Employment Tax

e-file System

Implementation and User Guide

**2004** 

# **PUBLICATION 3823**

# **INTERNAL REVENUE SERVICE**

# **ELECTRONIC TAX ADMINISTRATION**

#### **THE IRS MISSION**

**Provide America's taxpayers top quality service by helping them understand and meet their tax responsibilities, and by applying the tax law with integrity and fairness to all.** 

# **TABLE OF CONTENTS**

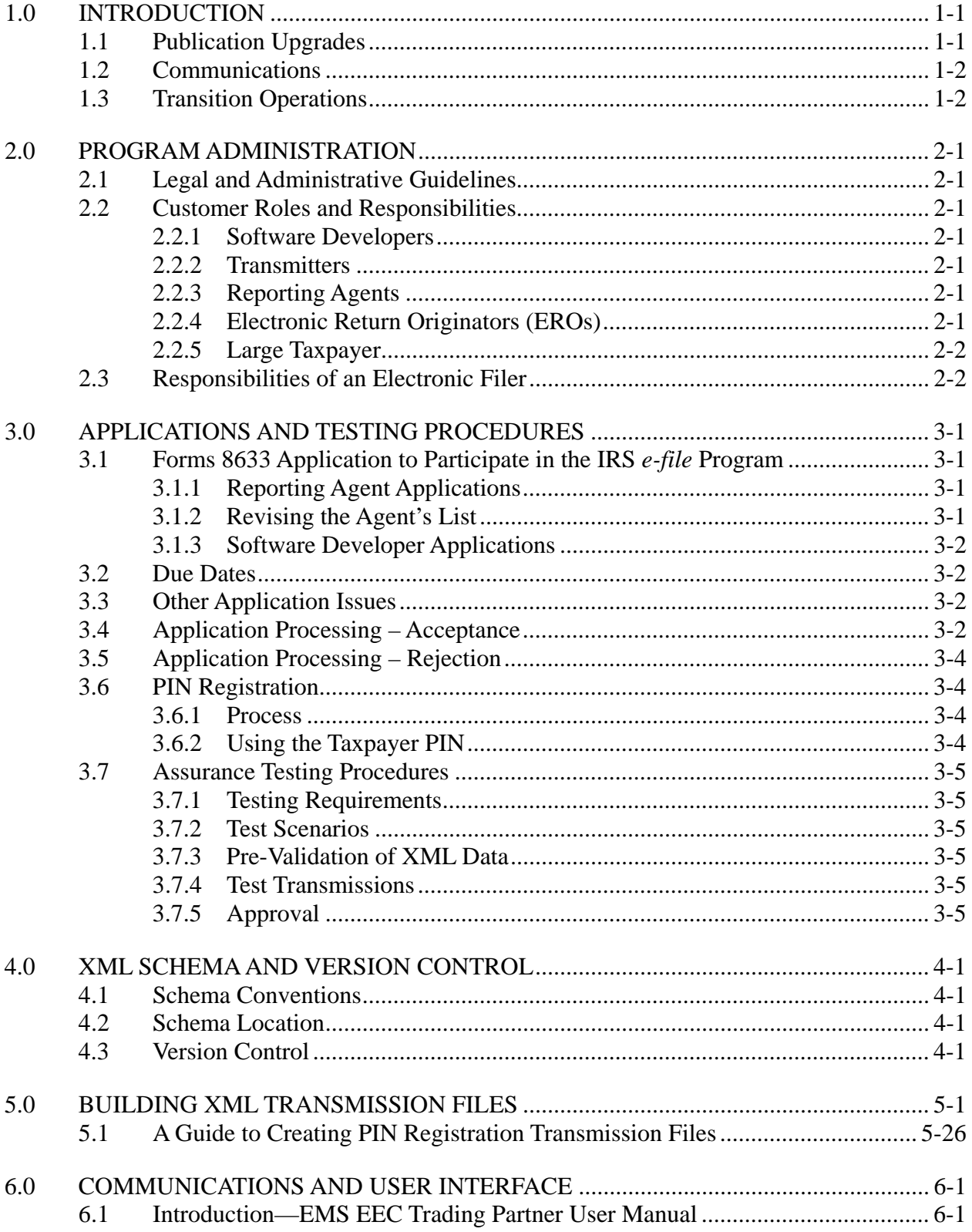

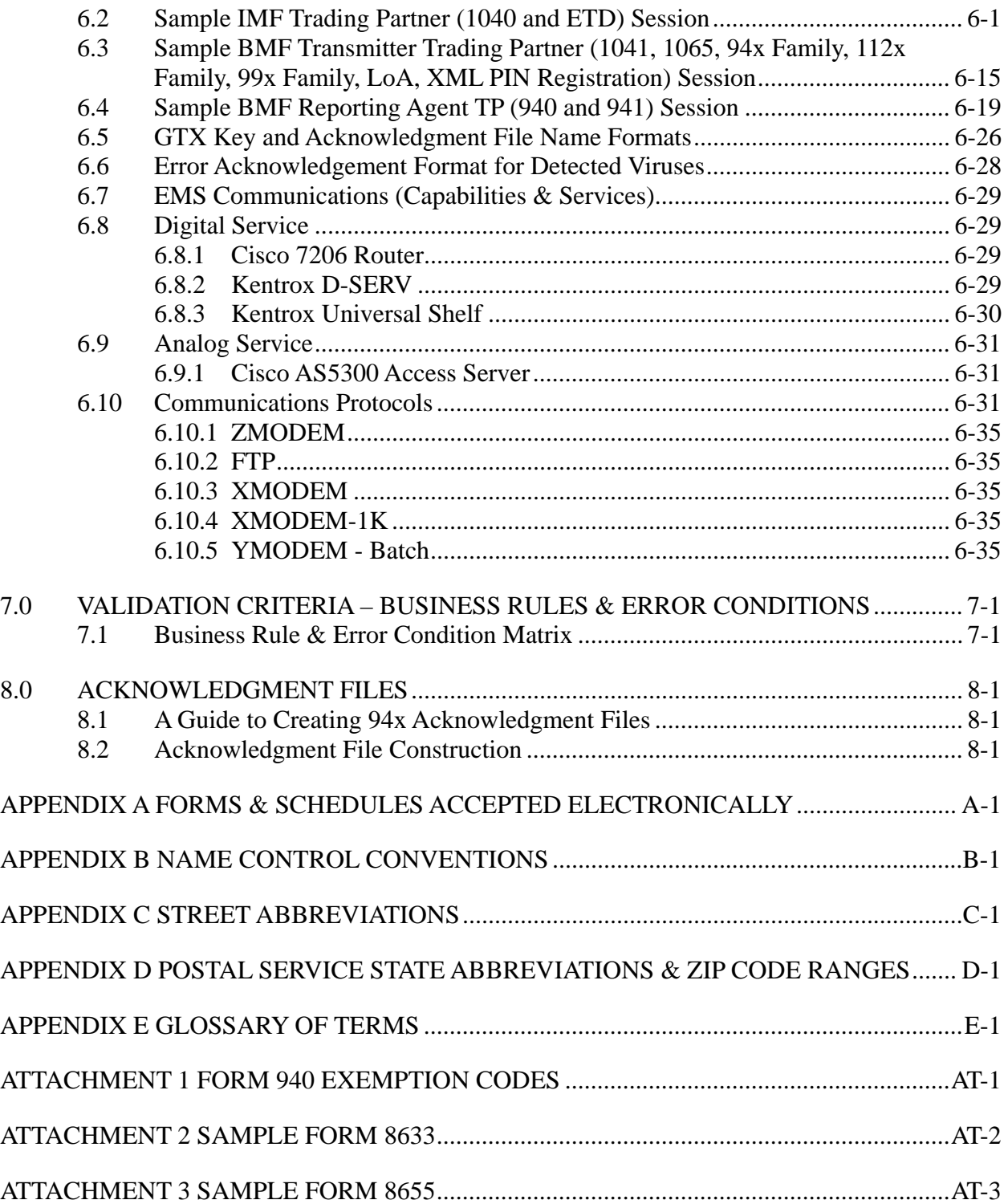

# **LIST OF FIGURES**

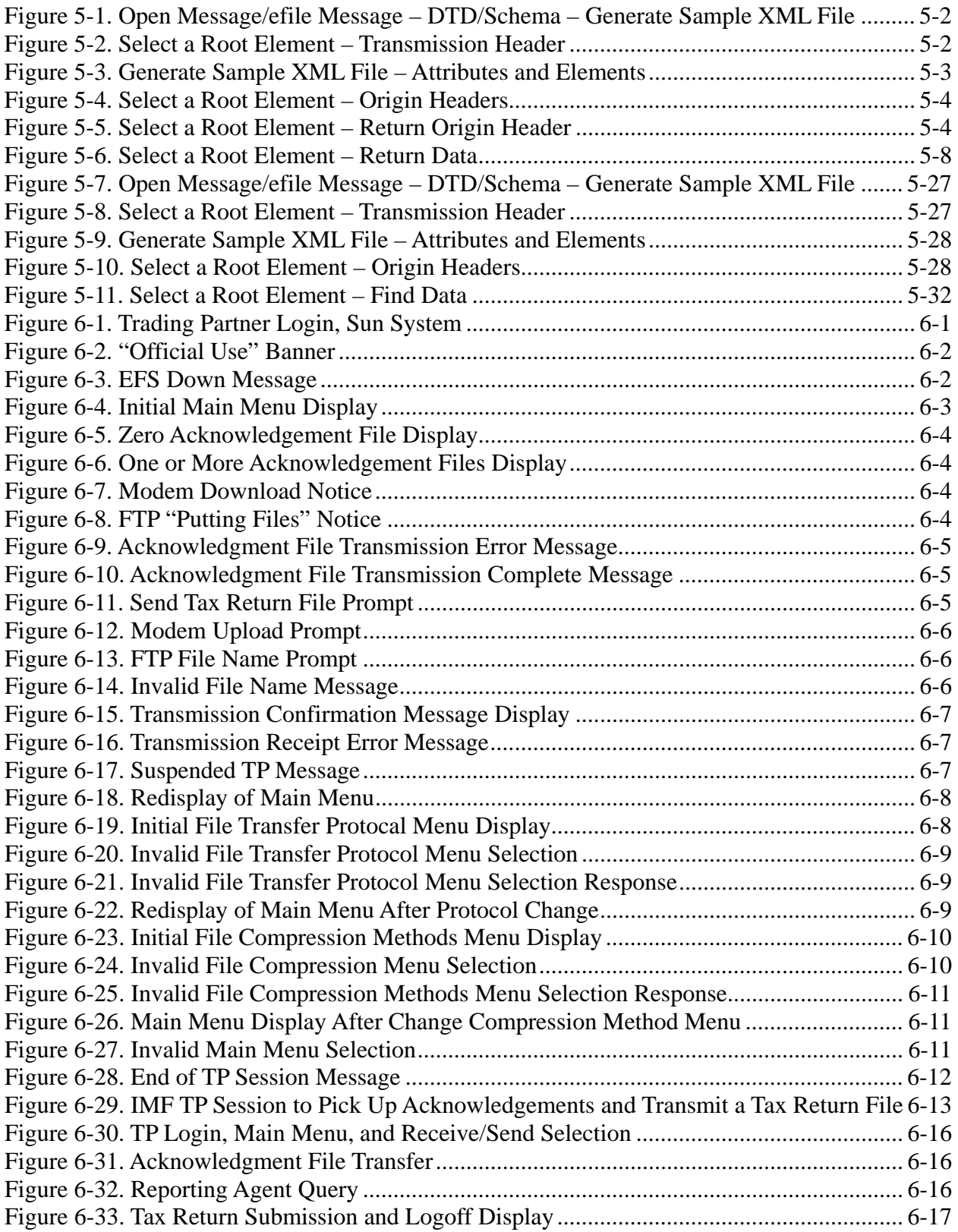

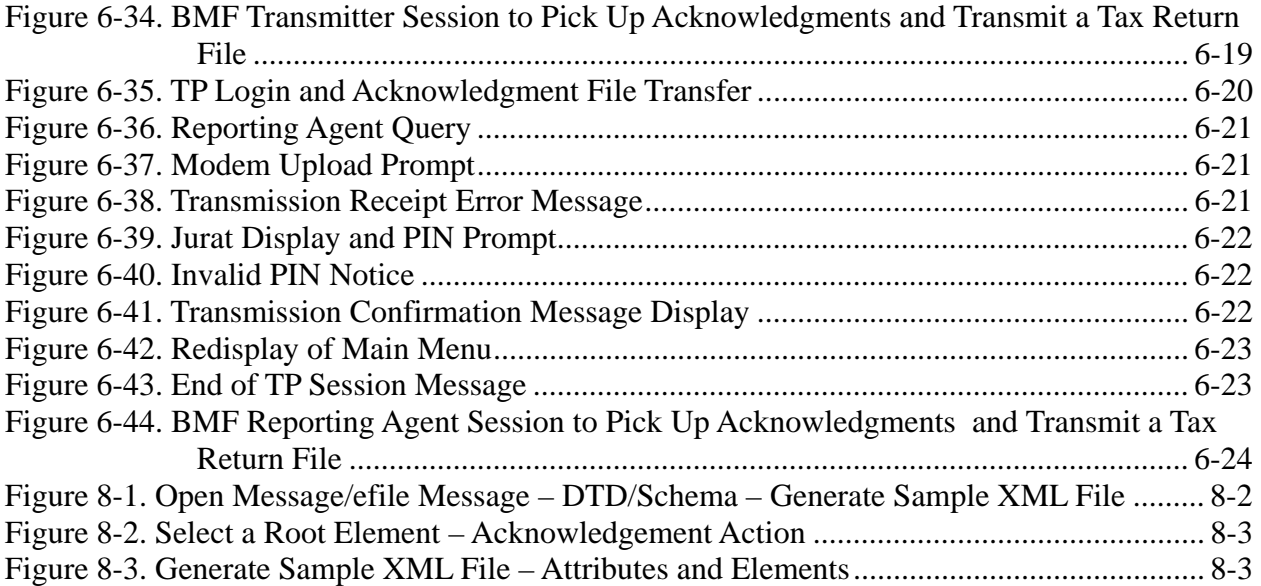

# **LIST OF TABLES**

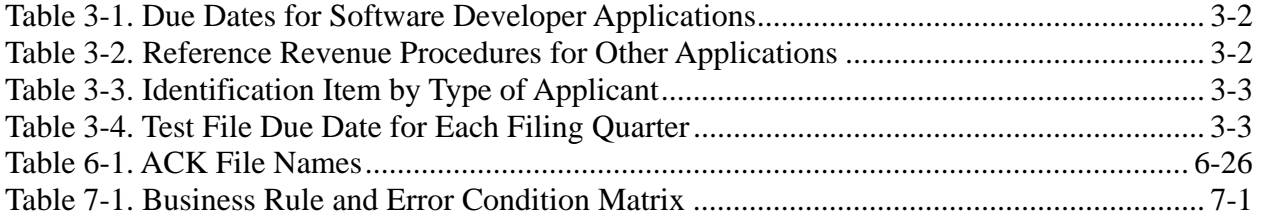

## <span id="page-7-0"></span>**1.0 INTRODUCTION**

This publication contains the procedural guidelines and validation criteria for the Employment Tax e-file System. Planned implementation of the System for Internal Revenue Service (IRS) Processing Year 2003 includes the following forms, schedules, and attachments:

- Form 941
- Form 941PR
- Form 941SS
- $\bullet$  Form 940
- Form 940PR
- Form 941 Schedule B
- Form 941PR Anexo B
- Form 941c
- Form 941c
- PIN Registration
- Payment Record.

Formatted return files will be transmitted electronically via the IRS Electronic Management System (EMS), located at the Tennessee Computing Center (TCC). Formatted PIN Registration files will be transmitted electronically via EMS, located at the Austin Submission Processing Center (AUSPC).

Software Developers and Transmitters should use the guidelines provided in this document along with electronically published XML Schemas, and Test Scenarios in order to develop and test their software for use with this system.

You may obtain additional copies of this publication by calling 1-800-829-3676. The publication is also available electronically on the IRS Web Site, in the 94x XML Developers' Forum ([www.irs.gov\)](http://www.irs.gov/). Simply follow the links to e-file, and select 94x under XML Schema Development.

### <span id="page-7-1"></span>**1.1 Publication Upgrades**

If information in this publication changes between its annual revision, a change page(s) may be issued. Any information that is changed, added, or deleted in this publication will be posted to the IRS Web Site in the 94x XML Developers' Forum, and communicated to current and potential partners via the communications methods outlined below.

The user's cooperation is requested in the development of a quality publication. If you are aware of any errors (typographical, technical or usage) or if you have any suggestions and/or comments please let us know.

## <span id="page-8-0"></span>**1.2 Communications**

Following is a list of communication vehicles that will be used to distribute information and updates to Employment Tax e-file System Partners:

- List Servers The IRS XML Development Teams maintain two list servers for distributing communications, and encouraging open discussion on the overall XML development effort. To enroll in the groups, please follow these instructions:
	- $\overline{\phantom{a}}$  Send a blank email message to the following addresses:
		- − XML Schema News and Information[–IrsXmlSchemaTalk](mailto:IrsXmlSchemaTalk-subscribe@topica.com)[subscribe@topica.com](mailto:IrsXmlSchemaTalk-subscribe@topica.com)
		- − XML Schema Discussion Group–[IrsXmlSchemaTalk-subscribe@topica.com](mailto:IrsXmlSchemaTalk-subscribe@topica.com)
- Quick Alerts The Quick Alerts system allows IRS e-file Software Developers and Transmitters to receive important news and information about the e-file programs, urgent messages and information from e-file Service and Computing Centers, and notices of upcoming seminars and conferences. Quick Alerts lets you decide how you want to receive your messages (e.g., fax, e-mail, phone, cell phone). You must sign up at [http://www.envoyprofiles.com/QuickAlerts/](http://www.envoyprofiles.com/QuickAlerts) or access through the IRS Web Site at [http://www.irs.gov/.](http://www.irs.gov/)

# <span id="page-8-1"></span>**1.3 Transition Operations**

The new Employment Tax e-file System has been designed to replace all previous electronic filing options for returns in the 940 and 941 families. Previous e-file formats will be maintained in order to allow for transition to the new XML based system. Magtape will be discontinued We will provide updates to all impacted partners as transition schedules are finalized.

### <span id="page-9-0"></span>**2.0 PROGRAM ADMINISTRATION**

#### <span id="page-9-1"></span>**2.1 Legal and Administrative Guidelines**

Participants must adhere to all rules and regulations as set forth in Revenue Procedures 99-39 and 2001-9. These Revenue Procedures provides legal and administrative guidelines for participation in the Employment Tax e-file System.

**NOTE**: When the guidance provided in this publication differs from procedures outlined in the above referenced Revenue Procedures, please follow this publication as your guide.

### <span id="page-9-2"></span>**2.2 Customer Roles and Responsibilities**

### <span id="page-9-3"></span>**2.2.1 Software Developers**

A Software Developer develops software for the purposes of formatting returns according to the IRS's electronic return specifications.

### <span id="page-9-4"></span>**2.2.2 Transmitters**

A Transmitter is a firm, organization, or individual that receives returns and PIN Registrations electronically from clients, reformats the data (if necessary), batches them with returns or electronic PIN Registrations from other clients, and then transmits the data to the IRS. A Transmitter does not have signature authority for the taxpayers that it services. Transmitters are identified with an ETIN.

#### <span id="page-9-5"></span>**2.2.3 Reporting Agents**

A Reporting Agent is an accounting service, franchiser, bank, or other person that complies with Rev. Proc. 96-17, as modified by Section 21.02 of Rev. Proc. 99-39, and is authorized to prepare and electronically file Forms 940 & 941 for a taxpayer. Reporting Agents sign all of the electronic returns they file with a single PIN signature.

Reporting Agents may transmit their own returns, or may use the services of a third party transmitter.

#### <span id="page-9-6"></span>**2.2.4 Electronic Return Originators (EROs)**

An Electronic Return Originator is any entity that "originates" the electronic submission of income tax returns to the IRS. EROs are identified by an Electronic Filer Identification Number (EFIN).

# <span id="page-10-0"></span>**2.2.5 Large Taxpayer**

Large Taxpayer is a special role in which the approved Large Business Taxpayer will act as transmitter and originator of their own tax return data.

### <span id="page-10-1"></span>**2.3 Responsibilities of an Electronic Filer**

The Electronic Filer that is a Reporting Agent must retain the following material for four years after the due date of the return, unless otherwise notified by the IRS:

- a complete copy of the electronically filed Forms 941/940;
- a copy of the Service's acknowledgment of receipt of the return;
- a copy of each Authorization.

An Electronic Filer that is a Reporting Agent or Transmitter must:

- Provide the taxpayer a copy of the taxpayer's electronically filed Forms 941/940 (this information may be provided on a replica of an official form or in any other format that provides all of the return information and references the line numbers of the official form);
- Advise the taxpayer to retain a copy of the return and any supporting material;
- Inform the taxpayer of the Service Center that processes the taxpayer's returns;
- Provide the taxpayer, upon request, with the date the return was transmitted to the Service and the date the Service acknowledged receipt of the taxpayer's return.

# <span id="page-11-0"></span>**3.0 APPLICATIONS AND TESTING PROCEDURES**

## <span id="page-11-1"></span>**3.1 Forms 8633 Application to Participate in the IRS** *e-file* **Program**

Prospective participants must first submit an application. Prospective participants must file Form 8633, Application to Participate in the IRS *e-file* Program. Instructions and additional guidance can be found in Publication 3112, The IRS e-file Application Package. You may obtain Publication 3112 by calling (800) 829-3676, or you may download it from the IRS Web Site at [www.irs.gov](http://www.irs.gov/) . Follow the instructions provided to complete your application.

# **3.1.1 Reporting Agent Applications**

An Application for a Reporting Agent must also contain the following:

- <span id="page-11-2"></span>• The name and title of the Authorized Signatory
- The signature of the Applicant's Authorized Signatory for electronically filing Forms 941/940 or for software development testing.
- The estimated volume of returns the Applicant plans to file under the Employment Tax e-file System.
- The brand name of the software translation package being used
- An Agent's List containing the names and EINs of the taxpayers for whom they will file returns
- An authorization made on Form 8655, with a revision date of October 1995 or later (or its equivalent), for each taxpayer included on the Agent's List. For instructions on preparing Form 8655, see Rev. Proc. 96-17.

 **NOTE:** A revised Authorization is not required to replace an Authorization that was previously submitted to the Service, provided that the Authorization places no restriction on the medium for filing Forms 941/940, and the Reporting Agent.

- Advises his or her client that their Forms 941/940 may be filed electronically, and provides the client with the option of rejecting electronic filing as the medium for filing its Forms 941/940. An Agent may use the most efficient and timely method of clearly providing this notification to a client. A client's rejection of electronic filing for its Forms 941/940 must be submitted in writing to the Agent.
- Immediately removes any client that objects to having the Forms 941/940 filed electronically from the Reporting Agent's electronic filing client base.

# <span id="page-11-3"></span>**3.1.2 Revising the Agent's List**

After a Reporting Agent is notified that the application for electronic filing has been approved, the Agent may want to add and delete taxpayers from the Agent's List.

To add taxpayers, the Agent must submit the added names and EINs (Add List) and authorization for each taxpayer added. The Service must validate the Add List and return it to the Agent before the Agent can electronically file returns for these taxpayers. The Service will

generally validate and mail the Add List to the Agent within 10 business days of receiving the Add List.

To delete taxpayers, the Agent must submit a list of those taxpayers to be deleted (Delete List) and, if known, a short statement indicating which taxpayers will not remain in business.

### <span id="page-12-0"></span>**3.1.3 Software Developer Applications**

An Application of a Software Developer must also contain the following:

- The brand name of the software translation package, or the development name if no brand name exists
- <span id="page-12-1"></span>• Whether the software is stand-alone or interfaces with a named payroll package.

#### **3.2 Due Dates**

Applications must be received by the following dates in order to be eligible to file for the specified quarter:

| <b>Application Due Date</b> | <b>Quarter Ending</b> |
|-----------------------------|-----------------------|
| December 15                 | March 31              |
| March 15                    | June 30               |
| June 15                     | September 30          |
| September 15                | December 31           |

<span id="page-12-4"></span>**Table 3-1. Due Dates for Software Developer Applications** 

### <span id="page-12-2"></span>**3.3 Other Application Issues**

An Application **may not** include a request to make FTD payments and submit FTD information to the Service on magnetic tape or electronically. An Applicant interested in participating in these programs should submit an Application in accordance with the following revenue procedure:

<span id="page-12-5"></span>**Table 3-2. Reference Revenue Procedures for Other Applications** 

| Rev. Proc. | <b>Subject</b>                  |
|------------|---------------------------------|
| 97-33      | Electronic transmission of FTDs |

### <span id="page-12-3"></span>**3.4 Application Processing – Acceptance**

All applicants will be notified of their acceptance or rejection into the *Employment Tax e-file System* within 45 days of the receipt of their application. Along with their acceptance, applicants will also receive the identification items indicated below in Table 3-3.

If the Applicant is a Reporting Agent, the Applicant will receive a Validated Agent's List within 45 days of the Service receiving the Agent's Application. Failure to use the names and EINs provided on the Validated Agent's List might delay processing.

| <b>Identification Item</b>                             | <b>ERO</b>  | <b>Reporting</b><br>Agent | <b>Transmitter</b> | <b>Software</b><br><b>Developer</b> |
|--------------------------------------------------------|-------------|---------------------------|--------------------|-------------------------------------|
| Electronic Transmitter Identification<br>Number (ETIN) |             |                           | X                  | X                                   |
| Password                                               |             |                           | X                  | Х                                   |
| Electronic Filer Identification Number<br>(EFIN)       | $\mathbf x$ | X                         |                    |                                     |
| Personal Identification Number (PIN)                   |             | X                         |                    |                                     |

<span id="page-13-0"></span>**Table 3-3. Identification Item by Type of Applicant** 

 **Note:** 

**Software Developers must also complete a successful test transmission but will not be issued permanent codes.** 

Transmitters and Software Developers will be provided with a telephone number in order to arrange for a test transmission. In order to electronically file tax returns for a specific quarter, an applicant must complete Assurance Testing prior to the due date for that quarter's returns, but no later than the dates shown below in Table 3-4. To transmit subsequent test files, contact the e-file Help Desk. Transmission of a test file does not constitute the filing of a tax return.

If an Applicant's test file fails to meet the evaluation criteria, the Applicant must, within 15 days of the Service's notification of the failure, transmit a new test file or contact the e-file Help Desk to make other arrangements.

| <b>Test File Due Date</b> | <b>Quarter Ending Date</b> |  |
|---------------------------|----------------------------|--|
| April 10                  | March 31                   |  |
| July 10                   | June 30                    |  |
| October 10                | September 30               |  |
| January 10                | December 31                |  |

<span id="page-13-1"></span>**Table 3-4. Test File Due Date for Each Filing Quarter** 

**NOTE:** Acceptance of a Software Developer establishes only that the test transmission was formatted properly and could be processed by the Service. It is not an endorsement of the software or of the quality of the developer's service. A Software Developer is not entitled to electronically file Forms 941/940 unless a separate application has been submitted and approved.

# <span id="page-14-0"></span>**3.5 Application Processing – Rejection**

An application may be rejected for any of the following reasons:

- Required information not included on application
- Required attachments missing from application
- Improperly formatted test transmission
- Previous Suspension from an Electronic Filing Program
- Use of an invalid or inactive EIN
- <span id="page-14-1"></span>• Failure to submit a successful test transmission within one year of the issuance of the test identification codes.

### **3.6 PIN Registration**

### <span id="page-14-2"></span>**3.6.1 Process**

All returns filed through the Employment Tax e-file System must be signed electronically with a Personal Identification Number (PIN). If a return is prepared by any other participant other than a Reporting Agent, then the taxpayer must sign the return. Reporting Agent PINs are issued through the application process outlined above, but taxpayers need not apply to the e-file program in order to obtain a PIN.

Business taxpayers are only required to complete a registration process in order to receive their PIN. Taxpayers may register for a PIN through an approved e-file provider who offers this service to their clients. The taxpayer needs to provide the information required to complete the PIN Registration Record, then the provider will transmit the registration to the IRS.

Once the PIN Registration has been successfully processed, the taxpayer should expect to receive their PIN via U.S. Mail within 7 - 10 days.

**NOTE:** At this time, we are only able to issue one PIN per Employer Identification Number.

### <span id="page-14-3"></span>**3.6.2 Using the Taxpayer PIN**

The taxpayer's PIN is valid for filing as soon as it is received. The signatory identified on the registration is responsible for safeguarding the PIN. If the PIN is compromised the taxpayer must contact the AUSPC Help Desk at (512) 460-8900. The PIN will be deactivated, and a new PIN will be issued.

The PIN is valid for filing all returns through the Employment Tax e-file System. If the taxpayer has already obtained a PIN for one of our earlier 940 or 941 e-file options, that PIN is valid for filing through the new system. In addition, if the taxpayer decides to use the services of another provider after they have received their PIN, they DO NOT need to re-register. The PIN identifies the taxpayer, and is not linked to the provider that transmitted the original registration.

# <span id="page-15-0"></span>**3.7 Assurance Testing Procedures**

**Note:** For complete Assurance Testing Procedures, Please visit the 94x XML Developers Forum – Employment Tax *e-file* System web site.

# <span id="page-15-1"></span>**3.7.1 Testing Requirements**

All Software Developers will be required to complete the Assurance Testing process for each Software package that they will use with the Employment Tax e-file Program. In addition, Transmitters will be required to complete a communications test with the e-file system prior to filing live tax returns through the system.

# <span id="page-15-2"></span>**3.7.2 Test Scenarios**

The IRS will provide optional test scenarios for Software Developer use. The scenarios will be posted to the IRS Web Site, in the 94x XML Developers' Forum. The test scenarios will consist of a tax return data file, and complete paper forms for each of the test scenarios.

# <span id="page-15-3"></span>**3.7.3 Pre-Validation of XML Data**

Each developer should develop their test data, either using the IRS provided scenarios, or their own test data. Once the XML Data has been developed, the developer should use a validating XML parser to determine if their records are valid XML files. This pre-validation is intended to identify the majority of potential error conditions, and minimize the chance of receiving error conditions on their test transmission.

### <span id="page-15-4"></span>**3.7.4 Test Transmissions**

Once the data has been validated against the 94x XML schemas, and you are ready to submit a test transmission, contact the e-file help desk to advise them that you are ready to begin testing.

Once the test transmission has been submitted, the file will be processed through the Employment Tax e-file System, and an Acknowledgement will be prepared for each test return submitted. If errors are identified during processing, error message will be returned for each of the conditions identified during validation. If a return has no errors, an acceptance Acknowledgement will be received for that return.

# <span id="page-15-5"></span>**3.7.5 Approval**

When all of the returns in a test transmission have been accepted, the transmission has "passed", and the Help Desk will advise the developer that their software has been approved. The developer may then begin to market their software.

The Help Desk examiner will change the status for the return type that they are testing from "Testing" to "Accepted/Approved". Once in accepted/approved status, an acceptance letter is issued to the software developer.

If the software developer wants to continue testing with their own test data, they may continue to test using their software developer ETIN.

**NOTE:** Software Developers will only reach approved. They are never moved to production status. If the developer is a Software Developer and Transmitter, they will have two ETIN numbers. One for testing their software and the other for transmitting live data.

# <span id="page-17-0"></span>**4.0 XML SCHEMA AND VERSION CONTROL**

### <span id="page-17-1"></span>**4.1 Schema Conventions**

The 94x XML Schemas were designed following the format of each of the paper returns they are designed to replace. XML tag names are closely aligned with the text from those returns, and the format and content of each of the data elements is defined in the schema. Common data types have been identified and defined in the schema efiletypes.xsd.

Please refer to guidelines in Section 5.0 for instructions on how to construct a transmission file, and Section 8.0 for the construction of an acknowledgment file. In addition, Appendix A provides guidance on valid attachments to each return type.

### <span id="page-17-2"></span>**4.2 Schema Location**

The current 94x XML Schemas are posted to the IRS Web Site, [http://www.irs.gov/,](http://www.irs.gov/) in the 94x XML Developers' Forum. Subsequent changes or updates to the schemas will be posted to the Forum, and communicated to Employment Tax e-file Partners.

### <span id="page-17-3"></span>**4.3 Version Control**

The current version of the 94x XML schemas is 2.2. Future version releases will be posted to the 94x XML Developers' Forum. A formal change control process governs changes to the schema, and any changes will result in a revised version release with an appropriate version number. Prior schema versions will also be maintained in order to accommodate the needs of the development community. Please submit any issues or requests for changes to the schemas to the 94x XML Develop

### **5.0 BUILDING XML TRANSMISSION FILES**

<span id="page-18-0"></span>**Note:** The current 94x XML Schema Mapping Matrix is posted on the IRS Web Site, [http://www.irs.gov/,](http://www.irs.gov/) in the 94x XML Developers' Forum.

This subsection describes the procedure for creating a sample 94x return transmission file with dummy return data.

#### **Assumptions:**

- The 94x XML Schemas Final Release 2.2 will be used as the base schemas for creating the XML data instances.
- XML Spy Suite 4.3 is used as the tool for creating and validating XML data instances generated from the aforementioned base schemas.
- All optional fields will be created to illustrate the widest spectrum of data combinations. The actual definitions of required vs. optional fields can be found in the base schemas.
- All XML data instances generated are kept in the instances subdirectory directly under the root of the 94x XML schemas package. If placed elsewhere, the xsi:schemaLocation attributes in all data instances generated need to be modified to reflect the location of the XML instance relative to other schemas.

#### **Step 1 – Create 94x Return Transmission Envelope**

#### **Step 1.1 – Create Transmission Envelope Skeleton**

Create the transmission envelope skeleton as outlined below. After filing in the placeholders, it becomes the SOAP Envelope in the transmission file.

<?xml version="1.0" encoding="UTF-8"?> <SOAP:Envelope xmlns="http://www.irs.gov/efile" xmlns:xsi="http://www.w3.org/2001/XMLSchema-instance" xmlns:SOAP="http://schemas.xmlsoap.org/soap/envelope/" xmlns:efile="http://www.irs.gov/efile" xsi:schemaLocation="http://schemas.xmlsoap.org/soap/envelope/ ../message/SOAP.xsd

http://www.irs.gov/efile ../message/efileMessage.xsd">

<SOAP:Header>

Placeholder for TransmissionHeader

</SOAP:Header>

<SOAP:Body>

Placeholder for OriginHeaders

</SOAP:Body>

</SOAP:Envelope>

#### **Step 1.2 – Create Transmission Header**

Open **message/efileMessage.xsd** in XML Spy and select **DTD/Schema** from the main menu. Next select **Generate sample XML file…** 

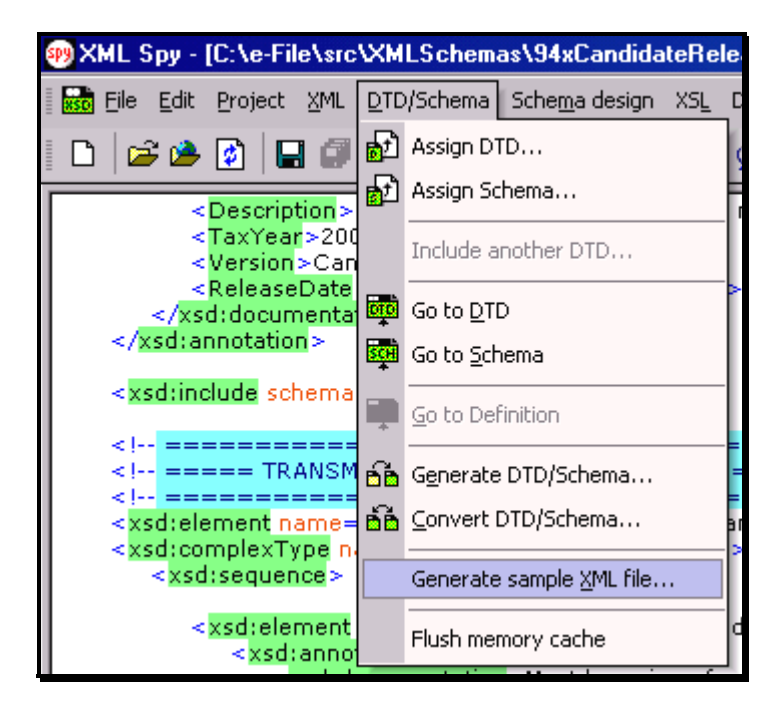

**Figure 5-1. Open Message/efile Message – DTD/Schema – Generate Sample XML File** 

<span id="page-19-0"></span>Select **TransmissionHeader** from the pop-up menu shown below:

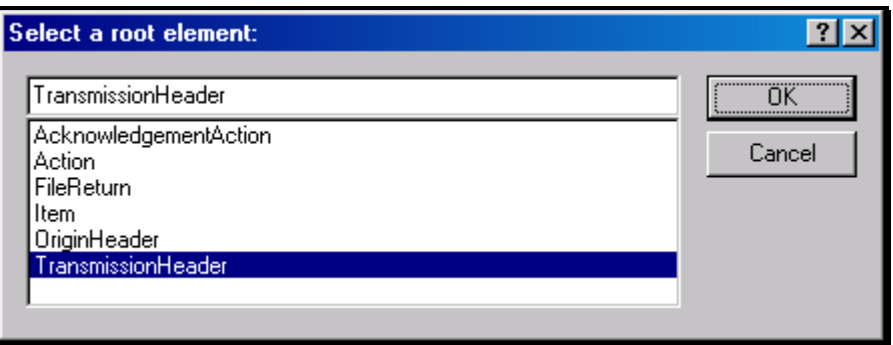

<span id="page-19-1"></span>**Figure 5-2. Select a Root Element – Transmission Header** 

Check all options in the following pop-up menu and specify 2 (or more) repeatable elements so that repeating structures are illustrated in the same data.

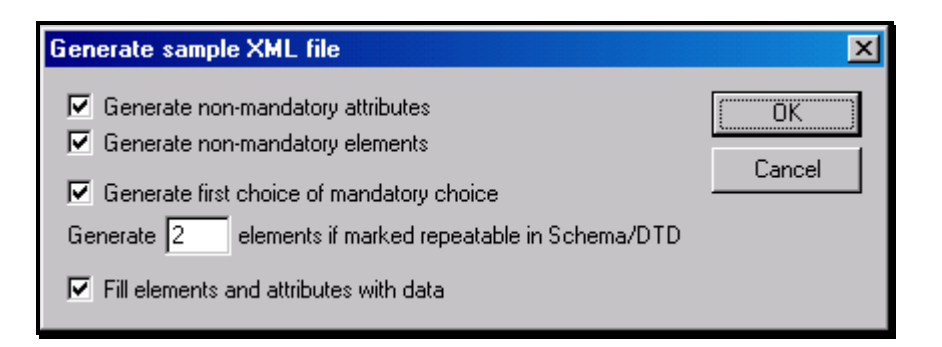

<span id="page-20-0"></span>**Figure 5-3. Generate Sample XML File – Attributes and Elements** 

You now have an XML Spy generated XML data structure for the **TransmissionHeader**.

#### **Step 1.3 – Complete the Placeholder for TransmissionHeader**

In the **TransmissionHeader** data structure:

- Remove all attributes in the TransmissionHeader element and prefix the element name (begin and end tags) with efile:
- Edit the data as you see fit.
- Validate the Transmission Envelope in XML Spy by clicking on the  $\mathbb{F}$ button on the tool bar.

The complete **TransmissionHeader** is shown below:

```
 <efile:TransmissionHeader> 
 <TransmissionId>MyUniqueTransID001</TransmissionId> 
 <Timestamp>2001-12-17T09:30:47-05:00</Timestamp> 
 <Transmitter> 
 <ETIN>00200</ETIN> 
 </Transmitter> 
 <ProcessType>T</ProcessType> 
 <TransmissionManifest originHeaderCount="2"> 
 <OriginHeaderReference originId="MyUniqueOrigID001"/> 
 <OriginHeaderReference originId="MyUniqueOrigID002"/> 
 </TransmissionManifest> 
 </efile:TransmissionHeader>
```
#### **Step 1.4 – Create OriginHeaders**

Repeat Step 1.2 but this time select **OriginHeaders** as the root element:

| ΟK     |
|--------|
| Cancel |
|        |
|        |
|        |
|        |
|        |

<span id="page-21-0"></span>**Figure 5-4. Select a Root Element – Origin Headers** 

You now have an XML Spy generated XML data structure for the **OriginHeaders** with two occurrences of **PINRegistrationOriginHeader**.

### **Step 1.5 – ReturnOriginHeader**

Repeat Step 1.2 but this time type **ReturnOriginHeader** as the root element.

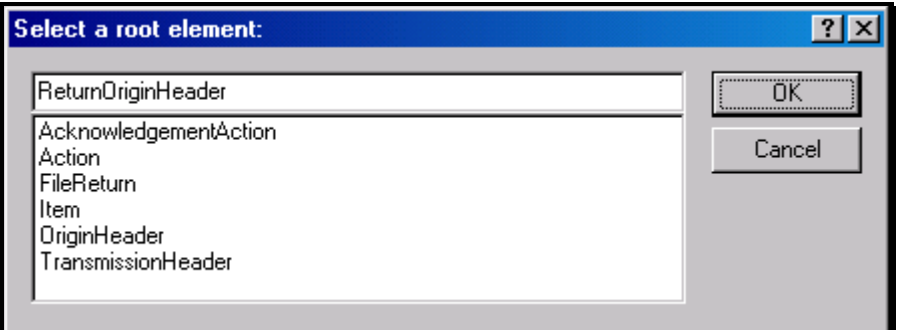

<span id="page-21-1"></span>**Figure 5-5. Select a Root Element – Return Origin Header** 

Now you have a stand-alone **ReturnOriginHeader** structure that can be used to replace the **PINRegistrationOriginHeader** structures generated previously.

In the **ReturnOriginHeader** data structure:

• Remove all attributes in the **ReturnOriginHeader** elements.

#### **Step 1.6 – Complete the Placeholder for OriginHeaders**

In the **OriginHeaders** data structure:

- Remove all attributes in the **OriginHeaders** element and prefix the element name (begin and end tags) with **efile**:
- Replace each of the two **PINRegistrationOriginHeader** structures with the **ReturnOriginHeader**.
- Edit the data as you see fit. Make sure all instances of **originId** and **contentLocation** are correctly referenced in the manifests. The **originId** attribute must match the value of the **OriginId** element in the **ReturnOriginHeader**, and the **contentLocation** attribute must match the value of the **ContentLocation** element in **ReturnData** and the Content-Location: line to be generated in Step 3. The **OriginId** and **ContentLocation** must be unique within the transmission file.
- Validate the Transmission Envelope in XML Spy by clicking on the  $\mathbb{C}$ button on the tool bar.

You now have an XML Spy generated XML data structure for the **OriginHeaders** that could look like this:

```
 <efile:OriginHeaders> 
 <ReturnOriginHeader> 
 <OriginId>MyUniqueOrigID001</OriginId> 
 <Timestamp>2001-12-17T09:30:47-05:00</Timestamp> 
 <OriginManifest itemCount="2"> 
 <ItemReference contentLocation="MyUnique001ReturnId"/> 
 <ItemReference contentLocation="MyUnique002ReturnId"/> 
 </OriginManifest> 
 <Originator> 
 <EFIN>510000</EFIN> 
 <Type>ReportingAgent</Type> 
 </Originator> 
 <ReportingAgentSignature> 
 <PIN>00000</PIN> 
 </ReportingAgentSignature> 
 <ISPNumber>AAAAAA</ISPNumber> 
 </ReturnOriginHeader> 
 <ReturnOriginHeader> 
 <OriginId>MyUniqueOrigID002</OriginId> 
 <Timestamp>2001-12-17T09:30:47-05:00</Timestamp> 
 <OriginManifest itemCount="2"> 
 <ItemReference contentLocation="999999RetData20020617T093047"/> 
 <ItemReference contentLocation="999999RetData20020617T093101"/> 
 </OriginManifest> 
 <Originator> 
 <EFIN>999999</EFIN> 
 <Type>ERO</Type> 
 </Originator> 
 <ISPNumber>AAAAAA</ISPNumber> 
 </ReturnOriginHeader> 
 </efile:OriginHeaders>
```
## **Step 1.7 – Complete the Transmission Envelope**

Complete the Transmission Envelope:

- Plug the **TransmissionHeader** created in Step 1.3 into the **Placeholder for TransmissionHeader** defined in Step 1.1
- Plug the **OriginHeaders** structure created in Step 1.6 into the **Placeholder for OriginHeaders** defined in Step 1.1

The complete transmission Envelope is shown below:

```
<?xml version="1.0" encoding="UTF-8"?> 
<SOAP:Envelope xmlns="http://www.irs.gov/efile" 
xmlns:xsi="http://www.w3.org/2001/XMLSchema-instance" 
xmlns:SOAP="http://schemas.xmlsoap.org/soap/envelope/" 
xmlns:efile="http://www.irs.gov/efile" 
xsi:schemaLocation="http://schemas.xmlsoap.org/soap/envelope/../message/SOAP.xsd 
http://www.irs.gov/efile ../message/efileMessage.xsd"> 
   <SOAP:Header> 
  <efile:TransmissionHeader> 
  <TransmissionId>MyUniqueTransID001</TransmissionId> 
  <Timestamp>2001-12-17T09:30:47-05:00</Timestamp> 
  <Transmitter> 
  <ETIN>00200</ETIN> 
  </Transmitter> 
  <ProcessType>T</ProcessType> 
  <TransmissionManifest originHeaderCount="2"> 
  <OriginHeaderReference originId="MyUniqueOrigID001"/> 
  <OriginHeaderReference originId="MyUniqueOrigID002"/> 
  </TransmissionManifest> 
  </efile:TransmissionHeader> 
   </SOAP:Header> 
   <SOAP:Body> 
  <efile:OriginHeaders> 
  <ReturnOriginHeader> 
  <OriginId>MyUniqueOrigID001</OriginId> 
  <Timestamp>2001-12-17T09:30:47-05:00</Timestamp> 
  <OriginManifest itemCount="2"> 
  <ItemReference contentLocation="MyUnique001ReturnId"/> 
  <ItemReference contentLocation="MyUnique002ReturnId"/> 
  </OriginManifest> 
  <Originator> 
  <EFIN>510000</EFIN> 
  <Type>ReportingAgent</Type> 
  </Originator>
```
 <ReportingAgentSignature> <PIN>00000</PIN> </ReportingAgentSignature> <ISPNumber>AAAAAA</ISPNumber> </ReturnOriginHeader> <ReturnOriginHeader> <OriginId>MyUniqueOrigID002</OriginId> <Timestamp>2001-12-17T09:30:47-05:00</Timestamp> <OriginManifest itemCount="2"> <ItemReference contentLocation="999999RetData20020617T093047"/> <ItemReference contentLocation="999999RetData20020617T093101"/> </OriginManifest> <Originator> <EFIN>999999</EFIN> <Type>ERO</Type> </Originator> <ISPNumber>AAAAAA</ISPNumber> </ReturnOriginHeader> </efile:OriginHeaders> </SOAP:Body> </SOAP:Envelope>

#### **Step 1.8 – Validate the Transmission Envelope**

- Edit the dummy data in the Transmission Envelope as you see fit.
- Validate the Transmission Envelope in XML Spy by clicking on the  $\Box$ button on the tool bar.
- Correct the data, if necessary, and re-validate.

#### **Step 2 – Create ReturnData MIME Parts**

#### **Step 2.1 – Create ReturnData**

Repeat Step 1.2 with the **94x/ReturnData941.xsd** schema file (or other ReturnData94x.xsd for other return types). This time select **ReturnData** as the root element.

| OΚ     |
|--------|
| Cancel |
|        |
|        |

<span id="page-25-0"></span>**Figure 5-6. Select a Root Element – Return Data** 

You now have an XML Spy generated XML data structure for **ReturnData** with all potential parts in a return.

### **Step 2.2 – Validate ReturnData**

- Edit the dummy data in **ReturnData** as below or as you see fit.
- Validate the **ReturnData** in XML Spy by clicking on the **button** on the tool bar.
- Correct the data, if necessary, and re-validate.

You know have an XML Spy generatedl XML data structure for **ReturnData** that could look like this:

```
<?xml version="1.0" encoding="UTF-8"?> 
<ReturnData xmlns="http://www.irs.gov/efile" 
xmlns:xsi="http://www.w3.org/2001/XMLSchema-instance" 
xsi:schemaLocation="http://www.irs.gov/efile 
..\94x\ReturnData941.xsd" documentCount="10"> 
  <ContentLocation>999999RetData20020617T093101</ContentLocation> 
  <ReturnHeader94x documentId="1RetDID"> 
  <ElectronicPostmark>2001-12-17T09:30:47-05:00</ElectronicPostmark> 
  <TaxPeriodEndDate>1967-08-13</TaxPeriodEndDate> 
  <DisasterRelief>! !</DisasterRelief> 
  <ISPNumber>AAAAAA</ISPNumber> 
  <PreparerFirm> 
  <EIN>010000009</EIN> 
  <BusinessName1>A A</BusinessName1> 
  <BusinessName2>A A</BusinessName2> 
  <Address1>A A</Address1> 
  <Address2>A A</Address2> 
  <City>A A</City> 
  <State>AL</State> 
  <ZIPCode>000000000</ZIPCode> 
  </PreparerFirm>
```
 <SoftwareId>00000000</SoftwareId> <ReturnType>941</ReturnType> <Business> <EIN>010000000</EIN> <BusinessName1>A A</BusinessName1> <BusinessName2>A A</BusinessName2> <BusinessNameControl>A</BusinessNameControl> <Address1>A A</Address1> <Address2>A A</Address2> <City>A A</City> <State>AL</State> <ZIPCode>000000000</ZIPCode> <AddressChange>X</AddressChange> </Business> <Preparer> <Name>A A</Name> <SSN>000000000</SSN> <Phone>5666446645</Phone> <EmailAddress>A@0.0.0.0</EmailAddress> <SelfEmployed>X</SelfEmployed> </Preparer> <ReturnSigner> <Name>A A</Name> <Title>! !</Title> <Phone>5699666660</Phone> <EmailAddress>A@0.0.0.0</EmailAddress> <Signature>0000000000</Signature> <DateSigned>1967-08-13</DateSigned> </ReturnSigner> <ThirdPartyAuthorization> <AuthorizeThirdParty>X</AuthorizeThirdParty> <DesigneeName>A A</DesigneeName> <DesigneePhone>4589599628</DesigneePhone> <DPIN>AAAAA</DPIN> </ThirdPartyAuthorization> </ReturnHeader94x> <IRS941 documentId="2RetDID"> <DepositStateCode>AL</DepositStateCode> <FinalReturn>X</FinalReturn> <AmendedReturn>X</AmendedReturn> <DateFinalWagesPaid>1967-08-13</DateFinalWagesPaid> <SeasonalEmployer>X</SeasonalEmployer> <NumberOfEmployees>1</NumberOfEmployees> <TotalWages>0.00</TotalWages> <TotalIncomeTaxWithheld>0.00</TotalIncomeTaxWithheld>

 <WithheldIncomeTaxAdjustment>+99999999.9</WithheldIncomeTaxAdjustment> <AdjustedTotalIncomeTaxWithheld>- 99999999.99</AdjustedTotalIncomeTaxWithheld> <TaxableSocialSecurityWages>0.00</TaxableSocialSecurityWages> <TaxOnSocialSecurityWages>0.00</TaxOnSocialSecurityWages> <TaxableSocialSecurityTips>0.00</TaxableSocialSecurityTips> <TaxOnSocialSecurityTips>0.00</TaxOnSocialSecurityTips> <TaxableMedicareWagesTips>0.00</TaxableMedicareWagesTips> <TaxOnMedicareWagesTips>0.00</TaxOnMedicareWagesTips> <WagesNotSubjToSSMedicareTaxes>X</WagesNotSubjToSSMedicareTaxes> <TotalSocialSecurityMedTaxes>0.00</TotalSocialSecurityMedTaxes> <SickPayAdjustment>3.14</SickPayAdjustment> <FractionsOfCentsAdjustment>3.14</FractionsOfCentsAdjustment> <OtherAdjustment>3.14</OtherAdjustment> <TotalAdjustmentSSMedicareTaxes>3.14</TotalAdjustmentSSMedicareTaxes> <AdjustedTotalSSMedicareTaxes>0.00</AdjustedTotalSSMedicareTaxes> <TotalTax>0.00</TotalTax> <AdvanceEarnedIncomeCreditPymts>0.00</AdvanceEarnedIncomeCreditPymts> <NetTaxes>0.00</NetTaxes> <TotalDepositsOverpaymentForQtr>0.00</TotalDepositsOverpaymentForQtr> <BalanceDue>0.00</BalanceDue> <SemiweeklyScheduleDepositor>X</SemiweeklyScheduleDepositor> <Month1Liability>0.00</Month1Liability> <Month2Liability>0.00</Month2Liability> <Month3Liability>0.00</Month3Liability> <TotalQuarterLiability>0.00</TotalQuarterLiability> </IRS941> <AmendedReturnExplanation documentId="3RetDID"> <Explanation>! !</Explanation> </AmendedReturnExplanation> <WgNotSubjToSSMedTaxExplanation documentId="4RetDID"> <Explanation>! !</Explanation> </WgNotSubjToSSMedTaxExplanation> <SickPayAdjustmentExplanation documentId="5RetDID"> <Explanation>! !</Explanation> </SickPayAdjustmentExplanation> <FractionsOfCentsAdjExplanation documentId="6RetDID"> <Explanation>! !</Explanation> </FractionsOfCentsAdjExplanation> <OtherAdjustmentExplanation documentId="7RetDID"> <Explanation>! !</Explanation> </OtherAdjustmentExplanation> <IRS941ScheduleB documentId="8RetDID"> <Month1Liabilities> <LiabilityAmount liabilityDay="31">0.00</LiabilityAmount> <LiabilityAmount liabilityDay="31">0.00</LiabilityAmount>

 </Month1Liabilities> <TotalMonth1Liability>0.00</TotalMonth1Liability> <Month2Liabilities> <LiabilityAmount liabilityDay="31">0.00</LiabilityAmount> <LiabilityAmount liabilityDay="31">0.00</LiabilityAmount> </Month2Liabilities> <TotalMonth2Liability>0.00</TotalMonth2Liability> <Month3Liabilities> <LiabilityAmount liabilityDay="31">0.00</LiabilityAmount> <LiabilityAmount liabilityDay="31">0.00</LiabilityAmount> </Month3Liabilities> <TotalMonth3Liability>0.00</TotalMonth3Liability> <TotalQuarterLiability>0.00</TotalQuarterLiability> </IRS941ScheduleB> <IRS941c documentId="9RetDID"> <DateErrorDiscovered>1967-08-13</DateErrorDiscovered> <Certification1>X</Certification1> <Certification2>X</Certification2> <Certification3>X</Certification3> <Certification4>X</Certification4> <IncomeTaxWithholdingAdjustment> <PeriodCorrectedEndDate>1000-03-31</PeriodCorrectedEndDate> <WithheldTaxPreviouslyReported>0.00</WithheldTaxPreviouslyReported> <CorrectWithheldTax>0.00</CorrectWithheldTax> <WithheldTaxAdjustmentForPeriod>0.00</WithheldTaxAdjustmentForPeriod> </IncomeTaxWithholdingAdjustment> <IncomeTaxWithholdingAdjustment> <PeriodCorrectedEndDate>1000-03-31</PeriodCorrectedEndDate> <WithheldTaxPreviouslyReported>0.00</WithheldTaxPreviouslyReported> <CorrectWithheldTax>0.00</CorrectWithheldTax> <WithheldTaxAdjustmentForPeriod>0.00</WithheldTaxAdjustmentForPeriod> </IncomeTaxWithholdingAdjustment> <NetWithheldIncomeTaxAdjustment>3.14</NetWithheldIncomeTaxAdjustment> <SocialSecurityTaxAdjustment> <PeriodCorrectedEndDate>1000-03-31</PeriodCorrectedEndDate> <SocialSecurityWagesPrevRpt>0.00</SocialSecurityWagesPrevRpt> <CorrectSocialSecurityWages>0.00</CorrectSocialSecurityWages> <SocialSecurityTipsPrevRpt>0.00</SocialSecurityTipsPrevRpt> <CorrectSocialSecurityTips>0.00</CorrectSocialSecurityTips> <SocialSecurityTaxAdjForPeriod>3.14</SocialSecurityTaxAdjForPeriod> </SocialSecurityTaxAdjustment> <SocialSecurityTaxAdjustment> <PeriodCorrectedEndDate>1000-03-31</PeriodCorrectedEndDate> <SocialSecurityWagesPrevRpt>0.00</SocialSecurityWagesPrevRpt> <CorrectSocialSecurityWages>0.00</CorrectSocialSecurityWages>

```
 <SocialSecurityTipsPrevRpt>0.00</SocialSecurityTipsPrevRpt> 
 <CorrectSocialSecurityTips>0.00</CorrectSocialSecurityTips> 
 <SocialSecurityTaxAdjForPeriod>3.14</SocialSecurityTaxAdjForPeriod> 
 </SocialSecurityTaxAdjustment> 
 <TotalSocialSecurityWgsPrevRpt>0.00</TotalSocialSecurityWgsPrevRpt> 
 <TotalCorrectSocialSecurityWgs>0.00</TotalCorrectSocialSecurityWgs> 
 <TotalSocialSecurityTipsPrevRpt>0.00</TotalSocialSecurityTipsPrevRpt> 
 <TotalCorrectSocialSecurityTips>0.00</TotalCorrectSocialSecurityTips> 
 <NetSocialSecurityTaxAdjustment>3.14</NetSocialSecurityTaxAdjustment> 
 <NetSocialSecurityWageAdj>3.14</NetSocialSecurityWageAdj> 
 <NetSocialSecurityTipAdjustment>3.14</NetSocialSecurityTipAdjustment> 
 <MedicareTaxAdjustment> 
 <PeriodCorrectedEndDate>1000-03-31</PeriodCorrectedEndDate> 
 <MedicareWagesTipsPreviouslyRpt>0.00</MedicareWagesTipsPreviouslyRpt> 
 <CorrectMedicareWagesTips>0.00</CorrectMedicareWagesTips> 
 <MedicareTaxAdjustmentForPeriod>3.14</MedicareTaxAdjustmentForPeriod> 
 </MedicareTaxAdjustment> 
 <MedicareTaxAdjustment> 
 <PeriodCorrectedEndDate>1000-03-31</PeriodCorrectedEndDate> 
 <MedicareWagesTipsPreviouslyRpt>0.00</MedicareWagesTipsPreviouslyRpt> 
 <CorrectMedicareWagesTips>0.00</CorrectMedicareWagesTips> 
 <MedicareTaxAdjustmentForPeriod>3.14</MedicareTaxAdjustmentForPeriod> 
 </MedicareTaxAdjustment> 
 <TotalMedicareWagesTipsPrevRpt>0.00</TotalMedicareWagesTipsPrevRpt> 
 <TotalCorrectMedicareWagesTips>0.00</TotalCorrectMedicareWagesTips> 
 <NetMedicareTaxAdjustment>3.14</NetMedicareTaxAdjustment> 
 <NetMedicareWageTipAdjustment>3.14</NetMedicareWageTipAdjustment> 
 <AdjustmentsExplanation>! !</AdjustmentsExplanation> 
 </IRS941c> 
 <IRS94xPayment documentId="10RetDID"> 
 <RoutingTransitNumber>010000000</RoutingTransitNumber> 
 <BankAccountNumber>A A</BankAccountNumber> 
 <AccountType>1</AccountType> 
 <PaymentAmount>3.14</PaymentAmount> 
 <TaxpayerDaytimePhone>5548669620</TaxpayerDaytimePhone> 
 </IRS94xPayment> 
</ReturnData>
```
#### **Step 2.3 – Duplicate ReturnData**

- Duplicate the **ReturnData** structure 3 times to create a sequence of 4 separate ReturnData structures.
- Edit the data in ReturnData as you see fit.
- Make sure all instances of the attribute **contentLocation** in the **OriginManifest** of the **ReturnOriginHeader** match one referenced element **ContentLocation** in each **ReturnData**. The **ContentLocation** must be unique within the transmission file.
- Edit the **documentId** attribute for each return document in ReturnData. The **documentId** must be unique within the return.

### **Step 3 – Create 94x Return Transmission File**

Now that you have the validated Transmission Envelope and the ReturnData MIME parts, you are ready to put it all together.

Create the transmission file according to the structure outlined below. Please note the following:

- Required MIME content headers are **highlighted**.
- Line spacing is important. There is a blank line between the end of the MIME content headers and the beginning of the MIME part content itself. Also, there is a blank line between the end of the MIME part content and the beginning of the next MIME part boundary.
- "MIME-Version: 1.0" must appear as the first line of the MIME message header.
- The parameters on the "Content-Type: " line in each MIME part are required and must be in the order as shown below.
- The sample below uses "MIME94xBoundary" as the value for the MIME boundary but an actual transmission file can have any transmitter-defined string as the boundary. The same applies to the Content-Location MIME content header.
- The Content-Location: line must match one of the **contentLocation**  attributes referenced in the **OriginManifest** of a **ReturnOriginHeader**, and the corresponding element **ContentLocation** in the **ReturnData.**

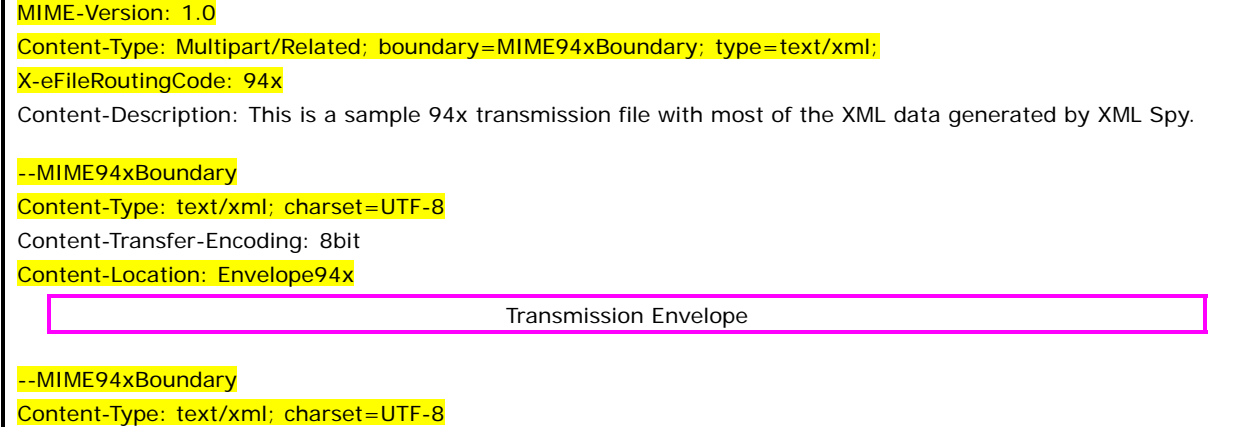

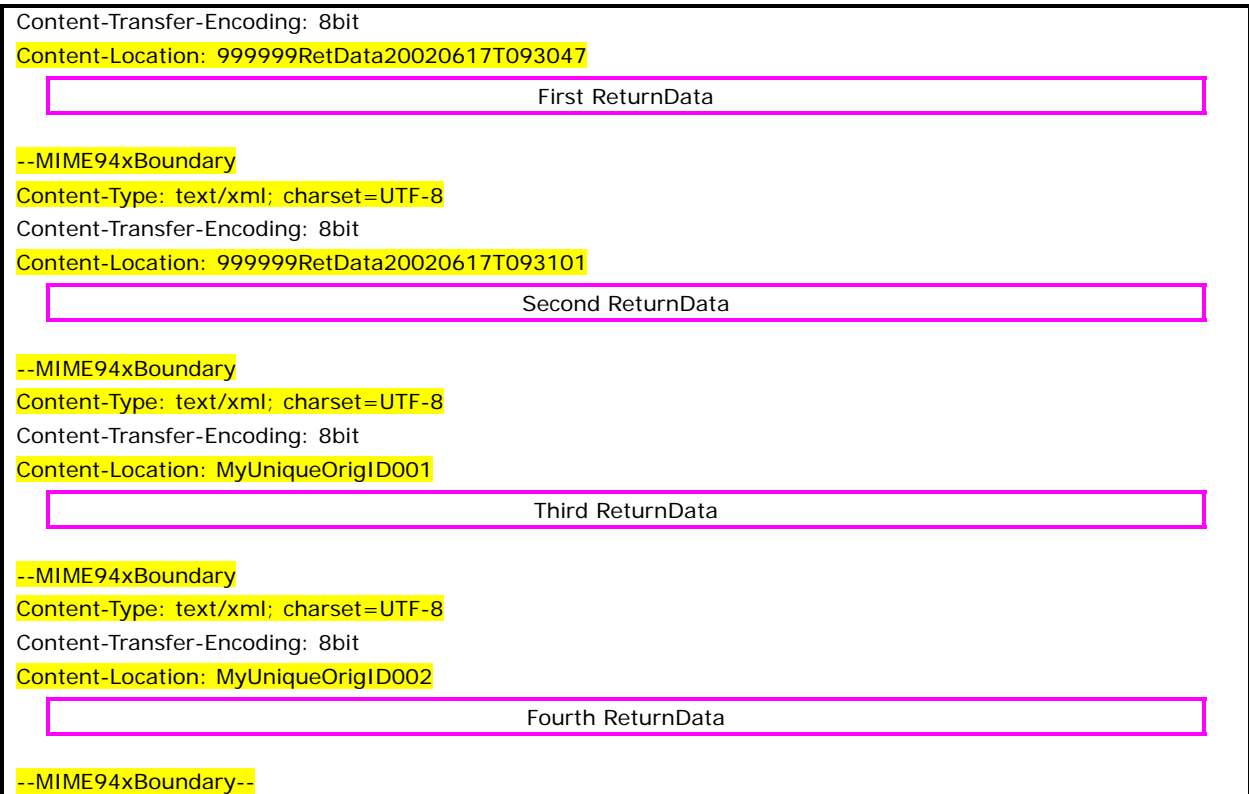

The complete 94x return transmission file is shown below in its entirety:

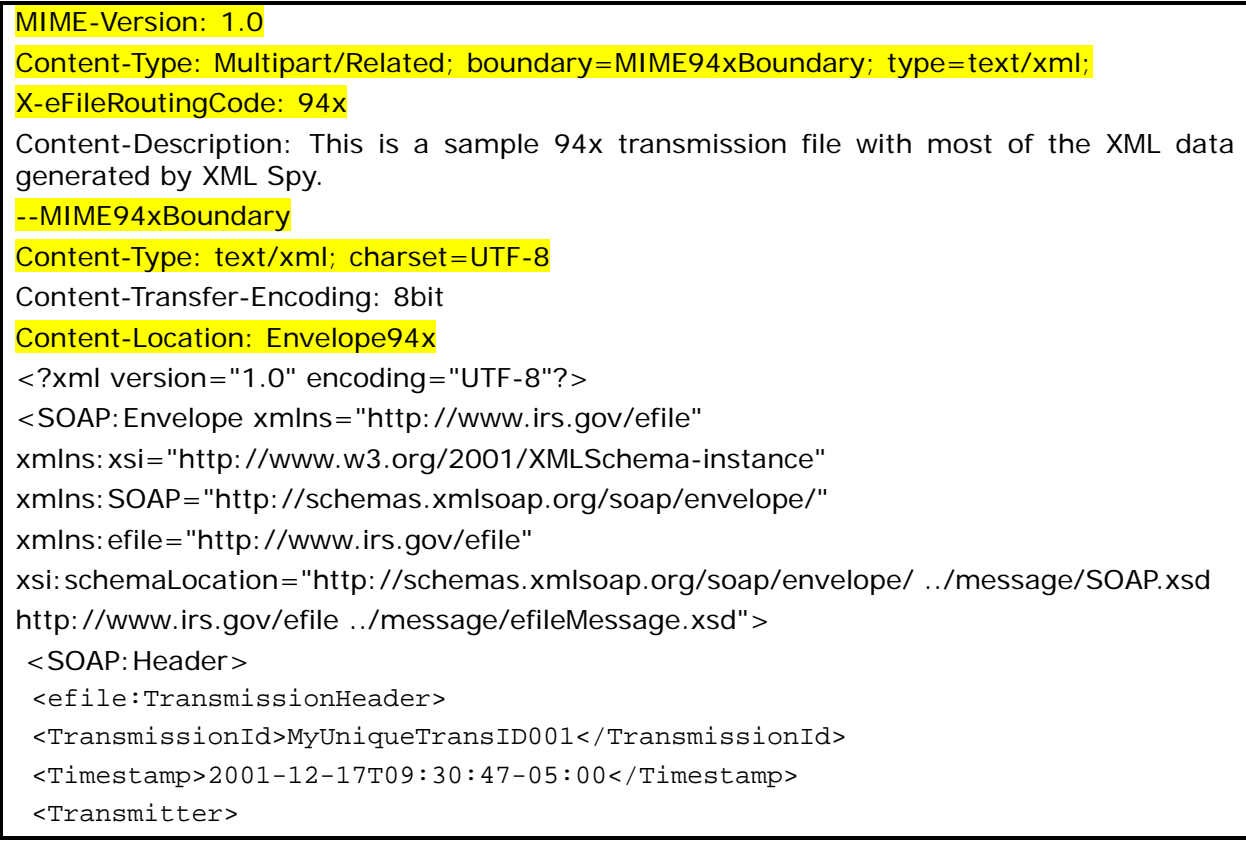

 <ETIN>00200</ETIN> </Transmitter> <ProcessType>T</ProcessType> <TransmissionManifest originHeaderCount="2"> <OriginHeaderReference originId="MyUniqueOrigID001"/> <OriginHeaderReference originId="MyUniqueOrigID002"/> </TransmissionManifest> </efile:TransmissionHeader> </SOAP:Header> <SOAP:Body> <efile:OriginHeaders> <ReturnOriginHeader> <OriginId>MyUniqueOrigID001</OriginId> <Timestamp>2001-12-17T09:30:47-05:00</Timestamp> <OriginManifest itemCount="2"> <ItemReference contentLocation="MyUnique001ReturnId"/> <ItemReference contentLocation="MyUnique002ReturnId"/> </OriginManifest> <Originator> <EFIN>510000</EFIN> <Type>ReportingAgent</Type> </Originator> <ReportingAgentSignature> <PIN>00000</PIN> </ReportingAgentSignature> <ISPNumber>AAAAAA</ISPNumber> </ReturnOriginHeader> <ReturnOriginHeader> <OriginId>MyUniqueOrigID002</OriginId> <Timestamp>2001-12-17T09:30:47-05:00</Timestamp> <OriginManifest itemCount="2"> <ItemReference contentLocation="999999RetData20020617T093047"/> <ItemReference contentLocation="999999RetData20020617T093101"/> </OriginManifest> <Originator> <EFIN>999999</EFIN> <Type>ERO</Type> </Originator> <ISPNumber>AAAAAA</ISPNumber> </ReturnOriginHeader> </efile:OriginHeaders> </SOAP:Body> </SOAP:Envelope> --MIME94xBoundary Content-Type: text/xml; charset=UTF-8

```
Content-Transfer-Encoding: 8bit 
Content-Location: 999999RetData20020617T093047 
<?xml version="1.0" encoding="UTF-8"?> 
<ReturnData xmlns="http://www.irs.gov/efile" 
xmlns:xsi="http://www.w3.org/2001/XMLSchema-instance" 
xsi:schemaLocation="http://www.irs.gov/efile 
..\efile94x\94x\ReturnData940.xsd" documentCount="5"> 
 <ContentLocation>999999RetData20020617T093047</ContentLocation> 
  <ReturnHeader94x documentId="1RetDID"> 
  <ElectronicPostmark>2001-12-17T09:30:47-05:00</ElectronicPostmark> 
  <TaxPeriodEndDate>1967-08-13</TaxPeriodEndDate> 
  <DisasterRelief>! !</DisasterRelief> 
  <ISPNumber>AAAAAA</ISPNumber> 
  <PreparerFirm> 
  <EIN>010000000</EIN> 
  <BusinessName1>A A</BusinessName1> 
  <BusinessName2>A A</BusinessName2> 
  <Address1>A A</Address1> 
  <Address2>A A</Address2> 
  <City>A A</City> 
  <State>AL</State> 
  <ZIPCode>000000000</ZIPCode> 
  </PreparerFirm> 
  <SoftwareId>00000000</SoftwareId> 
  <ReturnType>940</ReturnType> 
  <Business> 
  <EIN>010000000</EIN> 
  <BusinessName1>A A</BusinessName1> 
  <BusinessName2>A A</BusinessName2> 
  <BusinessNameControl>A</BusinessNameControl> 
  <Address1>A A</Address1> 
  <Address2>A A</Address2> 
  <City>A A</City> 
  <State>AL</State> 
  <ZIPCode>000000000</ZIPCode> 
  <AddressChange>X</AddressChange> 
  </Business> 
  <Preparer> 
  <Name>A A</Name> 
  <SSN>000000000</SSN> 
  <Phone>2222222222</Phone> 
  <EmailAddress>A@0.0.0.0</EmailAddress> 
  <SelfEmployed>X</SelfEmployed> 
  </Preparer> 
  <ReturnSigner> 
  <Name>A A</Name>
```
 <Title>! !</Title> <Phone>1122255111</Phone> <EmailAddress>A@0.0.0.0</EmailAddress> <Signature>0000000000</Signature> <DateSigned>1967-08-13</DateSigned> </ReturnSigner> <ThirdPartyAuthorization> <AuthorizeThirdParty>X</AuthorizeThirdParty> <DesigneeName>A A</DesigneeName> <DesigneePhone>0000000000</DesigneePhone> <DPIN>AAAAA</DPIN> </ThirdPartyAuthorization> </ReturnHeader94x> <IRS940 documentId="2RetDID"> <QuestionA>true</QuestionA> <QuestionB>true</QuestionB> <QuestionC>false</QuestionC> <FinalReturn>X</FinalReturn> <AmendedReturn>X</AmendedReturn> <TotalWages>0.00</TotalWages> <ExemptWages>0.00</ExemptWages> <WagesOverLimit>0.00</WagesOverLimit> <TotalExemptWages>0.00</TotalExemptWages> <TotalTaxableWages>0.00</TotalTaxableWages> <GrossFUTATax>0.00</GrossFUTATax> <MaximumCredit>0.00</MaximumCredit> <StateContribution> <StateCode>AL</StateCode> <StateReportingNumber>!</StateReportingNumber> <TaxablePayroll>0.00</TaxablePayroll> <RatePeriodFrom>1967-08-13</RatePeriodFrom> <RatePeriodTo>1967-08-13</RatePeriodTo> <ExperienceRate>0.000000</ExperienceRate> <ContributionsAtRate>0.00</ContributionsAtRate> <ContributionsAtExperienceRate>0.00</ContributionsAtExperienceRate> <AdditionalCredit>0.00</AdditionalCredit> <TimelyContributions>0.00</TimelyContributions> </StateContribution> <StateContribution> <StateCode>AL</StateCode> <StateReportingNumber>!</StateReportingNumber> <TaxablePayroll>0.00</TaxablePayroll> <RatePeriodFrom>1967-08-13</RatePeriodFrom> <RatePeriodTo>1967-08-13</RatePeriodTo> <ExperienceRate>0.000000</ExperienceRate>

 <ContributionsAtRate>0.00</ContributionsAtRate> <ContributionsAtExperienceRate>0.00</ContributionsAtExperienceRate> <AdditionalCredit>0.00</AdditionalCredit> <TimelyContributions>0.00</TimelyContributions> </StateContribution> <TotalAdditionalCredit>0.00</TotalAdditionalCredit> <TotalTimelyContributions>0.00</TotalTimelyContributions> <TotalTentativeCredit>0.00</TotalTentativeCredit> <Credit>0.00</Credit> <TotalTax>0.00</TotalTax> <TotalTaxDeposited>0.00</TotalTaxDeposited> <BalanceDue>0.00</BalanceDue> <Quarter1Liability>0.00</Quarter1Liability> <Quarter2Liability>0.00</Quarter2Liability> <Quarter3Liability>0.00</Quarter3Liability> <Quarter4Liability>0.00</Quarter4Liability> <TotalYearLiability>0.00</TotalYearLiability> </IRS940> <AmendedReturnExplanation documentId="3RetDID"> <Explanation>! !</Explanation> </AmendedReturnExplanation> <ExemptWages documentId="4RetDID"> <ExemptWage> <ExemptCode>01</ExemptCode> <ExemptAmount>0.00</ExemptAmount> </ExemptWage> <ExemptWage> <ExemptCode>01</ExemptCode> <ExemptAmount>0.00</ExemptAmount> </ExemptWage> </ExemptWages> <IRS94xPayment documentId="5RetDID"> <RoutingTransitNumber>010000000</RoutingTransitNumber> <BankAccountNumber>A A</BankAccountNumber> <AccountType>1</AccountType> <PaymentAmount>3.14</PaymentAmount> <TaxpayerDaytimePhone>1454554845</TaxpayerDaytimePhone> </IRS94xPayment> </ReturnData> --MIME94xBoundary Content-Type: text/xml; charset=UTF-8 Content-Transfer-Encoding: 8bit Content-Location: 999999RetData20020617T093101 <?xml version="1.0" encoding="UTF-8"?> <ReturnData xmlns="http://www.irs.gov/efile" xmlns:xsi="http://www.w3.org/2001/XMLSchema-instance"
xsi:schemaLocation="http://www.irs.gov/efile ..\94x\ReturnData941.xsd" documentCount="10"> <ContentLocation>999999RetData20020617T093101</ContentLocation> <ReturnHeader94x documentId="1RetDID"> <ElectronicPostmark>2001-12-17T09:30:47-05:00</ElectronicPostmark> <TaxPeriodEndDate>1967-08-13</TaxPeriodEndDate> <DisasterRelief>! !</DisasterRelief> <ISPNumber>AAAAAA</ISPNumber> <PreparerFirm> <EIN>010000009</EIN> <BusinessName1>A A</BusinessName1> <BusinessName2>A A</BusinessName2> <Address1>A A</Address1> <Address2>A A</Address2> <City>A A</City> <State>AL</State> <ZIPCode>000000000</ZIPCode> </PreparerFirm> <SoftwareId>00000000</SoftwareId> <ReturnType>941</ReturnType> <Business> <EIN>010000000</EIN> <BusinessName1>A A</BusinessName1> <BusinessName2>A A</BusinessName2> <BusinessNameControl>A</BusinessNameControl> <Address1>A A</Address1> <Address2>A A</Address2> <City>A A</City> <State>AL</State> <ZIPCode>000000000</ZIPCode> <AddressChange>X</AddressChange> </Business> <Preparer> <Name>A A</Name> <SSN>000000000</SSN> <Phone>5666446645</Phone> <EmailAddress>A@0.0.0.0</EmailAddress> <SelfEmployed>X</SelfEmployed> </Preparer> <ReturnSigner> <Name>A A</Name> <Title>! !</Title> <Phone>5699666660</Phone> <EmailAddress>A@0.0.0.0</EmailAddress> <Signature>0000000000</Signature>

 <DateSigned>1967-08-13</DateSigned> </ReturnSigner> <ThirdPartyAuthorization> <AuthorizeThirdParty>X</AuthorizeThirdParty> <DesigneeName>A A</DesigneeName> <DesigneePhone>4589599628</DesigneePhone> <DPIN>AAAAA</DPIN> </ThirdPartyAuthorization> </ReturnHeader94x> <IRS941 documentId="2RetDID"> <DepositStateCode>AL</DepositStateCode> <FinalReturn>X</FinalReturn> <AmendedReturn>X</AmendedReturn> <DateFinalWagesPaid>1967-08-13</DateFinalWagesPaid> <SeasonalEmployer>X</SeasonalEmployer> <NumberOfEmployees>1</NumberOfEmployees> <TotalWages>0.00</TotalWages> <TotalIncomeTaxWithheld>0.00</TotalIncomeTaxWithheld> <WithheldIncomeTaxAdjustment>+99999999.9</WithheldIncomeTaxAdjustment> <AdjustedTotalIncomeTaxWithheld>- 99999999.99</AdjustedTotalIncomeTaxWithheld> <TaxableSocialSecurityWages>0.00</TaxableSocialSecurityWages> <TaxOnSocialSecurityWages>0.00</TaxOnSocialSecurityWages> <TaxableSocialSecurityTips>0.00</TaxableSocialSecurityTips> <TaxOnSocialSecurityTips>0.00</TaxOnSocialSecurityTips> <TaxableMedicareWagesTips>0.00</TaxableMedicareWagesTips> <TaxOnMedicareWagesTips>0.00</TaxOnMedicareWagesTips> <WagesNotSubjToSSMedicareTaxes>X</WagesNotSubjToSSMedicareTaxes> <TotalSocialSecurityMedTaxes>0.00</TotalSocialSecurityMedTaxes> <SickPayAdjustment>3.14</SickPayAdjustment> <FractionsOfCentsAdjustment>3.14</FractionsOfCentsAdjustment> <OtherAdjustment>3.14</OtherAdjustment> <TotalAdjustmentSSMedicareTaxes>3.14</TotalAdjustmentSSMedicareTaxes> <AdjustedTotalSSMedicareTaxes>0.00</AdjustedTotalSSMedicareTaxes> <TotalTax>0.00</TotalTax> <AdvanceEarnedIncomeCreditPymts>0.00</AdvanceEarnedIncomeCreditPymts> <NetTaxes>0.00</NetTaxes> <TotalDepositsOverpaymentForQtr>0.00</TotalDepositsOverpaymentForQtr> <BalanceDue>0.00</BalanceDue> <SemiweeklyScheduleDepositor>X</SemiweeklyScheduleDepositor> <Month1Liability>0.00</Month1Liability> <Month2Liability>0.00</Month2Liability> <Month3Liability>0.00</Month3Liability> <TotalQuarterLiability>0.00</TotalQuarterLiability> </IRS941> <AmendedReturnExplanation documentId="3RetDID">

 <Explanation>! !</Explanation> </AmendedReturnExplanation> <WgNotSubjToSSMedTaxExplanation documentId="4RetDID"> <Explanation>! !</Explanation> </WgNotSubjToSSMedTaxExplanation> <SickPayAdjustmentExplanation documentId="5RetDID"> <Explanation>! !</Explanation> </SickPayAdjustmentExplanation> <FractionsOfCentsAdjExplanation documentId="6RetDID"> <Explanation>! !</Explanation> </FractionsOfCentsAdjExplanation> <OtherAdjustmentExplanation documentId="7RetDID"> <Explanation>! !</Explanation> </OtherAdjustmentExplanation> <IRS941ScheduleB documentId="8RetDID"> <Month1Liabilities> <LiabilityAmount liabilityDay="31">0.00</LiabilityAmount> <LiabilityAmount liabilityDay="31">0.00</LiabilityAmount> </Month1Liabilities> <TotalMonth1Liability>0.00</TotalMonth1Liability> <Month2Liabilities> <LiabilityAmount liabilityDay="31">0.00</LiabilityAmount> <LiabilityAmount liabilityDay="31">0.00</LiabilityAmount> </Month2Liabilities> <TotalMonth2Liability>0.00</TotalMonth2Liability> <Month3Liabilities> <LiabilityAmount liabilityDay="31">0.00</LiabilityAmount> <LiabilityAmount liabilityDay="31">0.00</LiabilityAmount> </Month3Liabilities> <TotalMonth3Liability>0.00</TotalMonth3Liability> <TotalQuarterLiability>0.00</TotalQuarterLiability> </IRS941ScheduleB> <IRS941c documentId="9RetDID"> <DateErrorDiscovered>1967-08-13</DateErrorDiscovered> <Certification1>X</Certification1> <Certification2>X</Certification2> <Certification3>X</Certification3> <Certification4>X</Certification4> <IncomeTaxWithholdingAdjustment> <PeriodCorrectedEndDate>1000-03-31</PeriodCorrectedEndDate> <WithheldTaxPreviouslyReported>0.00</WithheldTaxPreviouslyReported> <CorrectWithheldTax>0.00</CorrectWithheldTax> <WithheldTaxAdjustmentForPeriod>0.00</WithheldTaxAdjustmentForPeriod> </IncomeTaxWithholdingAdjustment> <IncomeTaxWithholdingAdjustment>

 <PeriodCorrectedEndDate>1000-03-31</PeriodCorrectedEndDate> <WithheldTaxPreviouslyReported>0.00</WithheldTaxPreviouslyReported> <CorrectWithheldTax>0.00</CorrectWithheldTax> <WithheldTaxAdjustmentForPeriod>0.00</WithheldTaxAdjustmentForPeriod> </IncomeTaxWithholdingAdjustment> <NetWithheldIncomeTaxAdjustment>3.14</NetWithheldIncomeTaxAdjustment> <SocialSecurityTaxAdjustment> <PeriodCorrectedEndDate>1000-03-31</PeriodCorrectedEndDate> <SocialSecurityWagesPrevRpt>0.00</SocialSecurityWagesPrevRpt> <CorrectSocialSecurityWages>0.00</CorrectSocialSecurityWages> <SocialSecurityTipsPrevRpt>0.00</SocialSecurityTipsPrevRpt> <CorrectSocialSecurityTips>0.00</CorrectSocialSecurityTips> <SocialSecurityTaxAdjForPeriod>3.14</SocialSecurityTaxAdjForPeriod> </SocialSecurityTaxAdjustment> <SocialSecurityTaxAdjustment> <PeriodCorrectedEndDate>1000-03-31</PeriodCorrectedEndDate> <SocialSecurityWagesPrevRpt>0.00</SocialSecurityWagesPrevRpt> <CorrectSocialSecurityWages>0.00</CorrectSocialSecurityWages> <SocialSecurityTipsPrevRpt>0.00</SocialSecurityTipsPrevRpt> <CorrectSocialSecurityTips>0.00</CorrectSocialSecurityTips> <SocialSecurityTaxAdjForPeriod>3.14</SocialSecurityTaxAdjForPeriod> </SocialSecurityTaxAdjustment> <TotalSocialSecurityWgsPrevRpt>0.00</TotalSocialSecurityWgsPrevRpt> <TotalCorrectSocialSecurityWgs>0.00</TotalCorrectSocialSecurityWgs> <TotalSocialSecurityTipsPrevRpt>0.00</TotalSocialSecurityTipsPrevRpt> <TotalCorrectSocialSecurityTips>0.00</TotalCorrectSocialSecurityTips> <NetSocialSecurityTaxAdjustment>3.14</NetSocialSecurityTaxAdjustment> <NetSocialSecurityWageAdj>3.14</NetSocialSecurityWageAdj> <NetSocialSecurityTipAdjustment>3.14</NetSocialSecurityTipAdjustment> <MedicareTaxAdjustment> <PeriodCorrectedEndDate>1000-03-31</PeriodCorrectedEndDate> <MedicareWagesTipsPreviouslyRpt>0.00</MedicareWagesTipsPreviouslyRpt> <CorrectMedicareWagesTips>0.00</CorrectMedicareWagesTips> <MedicareTaxAdjustmentForPeriod>3.14</MedicareTaxAdjustmentForPeriod> </MedicareTaxAdjustment> <MedicareTaxAdjustment> <PeriodCorrectedEndDate>1000-03-31</PeriodCorrectedEndDate> <MedicareWagesTipsPreviouslyRpt>0.00</MedicareWagesTipsPreviouslyRpt> <CorrectMedicareWagesTips>0.00</CorrectMedicareWagesTips> <MedicareTaxAdjustmentForPeriod>3.14</MedicareTaxAdjustmentForPeriod> </MedicareTaxAdjustment> <TotalMedicareWagesTipsPrevRpt>0.00</TotalMedicareWagesTipsPrevRpt> <TotalCorrectMedicareWagesTips>0.00</TotalCorrectMedicareWagesTips> <NetMedicareTaxAdjustment>3.14</NetMedicareTaxAdjustment> <NetMedicareWageTipAdjustment>3.14</NetMedicareWageTipAdjustment>

 <AdjustmentsExplanation>! !</AdjustmentsExplanation>  $<$ /IRS941c> <IRS94xPayment documentId="10RetDID"> <RoutingTransitNumber>010000000</RoutingTransitNumber> <BankAccountNumber>A A</BankAccountNumber> <AccountType>1</AccountType> <PaymentAmount>3.14</PaymentAmount> <TaxpayerDaytimePhone>5548669620</TaxpayerDaytimePhone> </IRS94xPayment> </ReturnData> --MIME94xBoundary Content-Type: text/xml; charset=UTF-8 Content-Transfer-Encoding: 8bit Content-Location: MyUnique001ReturnId <?xml version="1.0" encoding="UTF-8"?> <ReturnData xmlns="http://www.irs.gov/efile" xmlns:xsi="http://www.w3.org/2001/XMLSchema-instance" xsi:schemaLocation="http://www.irs.gov/efile ..\efile94x\94x\ReturnData941.xsd" documentCount="2"> <ContentLocation>MyUnique001ReturnId</ContentLocation> <ReturnHeader94x documentId="1UniqDocIdRet"> <TaxPeriodEndDate>1967-08-13</TaxPeriodEndDate> <ReturnType>941</ReturnType> <Business> <EIN>010000000</EIN> <BusinessName1>A A</BusinessName1> <BusinessNameControl>A</BusinessNameControl> <Address1>A A</Address1> <City>A A</City> <State>AL</State> <ZIPCode>000000000</ZIPCode> </Business> </ReturnHeader94x> <IRS941 documentId="2UniqDocIdRet"> <AdjustedTotalSSMedicareTaxes>0.00</AdjustedTotalSSMedicareTaxes> <TotalTax>0.00</TotalTax> <NetTaxes>0.00</NetTaxes> <TotalDepositsOverpaymentForQtr>0.00</TotalDepositsOverpaymentForQtr>  $<$ /TRS941> </ReturnData> --MIME94xBoundary Content-Type: text/xml; charset=UTF-8 Content-Transfer-Encoding: 8bit Content-Location: MyUnique002ReturnId <?xml version="1.0" encoding="UTF-8"?> <ReturnData xmlns="http://www.irs.gov/efile" xmlns:xsi="http://www.w3.org/2001/XMLSchema-instance" xsi:schemaLocation="http://www.irs.gov/efile ..\94x\ReturnData940.xsd" documentCount="2"> <ContentLocation>MyUnique002ReturnId</ContentLocation> <ReturnHeader94x documentId="1UniqDocIdRet"> <TaxPeriodEndDate>1967-08-13</TaxPeriodEndDate> <ReturnType>940</ReturnType> <Business> <EIN>010000000</EIN> <BusinessName1>A A</BusinessName1> <BusinessNameControl>A</BusinessNameControl> <Address1>A A</Address1> <City>A A</City> <State>AL</State> <ZIPCode>000000000</ZIPCode> </Business> </ReturnHeader94x> <IRS940 documentId="2UniqDocIdRet"> <QuestionA>1</QuestionA> <QuestionB>1</QuestionB> <QuestionC>1</QuestionC> <TotalTaxableWages>0.00</TotalTaxableWages> <StateContribution> <StateCode>AL</StateCode> <StateReportingNumber>!</StateReportingNumber> <TaxablePayroll>0.00</TaxablePayroll> <RatePeriodFrom>1967-08-13</RatePeriodFrom> <RatePeriodTo>1967-08-13</RatePeriodTo> <ExperienceRate>0.000000</ExperienceRate> <ContributionsAtRate>0.00</ContributionsAtRate> <ContributionsAtExperienceRate>0.00</ContributionsAtExperienceRate> <AdditionalCredit>0.00</AdditionalCredit> <TimelyContributions>0.00</TimelyContributions> </StateContribution> <StateContribution> <StateCode>AL</StateCode> <StateReportingNumber>!</StateReportingNumber> <TaxablePayroll>0.00</TaxablePayroll> <RatePeriodFrom>1967-08-13</RatePeriodFrom> <RatePeriodTo>1967-08-13</RatePeriodTo> <ExperienceRate>0.000000</ExperienceRate> <ContributionsAtRate>0.00</ContributionsAtRate> <ContributionsAtExperienceRate>0.00</ContributionsAtExperienceRate> <AdditionalCredit>0.00</AdditionalCredit> <TimelyContributions>0.00</TimelyContributions> </StateContribution>

 <StateContribution> <StateCode>AL</StateCode> <StateReportingNumber>!</StateReportingNumber> <TaxablePayroll>0.00</TaxablePayroll> <RatePeriodFrom>1967-08-13</RatePeriodFrom> <RatePeriodTo>1967-08-13</RatePeriodTo> <ExperienceRate>0.000000</ExperienceRate> <ContributionsAtRate>0.00</ContributionsAtRate> <ContributionsAtExperienceRate>0.00</ContributionsAtExperienceRate> <AdditionalCredit>0.00</AdditionalCredit> <TimelyContributions>0.00</TimelyContributions> </StateContribution> <StateContribution> <StateCode>AL</StateCode> <StateReportingNumber>!</StateReportingNumber> <TaxablePayroll>0.00</TaxablePayroll> <RatePeriodFrom>1967-08-13</RatePeriodFrom> <RatePeriodTo>1967-08-13</RatePeriodTo> <ExperienceRate>0.000000</ExperienceRate> <ContributionsAtRate>0.00</ContributionsAtRate> <ContributionsAtExperienceRate>0.00</ContributionsAtExperienceRate> <AdditionalCredit>0.00</AdditionalCredit> <TimelyContributions>0.00</TimelyContributions> </StateContribution> <StateContribution> <StateCode>AL</StateCode> <StateReportingNumber>!</StateReportingNumber> <TaxablePayroll>0.00</TaxablePayroll> <RatePeriodFrom>1967-08-13</RatePeriodFrom> <RatePeriodTo>1967-08-13</RatePeriodTo> <ExperienceRate>0.000000</ExperienceRate> <ContributionsAtRate>0.00</ContributionsAtRate> <ContributionsAtExperienceRate>0.00</ContributionsAtExperienceRate> <AdditionalCredit>0.00</AdditionalCredit> <TimelyContributions>0.00</TimelyContributions> </StateContribution> <Credit>0.00</Credit> <TotalTax>0.00</TotalTax>  $$ </ReturnData> --MIME94xBoundary--

# **5.1 A Guide to Creating PIN Registration Transmission Files**

This subsection describes the procedure for creating a sample PIN Registration transmission file with dummy data.

## **Assumptions:**

- The 94x XML Schemas Final Release 2.0 will be used as the base schemas for creating the XML data instances.
- XML Spy Suite 4.3 is used as the tool for creating and validating XML data instances generated from the aforementioned base schemas.
- All optional fields will be created to illustrate the widest spectrum of data combinations. The actual definitions of required vs. optional fields can be found in the base schemas.
- All XML data instances generated are kept in the instances subdirectory directly under the root of the 94x XML schemas package. If placed elsewhere, the xsi:schemaLocation attributes in all data instances generated need to be modified to reflect the location of the XML instance relative to other schemas.

## **Step 1 – Create PIN Registration Transmission Envelope**

## **Step 1.1 – Create Transmission Envelope Skeleton**

Create the transmission envelope skeleton as outlined below. After filling in the placeholders, it becomes the SOAP Envelope in the transmission file.

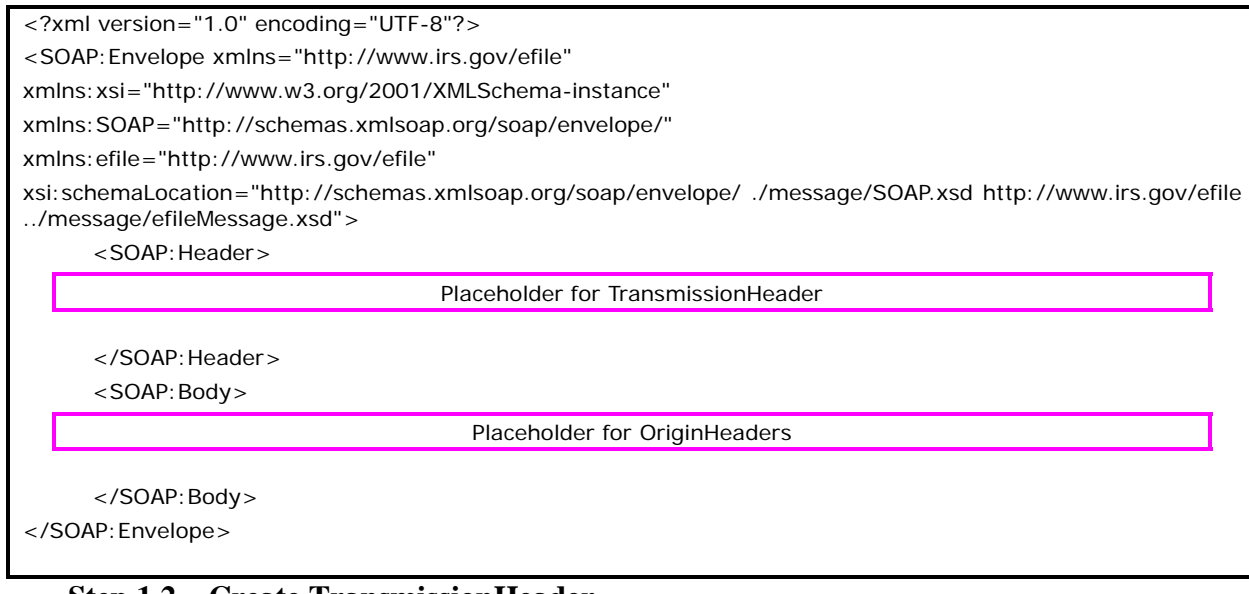

**Step 1.2 – Create TransmissionHeader** 

Open **message/efileMessage.xsd** in XML Spy and select **DTD/Schema** from the main menu. Next select **Generate Sample XML file…** 

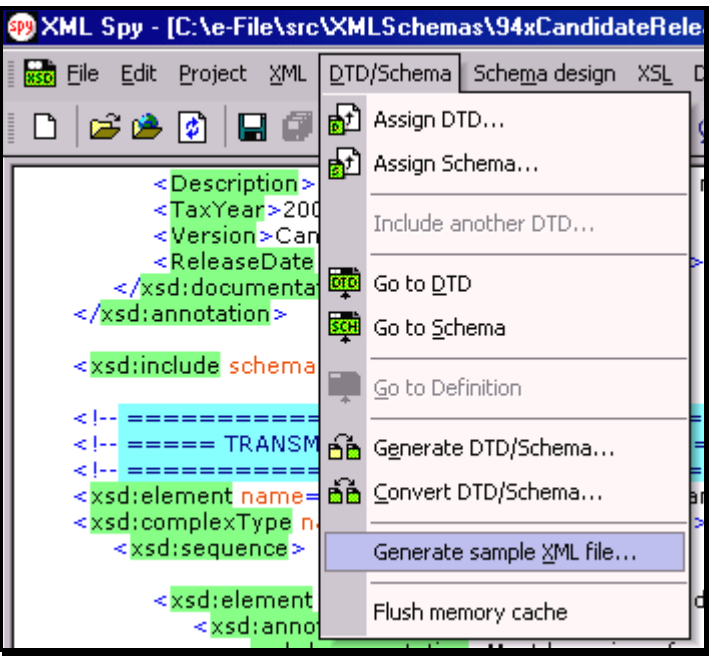

**Figure 5-7. Open Message/efile Message – DTD/Schema – Generate Sample XML File** 

Select **TransmissionHeader** from the pop-up menu shown below:

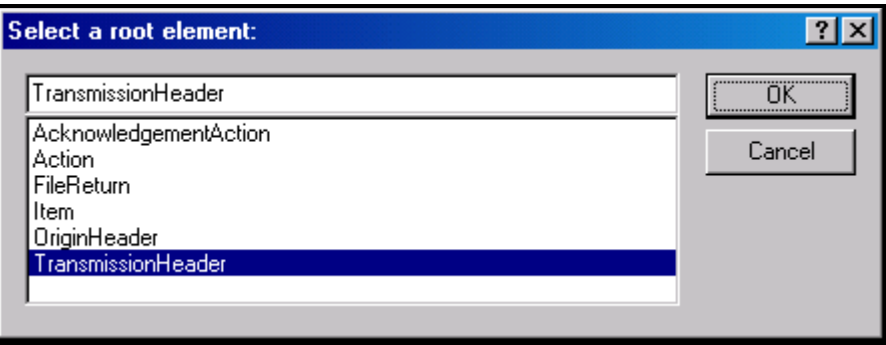

**Figure 5-8. Select a Root Element – Transmission Header** 

Check all options in the following pop-up menu and specify 2 (or more) repeatable elements so that repeating structures are illustrated in the sample data.

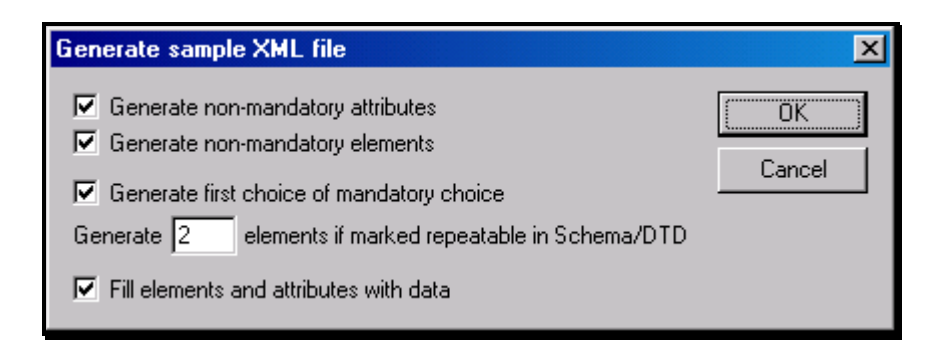

### **Figure 5-9. Generate Sample XML File – Attributes and Elements**

You now have an XML Spy generated XML data structure for the **TransmissionHeader**.

### **Step 1.3 – Complete the Placeholder for TransmissionHeader**

In the **TransmissionHeader** data structure:

- Remove all attributes in the **TransmissionHeader** element and prefix the element name (begin and end tags) with **efile:**
- Edit the data as you see fit.
- Validate the Transmission Envelope in XML Spy by clicking on the  $\mathbb{F}$ button on the tool bar.

The complete **TransmissionHeader** is shown below:

```
<efile:TransmissionHeader> 
  <TransmissionId>MyTransID20021217T093047</TransmissionId> 
  <Timestamp>2001-12-17T09:30:47-05:00</Timestamp> 
  <Transmitter> 
  <ETIN>00200</ETIN> 
  </Transmitter> 
  <ProcessType>T</ProcessType> 
  <TransmissionManifest originHeaderCount="2"> 
  <OriginHeaderReference originId="MyUniqueOrigID001"/> 
  <OriginHeaderReference originId="MyUniqueOrigID002"/> 
  </TransmissionManifest> 
</efile:TransmissionHeader>
```
## **Step 1.4 – Create OriginHeaders**

Repeat Step 1.2 but this time select **OriginHeaders** as the root element:

| Select a root element:                                                |        |
|-----------------------------------------------------------------------|--------|
| <b>OriginHeaders</b>                                                  | OΚ     |
| AcknowledgementAction<br>Action<br>FileReturn<br>Item<br>OriginHeader | Cancel |
| <b>OriginHeaders</b><br><b>TransmissionHeader</b>                     |        |

**Figure 5-10. Select a Root Element – Origin Headers** 

You now have an XML Spy generated XML data structure for the **OriginHeaders** with two occurrences of **PINRegistrationOriginHeader**.

## **Step 1.5 - Complete the Placeholder for OriginHeaders**

In the **OriginHeaders** data structure:

- Remove all attributes in the **OriginHeaders** element and prefix the element name (begin and end tags) with **efile**:
- Edit the data as you see fit. Make sure all instances of **originId** and **contentLocation** are correctly referenced in the manifests. The **originId** attribute must match the value of the **OriginId** element in the **PINRegistrationOriginHeader**, and the **contentLocation** attribute must match the value of the **ContentLocation** element in **PINData** and the Content-Location: line to be generated in Step 3. The **OriginId** and **ContentLocation** must be unique within the transmission file.
- Validate the Transmission Envelope in XML Spy by clicking on the  $\mathbb{C}$ button on the tool bar.

You now have an XML Spy generated XML data structure for the OriginHeaders that could look like this:

```
 <efile:OriginHeaders> 
 <PINRegistrationOriginHeader> 
 <OriginId>MyUniqueOrigID001</OriginId> 
 <Timestamp>2001-12-17T09:30:47-05:00</Timestamp> 
 <OriginManifest itemCount="2"> 
 <ItemReference contentLocation="999999PINData20020617T093047"/> 
 <ItemReference contentLocation="999999PINData20020617T093101"/> 
 </OriginManifest> 
 <Originator> 
 <EFIN>010000</EFIN> 
 <Type>ERO</Type> 
 </Originator> 
 </PINRegistrationOriginHeader> 
 <PINRegistrationOriginHeader> 
 <OriginId>MyUniqueOrigID002</OriginId> 
 <Timestamp>2001-12-17T09:30:47-05:00</Timestamp> 
 <OriginManifest itemCount="2"> 
 <ItemReference contentLocation="MyUnique001PINId"/> 
 <ItemReference contentLocation="MyUnique002PINId"/> 
 </OriginManifest> 
 <Originator> 
 <EFIN>010000</EFIN> 
 <Type>ERO</Type>
```

```
 </Originator> 
 </PINRegistrationOriginHeader> 
 </efile:OriginHeaders>
```
## **Step 1.6 – Complete the Transmission Envelope**

Complete the transmission Envelope:

- Plug the **TransmissionHeader** created in Step 1.3 into the **Placeholder for TransmissionHeader** defined in Step 1.1
- Plug the **OriginHeaders** structure created in Step 1.5 into the **Placeholder for OriginHeaders** defined in Step 1.1

The complete Transmission Envelope is shown below:

```
<?xml version="1.0" encoding="UTF-8"?> 
<SOAP:Envelope xmlns="http://www.irs.gov/efile" 
xmlns:xsi="http://www.w3.org/2001/XMLSchema-instance" 
xmlns:SOAP="http://schemas.xmlsoap.org/soap/envelope/" 
xmlns:efile="http://www.irs.gov/efile" 
xsi:schemaLocation="http://schemas.xmlsoap.org/soap/envelope/./message/SOAP.xsd 
http://www.irs.gov/efile ../message/efileMessage.xsd"> 
     <SOAP:Header> 
  <efile:TransmissionHeader> 
  <TransmissionId>MyTransID20021217T093047</TransmissionId> 
  <Timestamp>2001-12-17T09:30:47-05:00</Timestamp> 
  <Transmitter> 
  <ETIN>00200</ETIN> 
  </Transmitter> 
  <ProcessType>T</ProcessType> 
  <TransmissionManifest originHeaderCount="2"> 
  <OriginHeaderReference originId="MyUniqueOrigID001"/> 
  <OriginHeaderReference originId="MyUniqueOrigID002"/> 
  </TransmissionManifest> 
  </efile:TransmissionHeader> 
     </SOAP:Header> 
     <SOAP:Body> 
  <efile:OriginHeaders> 
  <PINRegistrationOriginHeader> 
  <OriginId>MyUniqueOrigID001</OriginId> 
  <Timestamp>2001-12-17T09:30:47-05:00</Timestamp> 
  <OriginManifest itemCount="2"> 
  <ItemReference contentLocation="999999PINData20020617T093047"/> 
  <ItemReference contentLocation="999999PINData20020617T093101"/>
```
 </OriginManifest> <Originator> <EFIN>010000</EFIN> <Type>ERO</Type> </Originator> </PINRegistrationOriginHeader> <PINRegistrationOriginHeader> <OriginId>MyUniqueOrigID002</OriginId> <Timestamp>2001-12-17T09:30:47-05:00</Timestamp> <OriginManifest itemCount="2"> <ItemReference contentLocation="MyUnique001PINId"/> <ItemReference contentLocation="MyUnique002PINId"/> </OriginManifest> <Originator> <EFIN>010000</EFIN> <Type>ERO</Type> </Originator> </PINRegistrationOriginHeader> </efile:OriginHeaders> </SOAP:Body> </SOAP:Envelope>

## **Step 1.7 – Validate the Transmission Envelope**

- Edit the dummy data in the Transmission Envelope as you see fit.
- Validate the Transmission Envelope in XML Spy by clicking on the  $\Box$ button on the tool bar.
- Correct the data, if necessary, and re-validate.

## **Step 2 – Create PINData MIME Parts**

# **Step 2.1 – Create PINData**

Repeat Step 1.2 with the **pinreg/PINRegistration.xsd** schema file and select **PINData**  as the root element name.

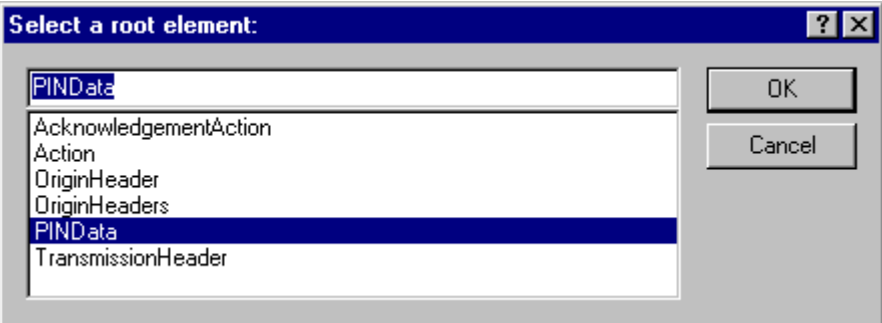

**Figure 5-11. Select a Root Element – Find Data** 

You now have an XML Spy generated XML data structure for **PINRegistration** under a **PINData** parent element.

## **Step 2.2 – Validate PINData**

- Edit the dummy data in **PINData** as below or as you see fit.
- Validate the **PINData** in XML Spy by clicking on the **D** button on the tool bar.
- Correct the data, if necessary, and re-validate.

You now have an XML Spy generated XML data structure for **PINData** that could look like this:

```
<?xml version="1.0" encoding="UTF-8"?> 
<PINData xmlns="http://www.irs.gov/efile" 
xmlns:xsi="http://www.w3.org/2001/XMLSchema-instance" 
xsi:schemaLocation="http://www.irs.gov/efile 
..\pinreg\PINRegistration.xsd"> 
 <ContentLocation>MyUnique001PINId</ContentLocation> 
  <PINRegistration> 
  <EIN>010000000</EIN> 
  <EmployerName1>A A</EmployerName1> 
  <EmployerName2>A A</EmployerName2> 
  <EmployerAddress1>A A</EmployerAddress1> 
  <EmployerAddress2>A A</EmployerAddress2> 
  <City>A A</City> 
  <State>AL</State> 
  <ZIPCode>000000000</ZIPCode>
```

```
 <ContactName>A A</ContactName> 
 <ContactTitle>! !</ContactTitle> 
 <ContactPhoneNumber>0000000000</ContactPhoneNumber> 
 <SignatureName>A A</SignatureName> 
 <SignatureDate>1967-08-13</SignatureDate> 
 <EmailAddress1>A@0.0.0.0</EmailAddress1> 
 <EmailAddress2>A@0.0.0.0</EmailAddress2> 
 </PINRegistration> 
</PINData>
```
# **Step 2.3 – Duplicate the PINData**

Complete the placeholder for PIN Registration:

- Duplicate the **PINData** structure 3 times to create a sequence of 4 separate **PINData** structures.
- Make sure all instances of the attribute **contentLocation** in the **OriginManifest** of the **PINRegistrationOriginHeader** match one referenced element **ContentLocation** in each **PINData**. The **ContentLocation** must be unique within the transmission file.

## **Step 3 – Create PIN Registration Transmission File**

Now that you have the validated Transmission Envelope and the PINData MIME parts, you are ready to put it all together.

Create the transmission file according to the structure outlined below. Please note the following:

- Required MIME content headers are **highlighted**.
- Line spacing is important. There is a blank line between the ends of the MIME content headers and the beginning of the MIME part content itself. Also, there is a blank line between the end of the MIME part content and the beginning of the next MIME part boundary.
- "MIME-Version: 1.0" must appear as the first line of the MIME message header.
- The parameters on the "Content-Type: " line in each MIME part are required and must be in the order as shown below.
- The sample below uses "MIMEPINRegBoundary" as the value for the MIME boundary but an actual transmission file can have any transmitterdefined string as the boundary. The same applies to the Content-Location MIME content header.

• The **Content-Location:** line must match one of the content Location attributes referenced in the OriginManifest of a PINRegistrationOriginHeader and the corresponding element ContentLocation in the PINData.

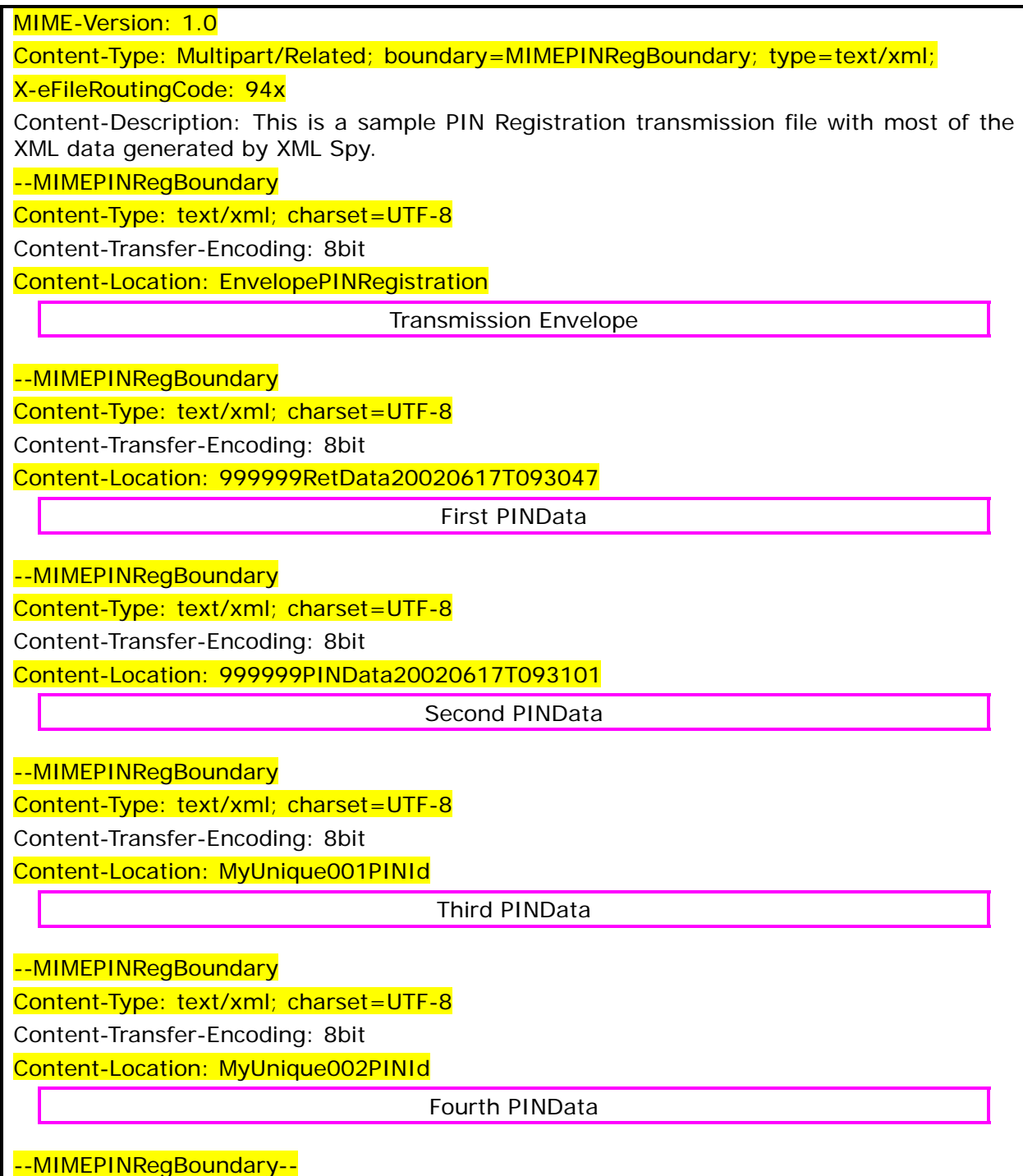

The complete PIN Registration transmission file is shown below in its entirety:

MIME-Version: 1.0 Content-Type: Multipart/Related; boundary=MIMEPINRegBoundary; type=text/xml; X-eFileRoutingCode: 94x

--MIMEPINRegBoundary

Content-Type: text/xml; charset=UTF-8 Content-Transfer-Encoding: 8bit Content-Location: EnvelopePINRegistration <?xml version="1.0" encoding="UTF-8"?> <SOAP:Envelope xmlns="http://www.irs.gov/efile" xmlns:xsi="http://www.w3.org/2001/XMLSchema-instance" xmlns:SOAP="http://schemas.xmlsoap.org/soap/envelope/" xmlns:efile="http://www.irs.gov/efile" xsi:schemaLocation="http://schemas.xmlsoap.org/soap/envelope/ ../message/SOAP.xsd http://www.irs.gov/efile ../message/efileMessage.xsd"> <SOAP:Header> <efile:TransmissionHeader> <TransmissionId>MyTransID20021217T093047</TransmissionId> <Timestamp>2001-12-17T09:30:47-05:00</Timestamp> <Transmitter> <ETIN>00200</ETIN> </Transmitter> <ProcessType>T</ProcessType> <TransmissionManifest originHeaderCount="2"> <OriginHeaderReference originId="MyUniqueOrigID001"/> <OriginHeaderReference originId="MyUniqueOrigID002"/> </TransmissionManifest> </efile:TransmissionHeader> </SOAP:Header> <SOAP:Body> <efile:OriginHeaders> <PINRegistrationOriginHeader> <OriginId>MyUniqueOrigID001</OriginId> <Timestamp>2001-12-17T09:30:47-05:00</Timestamp> <OriginManifest itemCount="2"> <ItemReference contentLocation="999999PINData20020617T093047"/> <ItemReference contentLocation="999999PINData20020617T093101"/> </OriginManifest> <Originator> <EFIN>010000</EFIN> <Type>ERO</Type> </Originator> </PINRegistrationOriginHeader> <PINRegistrationOriginHeader> <OriginId>MyUniqueOrigID002</OriginId> <Timestamp>2001-12-17T09:30:47-05:00</Timestamp> <OriginManifest itemCount="2"> <ItemReference contentLocation="MyUnique001PINId"/>

 <ItemReference contentLocation="MyUnique002PINId"/> </OriginManifest> <Originator> <EFIN>010000</EFIN> <Type>ERO</Type> </Originator> </PINRegistrationOriginHeader> </efile:OriginHeaders> </SOAP:Body> </SOAP:Envelope> --MIMEPINRegBoundary Content-Type: text/xml; charset=UTF-8 Content-Transfer-Encoding: 8bit Content-Location: 999999PINData20020617T093047 <?xml version="1.0" encoding="UTF-8"?> <PINData xmlns="http://www.irs.gov/efile" xmlns:xsi="http://www.w3.org/2001/XMLSchema-instance" xsi:schemaLocation="http://www.irs.gov/efile ..\pinreg\PINRegistration.xsd"> <ContentLocation>999999PINData20020617T093047</ContentLocation> <PINRegistration> <EIN>010000000</EIN> <EmployerName1>A A</EmployerName1> <EmployerName2>A A</EmployerName2> <EmployerAddress1>A A</EmployerAddress1> <EmployerAddress2>A A</EmployerAddress2> <City>A A</City> <State>AL</State> <ZIPCode>000000000</ZIPCode> <ContactName>A A</ContactName> <ContactTitle>! !</ContactTitle> <ContactPhoneNumber>0000000000</ContactPhoneNumber> <SignatureName>A A</SignatureName> <SignatureDate>1967-08-13</SignatureDate> <EmailAddress1>A@0.0.0.0</EmailAddress1> <EmailAddress2>A@0.0.0.0</EmailAddress2> </PINRegistration> </PINData> --MIMEPINRegBoundary Content-Type: text/xml; charset=UTF-8 Content-Transfer-Encoding: 8bit Content-Location: 999999PINData20020617T093101 <?xml version="1.0" encoding="UTF-8"?> <PINData xmlns="http://www.irs.gov/efile" xmlns:xsi="http://www.w3.org/2001/XMLSchema-instance"

xsi:schemaLocation="http://www.irs.gov/efile ..\pinreg\PINRegistration.xsd"> <ContentLocation>999999PINData20020617T093101</ContentLocation> <PINRegistration> <EIN>010000000</EIN> <EmployerName1>A A</EmployerName1> <EmployerName2>A A</EmployerName2> <EmployerAddress1>A A</EmployerAddress1> <EmployerAddress2>A A</EmployerAddress2> <City>A A</City> <State>AL</State> <ZIPCode>000000000</ZIPCode> <ContactName>A A</ContactName> <ContactTitle>! !</ContactTitle> <ContactPhoneNumber>0000000000</ContactPhoneNumber> <SignatureName>A A</SignatureName> <SignatureDate>1967-08-13</SignatureDate> <EmailAddress1>A@0.0.0.0</EmailAddress1> <EmailAddress2>A@0.0.0.0</EmailAddress2> </PINRegistration> </PINData> --MIMEPINRegBoundary Content-Type: text/xml; charset=UTF-8 Content-Transfer-Encoding: 8bit Content-Location: MyUnique001PINId <?xml version="1.0" encoding="UTF-8"?> <PINData xmlns="http://www.irs.gov/efile" xmlns:xsi="http://www.w3.org/2001/XMLSchema-instance" xsi:schemaLocation="http://www.irs.gov/efile ..\pinreg\PINRegistration.xsd"> <ContentLocation>MyUnique001PINId</ContentLocation> <PINRegistration> <EIN>010000000</EIN> <EmployerName1>A A</EmployerName1> <EmployerName2>A A</EmployerName2> <EmployerAddress1>A A</EmployerAddress1> <EmployerAddress2>A A</EmployerAddress2> <City>A A</City> <State>AL</State> <ZIPCode>000000000</ZIPCode> <ContactName>A A</ContactName> <ContactTitle>! !</ContactTitle> <ContactPhoneNumber>0000000000</ContactPhoneNumber> <SignatureName>A A</SignatureName>

<SignatureDate>1967-08-13</SignatureDate>

```
 <EmailAddress1>A@0.0.0.0</EmailAddress1> 
  <EmailAddress2>A@0.0.0.0</EmailAddress2> 
  </PINRegistration> 
</PINData> 
--MIMEPINRegBoundary
Content-Type: text/xml; charset=UTF-8 
Content-Transfer-Encoding: 8bit 
Content-Location: MyUnique002PINId 
<?xml version="1.0" encoding="UTF-8"?> 
<PINData xmlns="http://www.irs.gov/efile" 
xmlns:xsi="http://www.w3.org/2001/XMLSchema-instance" 
xsi:schemaLocation="http://www.irs.gov/efile 
..\pinreg\PINRegistration.xsd"> 
 <ContentLocation>MyUnique002PINId</ContentLocation> 
  <PINRegistration> 
  <EIN>010000000</EIN> 
  <EmployerName1>A A</EmployerName1> 
  <EmployerName2>A A</EmployerName2> 
  <EmployerAddress1>A A</EmployerAddress1> 
  <EmployerAddress2>A A</EmployerAddress2> 
  <City>A A</City> 
  <State>AL</State> 
  <ZIPCode>000000000</ZIPCode> 
  <ContactName>A A</ContactName> 
  <ContactTitle>! !</ContactTitle> 
  <ContactPhoneNumber>0000000000</ContactPhoneNumber> 
  <SignatureName>A A</SignatureName> 
  <SignatureDate>1967-08-13</SignatureDate> 
  <EmailAddress1>A@0.0.0.0</EmailAddress1> 
  <EmailAddress2>A@0.0.0.0</EmailAddress2> 
  </PINRegistration> 
</PINData> 
--MIMEPINRegBoundary--
```
## **6.0 COMMUNICATIONS AND USER INTERFACE**

## **6.1 Introduction—EMS EEC Trading Partner User Manual**

This document describes the screens for the Trading Partner (TP) interface software for the EMS EDAF/ETR (EEC) consolidation. The Figuress displaying the interaction between the TP and the EEC are not screen shots. Therefore, the spacing on the actual displays may be different.

This document is divided into sample screens for IMF TPs (filing Forms 1040 and ETDs), BMF TPs acting as transmitters (filing Forms 1041, 1065, 112x family, 99x family, 94x family, XML PIN Registration, and LoA) and BMF TPs acting as reporting agents (filing Forms 940, 941, and 94X). In order to understand the BMF screens, it is important to read all the material in this document (including the IMF section).

## **6.2 Sample IMF Trading Partner (1040 and ETD) Session**

The following discussion describes how a Trading Partner (TP) who files Forms 1040 and ETDs will interact with the EEC. Figure 6-1 illustrates the TP login along with information displayed by the Sun Operating System.

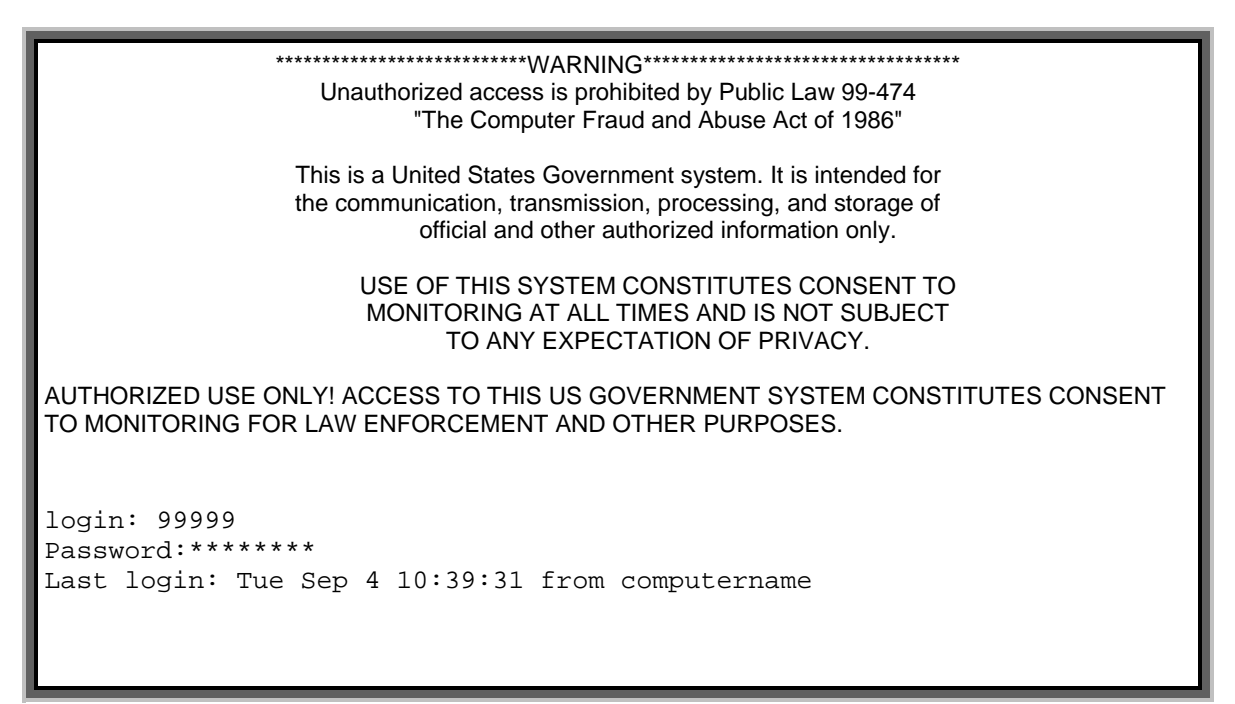

**Figure 6-1. Trading Partner Login, Sun System** 

If the TP successfully logs in to the Operating System, the "Official Use" banner shown in Figure 6-2 displays.

```
-------------------------------------------------------- 
          F O R O F F I C I A L U S E O N L Y 
 # ##### #### 
 # # # # 
 # # # #### 
 # ##### # 
 # # # # # 
 # # # #### 
              U.S. Government computer 
          F O R O F F I C I A L U S E O N L Y 
    --------------------------------------------------------
```
**Figure 6-2. "Official Use" Banner** 

If the EEC application is not available the message shown in Figure 6-3 will be displayed and the TP will be disconnected.

EFS is down| Please try later.

#### **Figure 6-3. EFS Down Message**

After each unsuccessful login, the system displays "Login incorrect." After three consecutive unsuccessful login attempts, the TP is disconnected. After six consecutive unsuccessful login attempts (in two or more consecutive sessions) the TP's account is disabled. Once the account has been disabled, any attempt to login to the account causes the system to display the message "This account is currently disabled" and the login attempt fails. If this happens, the TP should contact the Home Submission Processing Center (SPC) EMS Help Desk. The problem is documented and referred to a computer specialist.

If the TP is active, the menu shown in Figure 6-4 is displayed. The TP's current file transfer protocol is displayed in brackets next to the "Change File Transfer Protocol" menu item. The TP's current compression method is displayed in brackets next to the "Change Compression Method" menu item. The possible file transfer protocol (FTP) and compression method values are identified later when the "File Transfer Protocols" and "File Compression Methods" menus are discussed.

It should be noted that a TP's initial compression method is "NONE." Since the EEC does not auto-sense compressed files, a TP must select a compression method before submitting compressed files. (Selecting a compression method is discussed later in this section). If the TP has selected a compression method his/her acknowledgment files are compressed and returned using the selected compression method.

At any prompt, if the TP does not respond in a predetermined number of seconds the following message is displayed: "DISCONNECTING FROM EFS." and the TP is disconnected.

The number of seconds is configurable. One value applies to all trading partners. Currently, this timeout value is set to 60 seconds.

MAIN MENU 1) Logoff 2) Receive/Send File(s) 3) Change File Transfer Protocol [ZMODEM] 4) Change Compression Method [NONE] Enter your choice: 2

**Figure 6-4. Initial Main Menu Display** 

From the Main Menu, the TP can end her/his session by choosing "Logoff," receive/transmit a file by choosing "Receive/Send File(s)," change her/his file transfer protocol by choosing "Change File Transfer Protocol," or change her/his compression method by choosing "Change Compression Method."

When the TP chooses the "Receive/Send File(s)" menu item, the EEC TP interface software checks to see if there are acknowledgment files to be sent to the TP. No dummy acknowledgments are sent. If there are no acknowledgment files, the message in Figure 6-5 is displayed followed by the "send" prompt shown in Figure 6-11. This allows TPs to submit files even if there are no acknowledgment files awaiting TP receipt.

```
 Number of Acknowledgment File(s) in outbound mailbox: 000
```
#### **Figure 6-5. Zero Acknowledgement File Display**

If there are acknowledgment files, the messages shown in Figure 6-6 are displayed. The message shows the number of acknowledgment files waiting to be sent to the TP. All acknowledgment files waiting delivery to the TP are delivered before the TP can submit a file. The count of acknowledgment files is updated every time the TP selects item 2) Receive/Send File(s), from the Main Menu. Additional acknowledgment files that were generated during the session are reflected in this count.

```
 Number of Acknowledgment File(s) in outbound mailbox: 003 
 Are you ready to receive files? Y/[N]: Y or y
```
**Figure 6-6. One or More Acknowledgement Files Display** 

If the TP enters anything other than "Y" or "y," the Main Menu (Figure 6-18) is redisplayed. If the TP fails to respond affirmatively three consecutive times he/she is disconnected.

The TP cannot send files until he/she has received her/his acknowledgment files.

If the TP responds to the prompt affirmatively, a message notifying the TP that the file transfer is about to begin is displayed. The message depends on the protocol being used. For Zmodem, any mode of Xmodem or Ymodem; the message in Figure 6-7 is displayed. For FTP, the message shown in Figure 6-8 is displayed. The file transfer begins after the appropriate notice.

EFS ready for modem download.

#### **Figure 6-7. Modem Download Notice**

Putting File(s) by FTP.

**Figure 6-8. FTP "Putting Files" Notice** 

All acknowledgment files are sent as separate files. If the TP is also using compression, each file is separately compressed. (See Section 6.5 for a description of acknowledgment file names.)

If the TP interface software detects that the transmission did not complete successfully, the message in Figure 6-9 is displayed followed by the Main Menu (Figure 6-18). If this happens three times in a row, the TP is disconnected.

```
Error transmitting Acknowledgment File(s).
```
**Figure 6-9. Acknowledgment File Transmission Error Message** 

If a TP has been suspended, the "Suspended TP Message" is displayed and the TP is disconnected. See discussion of suspended TP and EEC virus checking At Figure 6-17 below.

If the TP interface software does not detect an error, the message shown in Figure 6-10 will be displayed.

Acknowledgment File(s) transmission complete.

## **Figure 6-10. Acknowledgment File Transmission Complete Message**

Next the TP will be asked if she/he wants to send a file as shown in Figure 6-11.

Do you want to send a file? Y/[N]: Y or y

### **Figure 6-11. Send Tax Return File Prompt**

If the TP enters anything other than "Y" or "y," the Main Menu (Figure 6-18) is redisplayed. If there are no acknowledgment files for the TP to receive and the TP fails to respond affirmatively three times in a row, the TP is disconnected.

Otherwise**,** the next prompt depends on the file transfer protocol being used. If the TP is using Zmodem, Ymodem, or any mode of Xmodem; he/she is prompted to start the file transfer as shown in Figure 6-12.

Enter an upload command to your modem program now.

#### **Figure 6-12. Modem Upload Prompt**

If the TP is using the FTP protocol, s/he will be prompted to supply a file name as shown in Figure 6-13. After supplying the file name the TP will be notified that the FTP transfer is beginning. This notice is also shown in Figure 6-13.

Enter the LOCAL name of the file you are sending from your system: myfile Getting file by FTP.

#### **Figure 6-13. FTP File Name Prompt**

If the TP responds to the filename prompts in Figure 6-13 or with only a carriage return  $(**CR**)$ , then the notice shown in Figure 6-14 is displayed. If the TP responds with only a  $\langle$  CR $>$  three times in a row, the TP is disconnected.

Invalid file name. Enter the LOCAL name of the file you are sending from your system: <CR>

#### **Figure 6-14. Invalid File Name Message**

Once the TP has been notified that the file transfer is beginning (Figure 6-12 or Figure 6-13), the TP has 60 seconds to begin his/her file transfer. If the EEC does not receive at least part of the TP's file within 60 seconds, the TP is disconnected.

If the TP interface software does not detect an error, the transmission confirmation message shown in Figure 6-15 is displayed followed by the Main Menu (Figure 6-18). If the TP hangs up without receiving the confirmation message, there is no guarantee that the EEC will process the file(s).

The transmission confirmation message contains the Global Transmission Key (GTX Key) and the reference file name. The GTX Key is the unique identifier assigned by the EEC to the file sent by the TP, and is used to track the processing of the file and its subsequent acknowledgment. The reference file name is used when constructing the name of the

acknowledgment file delivered to the TP. (See Section 6.5 for a description of the GTX Key and its relationship to the reference file name.)

 Transmission file has been received with the following GTX Key: Z20011020123423.1700 10200001

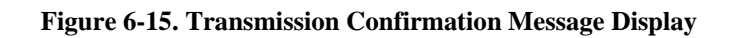

If the TP interface software detects that the transmission did not complete successfully, the message in Figure 6-16 will be displayed followed by the Main Menu (Figure 6-18). If this happens three consecutive times, the TP will be disconnected.

Error receiving file. You must send it again.

## **Figure 6-16. Transmission Receipt Error Message**

If the TP has been suspended, he/she is not allowed to transmit new files. After receiving acknowledgment files, the TP does not receive the "Do you want to send a file?" prompt. Instead the message "SUSPENDED TRANSMITTER/ETIN" is displayed, and the TP is disconnected from EMS. A suspended transmitter is allowed to log into EMS to continue to receive acknowledgments, but is not allowed to transmit.

SUSPENDED TRANSMITTER/ETIN.

## **Figure 6-17. Suspended TP Message**

EEC checks all incoming files for viruses. If a virus is detected, EEC returns an acknowledgment to the TP in XML format. This format is used regardless of the format of the incoming transmission. The format of the XML error acknowledgment is documented in Section 6.6, Error Acknowledgment Format for Detected Viruses. If EEC detects a virus, the TP is placed in suspended status. Should this occur, the TP must contact the Home Submission Processing Center (SPC) EMS Help Desk to request removal of the suspended status.

After the file transfer has completed, the Main Menu is redisplayed as shown in Figure 6-18. The TP can now end the session by choosing "Logoff," receive/transmit a file by choosing "Receive/Send File(s)," change the file transfer protocol by choosing "Change File Transfer Protocol," or change the compression method by choosing "Change Compression Method." In order to illustrate all the menus, the following discussion assumes the TP chooses "Change File Transfer Protocol."

```
 MAIN MENU
```
1) Logoff 2) Receive/Send File(s) 3) Change File Transfer Protocol [ZMODEM] 4) Change Compression Method [NONE] Enter your choice: 3

**Figure 6-18. Redisplay of Main Menu** 

When the TP chooses "Change File Transfer Protocol," the menu shown in Figure 6-19 is displayed. Brackets frame the TP's current file transfer protocol. Before a TP can use the FTP protocol, he/she must provide certain configuration information to the IRS. If this information does not exist in the EEC database, then "FTP" is not displayed as one of the available protocols.

```
 FILE TRANSFER PROTOCOLS MENU 
      1) Return to MAIN MENU
      2) [ZMODEM] 
      3) XMODEM-1K 
      4) XMODEM CRC 
      5) XMODEM CHKSM 
      6) YMODEM BATCH 
      7) FTP 
 Enter your choice: 7
```
**Figure 6-19. Initial File Transfer Protocal Menu Display** 

The TP can change the protocol or return to the Main Menu. If the TP selects a protocol, the Main Menu is redisplayed with the selected protocol in brackets as shown in Figure 6-22. This protocol setting is saved in the EEC database and is used for all future incoming/outgoing file transfers unless the TP changes the protocol again. The TP's initial setting is "ZMODEM."

Any character other than one of the menu number choices is considered invalid (as shown in Figure 6-20).

| FILE TRANSFER PROTOCOLS MENU                          |
|-------------------------------------------------------|
|                                                       |
| 1) Return to MAIN MENU                                |
| 2) [ZMODEM]                                           |
| 3) XMODEM-1K                                          |
| XMODEM CRC<br>4)                                      |
| 5) XMODEM CHKSM                                       |
| 6) YMODEM BATCH                                       |
| 7) FTP                                                |
|                                                       |
| Enter your choice: 0 (or any other invalid character) |
|                                                       |

**Figure 6-20. Invalid File Transfer Protocol Menu Selection** 

If the TP enters an invalid character, an invalid menu selection message along with the File Transfer Protocols Menu will be displayed as shown in Figure 6-21. If the TP fails to make a valid selection in three attempts, the TP is disconnected.

```
 Invalid menu selection. Try again. 
              FILE TRANSFER PROTOCOLS MENU 
                 1) Return to MAIN MENU
                 2) [ZMODEM] 
                 3) XMODEM-1K 
                 4) XMODEM CRC 
                 5) XMODEM CHKSM 
                 6) YMODEM BATCH 
                 7) FTP 
 Enter your choice: 9
```
**Figure 6-21. Invalid File Transfer Protocol Menu Selection Response** 

After the TP chooses a valid option from the File Tranfer Protocols Menu or chooses "Return to MAIN MENU," the Main Menu is redisplayed as shown in Figure 6-22.

> MAIN MENU 1) Logoff 2) Receive/Send File(s) 3) Change File Transfer Protocol [FTP] 4) Change Compression Method [NONE] Enter your choice: 4

**Figure 6-22. Redisplay of Main Menu After Protocol Change** 

The TP can now end the session by choosing "Logoff," receive/transmit a file by choosing "Receive/Send File(s)," change the file transfer protocol by choosing "Change File Transfer Protocol," or change the compression method by choosing "Change Compression Method." In order to illustrate all the menus, the following discussion assumes the TP chooses "Change Compression Method." The File Compression Methods Menu will be displayed as shown in Figure 6-23. Brackets will frame the current compression method. The two supported compression methods are gzip (a freeware program available at [http://www.gzip.org/\)](http://www.gzip.org/) and compress (a Unix compression utility).

> FILE COMPRESSION METHODS MENU 1) Return to MAIN MENU 2) [None] 3) GZIP 4) COMPRESS Enter your choice: 3

**Figure 6-23. Initial File Compression Methods Menu Display** 

If the TP chooses a compression method, the Main Menu will be redisplayed with the selected method framed by brackets as shown in Figure 6-26. This compression method setting is saved in the EEC database and will be used for all future incoming/outgoing file transfers unless the TP changes the compression method again. The TP's initial setting will be "None." Before using compression, the TP must select a method from File Compression Methods Menu.

> FILE COMPRESSION METHODS MENU 1) Return to MAIN MENU 2) [None] 3) GZIP 4) COMPRESS Enter your choice: 5

**Figure 6-24. Invalid File Compression Menu Selection** 

If the TP enters a character other than one of the menu number choices (as shown in Figure 6-24), an invalid menu selection message along with the File Compression Methods Menu will be displayed as shown in Figure 6-25. If the TP fails to make a valid selection in three attempts, the TP is disconnected.

```
 Invalid menu selection. Try again. 
             FILE COMPRESSION METHODS MENU 
            1) Return to MAIN MENU 
            2) None 
            3) [GZIP] 
            4) COMPRESS 
 Enter your choice: 1
```
**Figure 6-25. Invalid File Compression Methods Menu Selection Response** 

If the TP chooses to return to the Main Menu, the Main Menu will be displayed again as shown in Figure 6-26. The TP can now choose to end the session, transmit another file, or change the protocol and/or compression settings.

 MAIN MENU 1) Logoff 2) Receive/Send File(s) 3) Change File Transfer Protocol [FTP] 4) Change Compression Method [GZIP] Enter your choice: 8 (or any other invalid character)

**Figure 6-26. Main Menu Display After Change Compression Method Menu** 

If the TP enters a character that is not one of the listed number choices, an invalid menu selection message along with the Main Menu is displayed as shown in Figure 6-27. If the TP fails to make a valid selection in three attempts, the TP is disconnected.

```
 Invalid menu selection. Try again. 
            MAIN MENU 
           1) Logoff 
            2) Receive/Send File(s) 
            3) Change File Transfer Protocol [FTP] 
            4) Change Compression Method [GZIP] 
 Enter your choice: 1
```
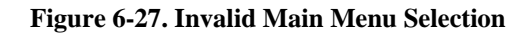

If the TP chooses to logoff, the TP interface software performs any necessary cleanup activities, records statistical information in the EEC database, and then displays the message shown in Figure 6-28. The TP should not hang up before receiving the disconnect message. If s/he does hang up prematurely, the EEC may not complete its cleanup activities. This could result in the TP receiving her/his acknowledgment files again in the next login session or in having the submission file discarded.

DISCONNECTING FROM EFS.

**Figure 6-28. End of TP Session Message** 

Figure 6-29 illustrates a complete TP session including login, receipt of acknowledgment files, transmission of a tax return file, and session termination.

П

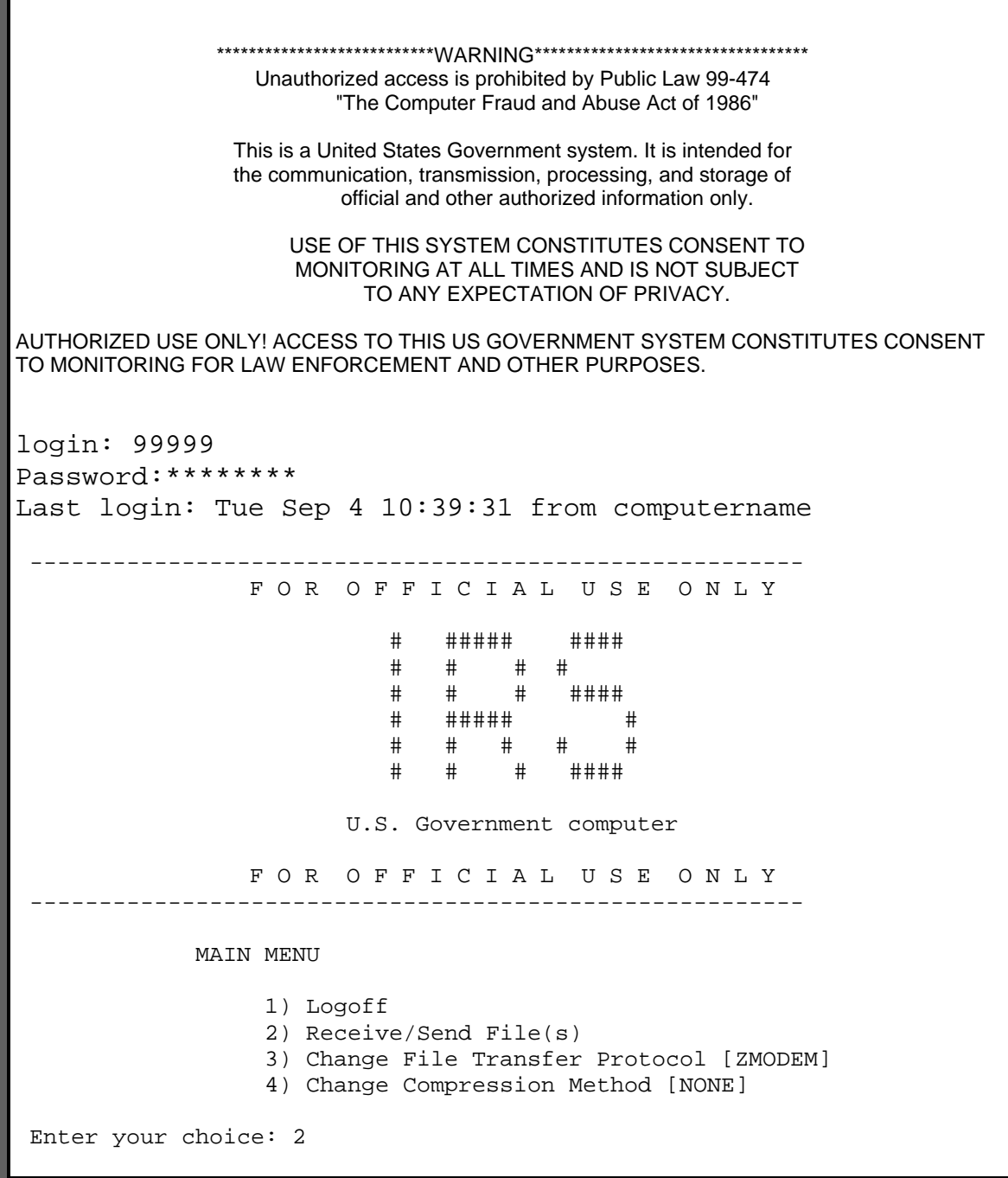

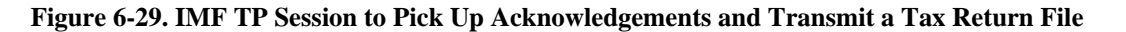

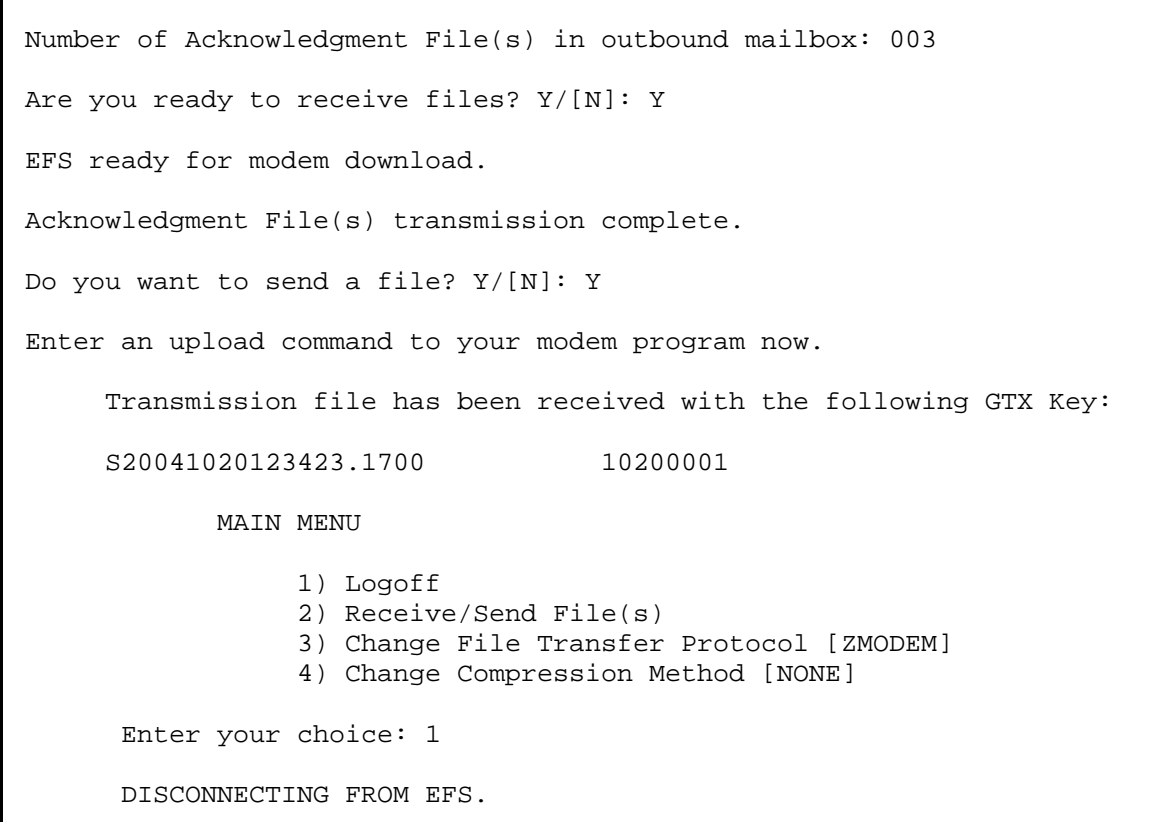

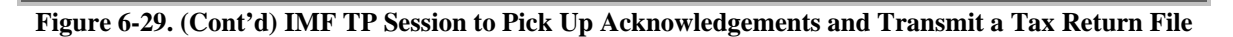

## **6.3 Sample BMF Transmitter Trading Partner (1041, 1065, 94x Family, 112x Family, 99x Family, LoA, XML PIN Registration) Session**

The following discussion describes how a TP who files Letters of Application (LoA), XML PIN Registrations, 94x family forms, 112x family, 99x family, or Forms 1041 or 1065 interact with the EEC. The BMF transmitter TP interface is the same as the IMF TP except where noted in the following discussion. For a better understanding of this section, the reader should also review Sections 2 and 4. Exhibit 3-1 illustrates the interface from the initial login, banner and Main Menu display, and "Receive/Send File(s)" menu selection.

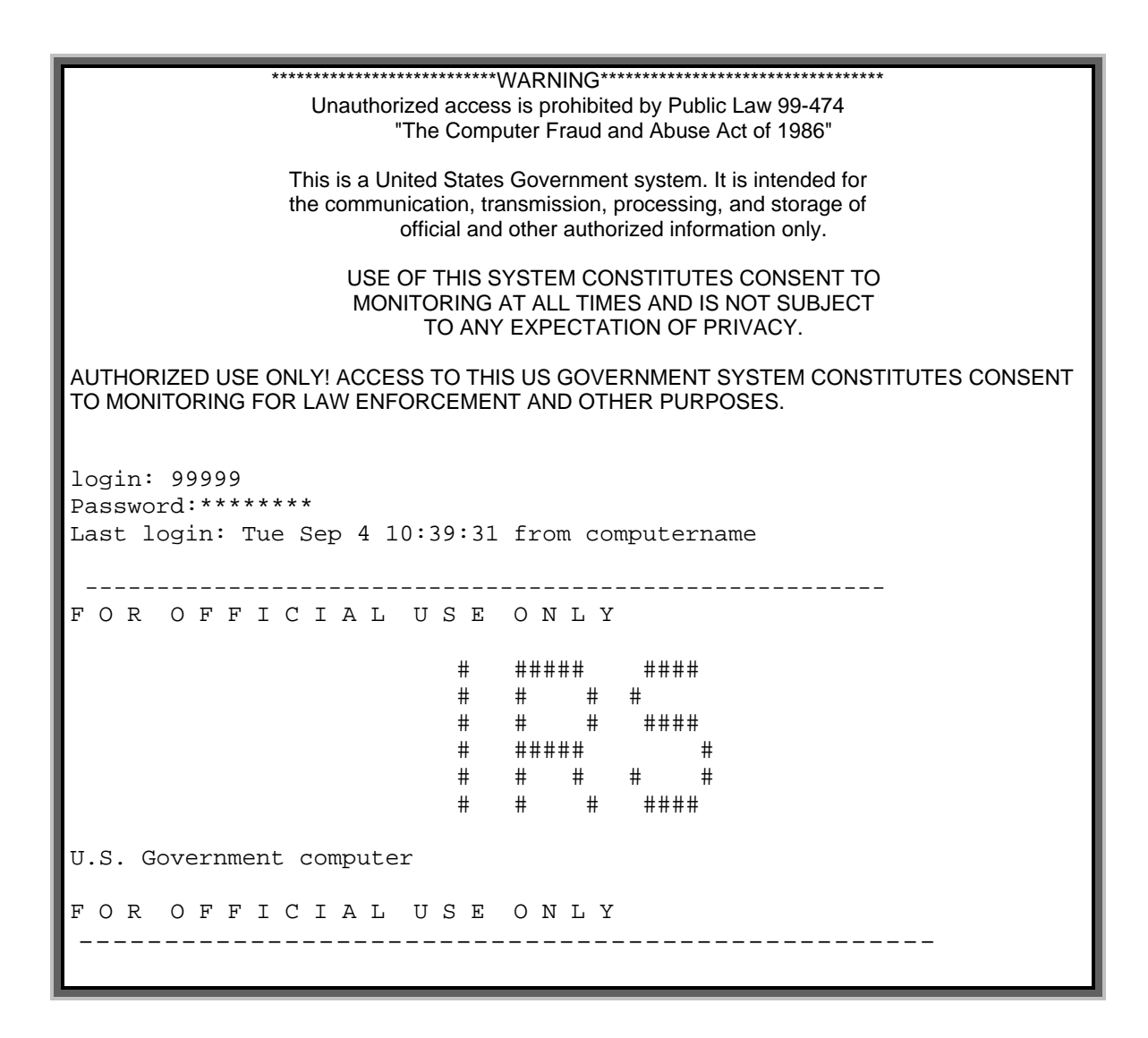
```
MAIN MENU 
                1) Logoff 
                2) Receive/Send File(s) 
                3) Change File Transfer Protocol [ZMODEM] 
                4) Change Compression Method [NONE] 
Enter your choice: 2
```
**Figure 6-30. TP Login, Main Menu, and Receive/Send Selection** 

When the TP receives acknowledgment files as shown in Figure 6-31, each file is sent individually. If the TP is using compression, each file is compressed individually. Once the acknowledgment files have been transmitted, the TP can submit a file.

```
 Number of Acknowledgment File(s) in outbound mailbox: 003 
 Are you ready to receive files? Y/[N]: Y 
 EFS ready for modem download. 
       Acknowledgment File(s) transmission complete. 
 Do you want to send a file? Y/[N]: Y
```
### **Figure 6-31. Acknowledgment File Transfer**

For TPs who can submit files in both transmitter and reporting agent (940 or 941) roles, the query shown in Figure 6-32 is displayed. If the TP is submitting a file in the transmitter role, then he/she responds negatively to the question. A positive response to this query is discussed in the Sample BMF Reporting Agent Trading Partner Session description. A TP submitting files as a 94X reporting agent should answer "N" to this question because the transmission is signed by the Reporting Agent within the 94X XML transmission at the origin level.

If a BMF trading partner can only submit files as a transmitter or a 94X reporting agent, the query in Exhibit 3-3 is not displayed and the session continues as shown in Figure 6-33.

Are you submitting this file as a reporting agent? Y/[N]: N or n

#### **Figure 6-32. Reporting Agent Query**

Tax file submission will be the same as discussed in the IMF Trading Partner Session.

Figure 6-33 illustrates a successful transmission and TP logoff. The TP should not hang up before receiving the disconnect message. If the TP hangs up prematurely, the EEC may not complete its cleanup activities. This could result in the TP receiving the acknowledgment files again in the next login session or in having the submission file discarded.

 Enter an upload command to your modem program now. Transmission file has been received with the following GTX Key: S20041020123423.1700 10200001 MAIN MENU 1) Logoff 2) Receive/Send File(s) 3) Change File Transfer Protocol [ZMODEM] 4) Change Compression Method [NONE] Enter your choice: 1 DISCONNECTING FROM EFS.

**Figure 6-33. Tax Return Submission and Logoff Display** 

Figure 6-34 illustrates a complete TP session when the TP can be either a transmitter or a reporting agent. It includes TP login, receipt of acknowledgment files, transmission of a tax return file, and session termination. If the TP can only use the transmitter role, the session displays will look the same as the IMF TP session shown in Figure 6-29.

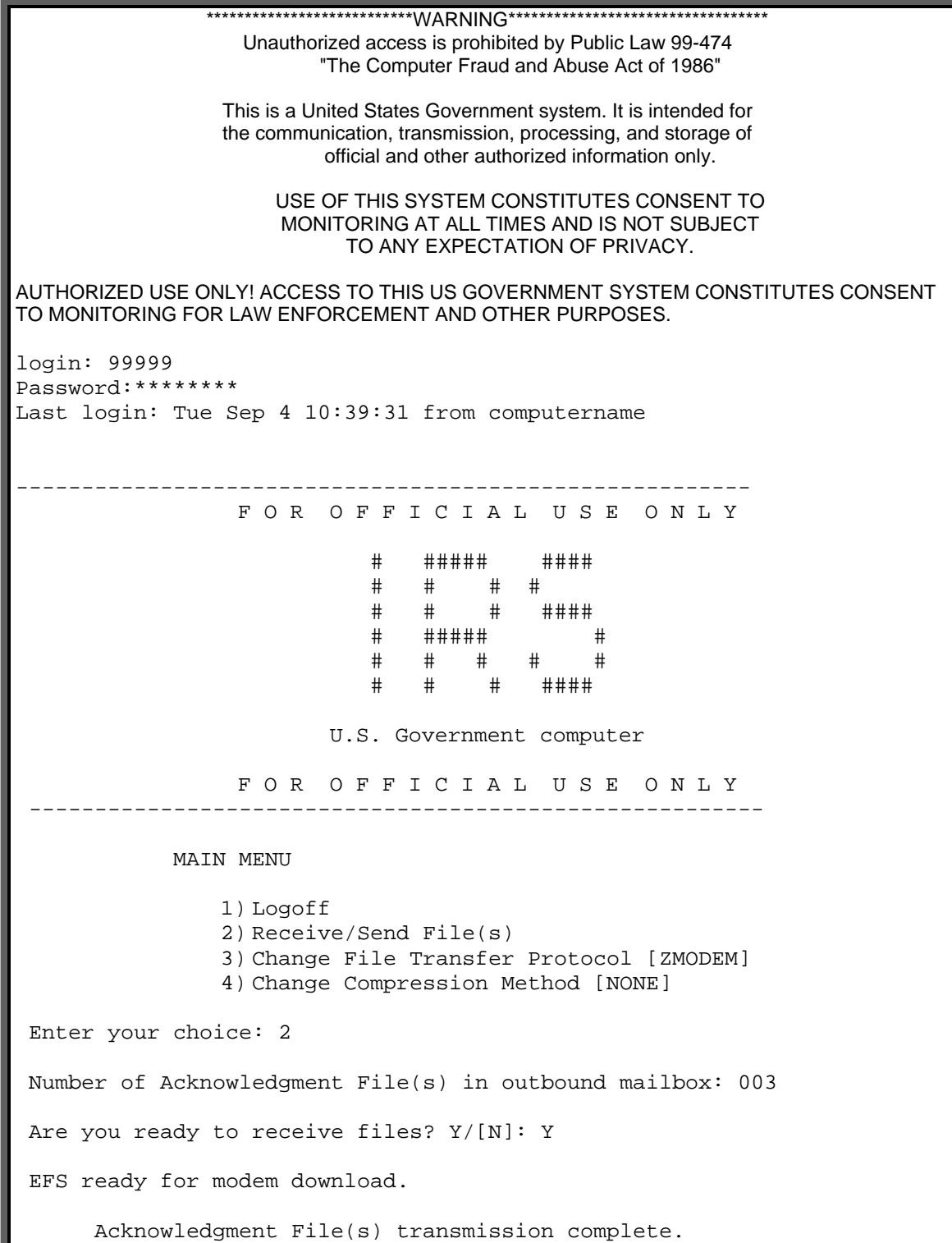

```
 Do you want to send a file? Y/[N]: Y 
     Are you submitting this file as a reporting agent? Y/[N]: N 
      Enter an upload command to your modem program now. 
      Transmission file has been received with the following GTX Key: 
       S20041020123423.1700 10200001 
             MAIN MENU 
              1) Logoff 
              2) Receive/Send File(s) 
              3) Change File Transfer Protocol [ZMODEM] 
              4) Change Compression Method [NONE] 
     Enter your choice: 1 
     DISCONNECTING FROM EFS.
```
**Figure 6-34. BMF Transmitter Session to Pick Up Acknowledgments and Transmit a Tax Return File** 

Note that the "Are you submitting this file as a reporting agent?" question is only displayed when the TP can be both a transmitter and an EDI or MGT reporting agent.

### **6.4 Sample BMF Reporting Agent TP (940 and 941) Session**

The following discussion describes how a TP who files Forms 940 and 941 as an e-filer (i.e., reporting agent) will interact with the EEC. The BMF reporting agent TP interface will look the same as the BMF transmitter interface except when the TP submits a tax return. In this case the TP will need to sign the return. For a better understanding of this section, the reader should also review Sections 6.2 and 6.3. Figure 6-35 illustrates the interface from the initial login through receiving acknowledgment files.

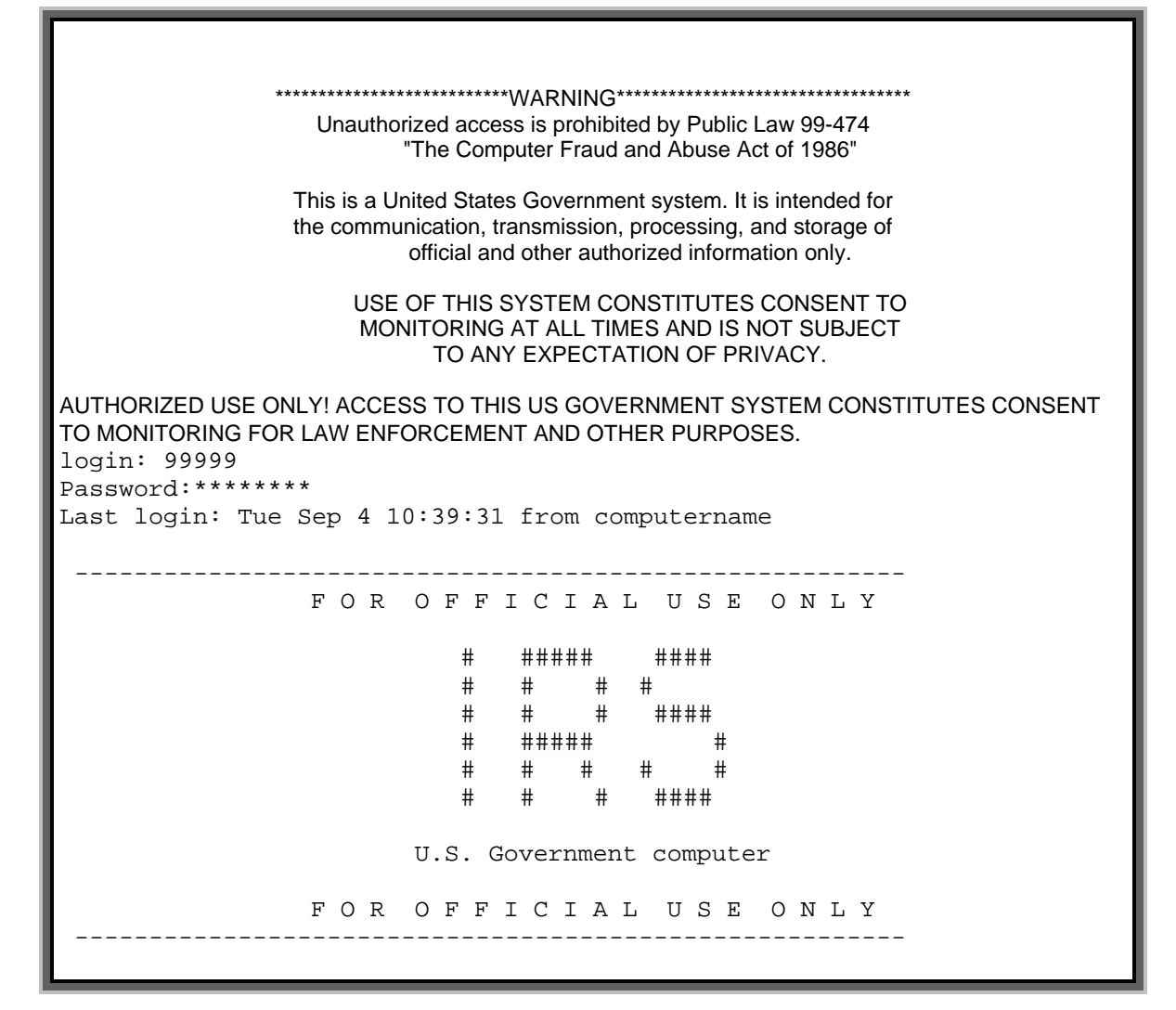

**Figure 6-35. TP Login and Acknowledgment File Transfer** 

```
 MAIN MENU 
               1) Logoff 
               2) Receive/Send File(s) 
               3) Change File Transfer Protocol [ZMODEM] 
               4) Change Compression Method [NONE] 
 Enter your choice: 2 
 Number of Acknowledgment File(s) in outbound mailbox: 003 
 Are you ready to receive files? Y/[N]: Y 
 EFS ready for modem download. 
       Acknowledgment File(s) transmission complete.
```

```
 Do you want to send a file? Y/[N]: Y
```
### **Figure 6-35. (Cont'd) TP Login and Acknowledgment File Transfer**

For TPs who can submit files in both transmitter and reporting agent (940 and 941) roles, the query shown in Figure 6-36 is displayed. If the TP is submitting an EDI- or MGT-formatted file in the reporting agent role, then s/he responds positively to the question. The query is also shown if the TP can submit files both in EDI- or MGT-formatted 940/941 and 940/941 (94X) XML formats as a reporting agent. A TP submitting files as a 94X reporting agent should answer "N" to this question because the transmission is signed within the 94X XML transmission.

If a BMF trading partner can only submit files as a reporting agent, the query in Figure 6-36 is not displayed and the session continues as shown in Figure 6-37.

Are you submitting this file as a reporting agent?  $Y/[N]$ : Y or y

#### **Figure 6-36. Reporting Agent Query**

Tax file submission is the same as discussed in the IMF Trading Partner Session.

Tax file submission is illustrated in Figure 6-37.

Enter an upload command to your modem program now.

### **Figure 6-37. Modem Upload Prompt**

If the TP interface software detects that the transmission did not complete successfully, the message in Figure 6-38 is displayed followed by the Main Menu Figure 6-42

Error receiving file. You must send it again.

**Figure 6-38. Transmission Receipt Error Message** 

If the TP interface software does not detect an error, the jurat is displayed along with a prompt for the TP signature as shown in Figure 6-39.

 -------------------------------------------------------- Under penalties of perjury, I declare that to the  $|$ best of my knowledge and belief the tax returns | being submitted electronically in the file | identified as follows: | | IRS Generated GTX Key | --------------------- | | Z20011020154710.0800 | | | are true, correct and complete, and I have filed  $|$ Reporting Agent Authorizations for Magnetic Tape/ | Electronic Filers (Forms 8655) with the IRS for all | | tax returns being submitted. -------------------------------------------------------- You make the above declaration by entering the Personal Identification Number ("PIN") assigned to you for the purpose of signing these tax returns. This will be your signature. Please enter PIN to sign the tax return(s): mypin

**Figure 6-39. Jurat Display and PIN Prompt** 

If the TP enters an invalid PIN, the message shown in Figure 6-40 is displayed. If the TP does not successfully sign the jurat in three tries, then the TP is disconnected.

Invalid PIN.

### **Figure 6-40. Invalid PIN Notice**

After the TP has successfully signed the jurat, the GTX key message is displayed as shown in Figure 6-41.

 Transmission file has been received with the following GTX key: S20041020123423.1700 10200001

### **Figure 6-41. Transmission Confirmation Message Display**

The Main Menu is displayed again as shown Figure 6-42. The TP can now choose to end the session, transmit another file, or change the protocol and/or compression settings. Changing the file transfer protocol and the compression method settings are illustrated in Figures 6-18 through 6-25.

```
 MAIN MENU 
         1) Logoff 
         2) Receive/Send File(s) 
         3) Change File Transfer Protocol [ZMODEM] 
         4) Change Compression Method [NONE] 
 Enter your choice: 1
```
**Figure 6-42. Redisplay of Main Menu** 

If the TP chooses to logoff, the TP interface software performs any necessary clean up activities and then displays the message shown in Figure 6-43. The TP should not hang up before receiving the disconnect message. If s/he does hang up prematurely, the EEC may not complete its cleanup activities. This could result in the TP receiving her/his acknowledgment files again in the next login session or in having the submission file discarded.

DISCONNECTING FROM EFS.

### **Figure 6-43. End of TP Session Message**

Figure 6-44 illustrates a complete TP session when the TP can be either a transmitter or a reporting agent. It includes TP login, receipt of acknowledgment files, transmission of a tax return file, and session termination. If the TP is registered only as reporting agent, the "Are you submitting this file as a reporting agent?" prompt is not displayed.

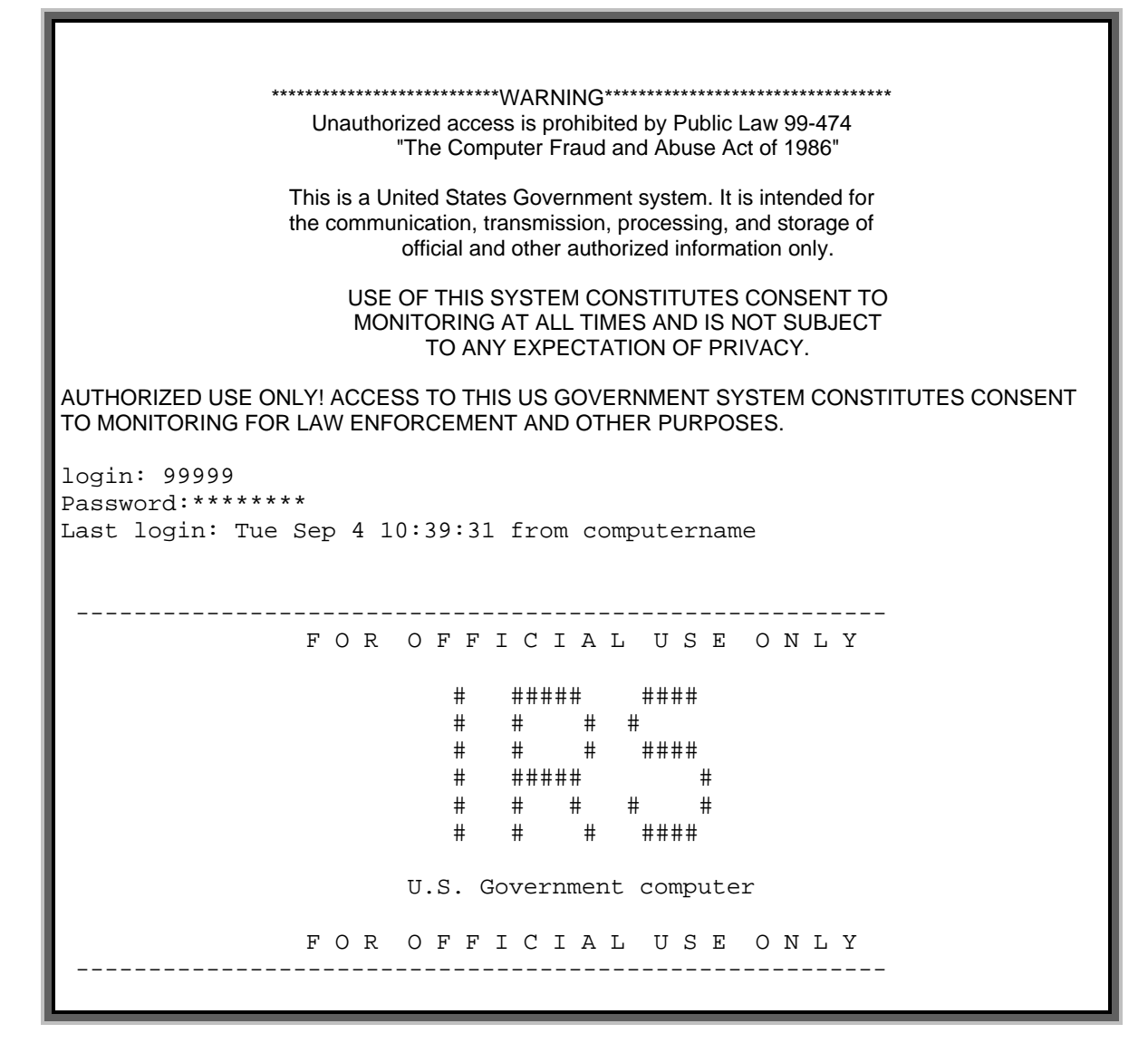

**Figure 6-44. BMF Reporting Agent Session to Pick Up Acknowledgments and Transmit a Tax Return File** 

```
 MAIN MENU 
              1) Logoff 
               2) Receive/Send File(s) 
               3) Change File Transfer Protocol [ZMODEM] 
               4) Change Compression Method [NONE] 
 Enter your choice: 2 
 Number of Acknowledgment File(s) in outbound mailbox: 003 
 Are you ready to receive files? Y/[N]: Y 
 EFS ready for modem download. 
       Acknowledgment File(s) transmission complete. 
 Do you want to send a file? Y/[N]: Y 
 EFS ready for modem download. 
       Are you submitting this file as a reporting agent? Y/[N]: Y 
       Enter an upload command to your modem program now. 
       -------------------------------------------------------- 
        | Under penalties of perjury, I declare that to the | 
       best of my knowledge and belief the tax returns |
        being submitted electronically in the file |
        identified as follows:
 | | 
          IRS Generated GTX Key
         | --------------------- | 
            | S20041020123423.1700 | 
 | | 
       are true, correct and complete, and I have filed | | Reporting Agent Authorizations for Magnetic Tape/ | 
        | Electronic Filers (Forms 8655) with the IRS for all | 
        | tax returns being submitted. | 
       -------------------------------------------------------- 
       You make the above declaration by entering the Personal 
       Identification Number ("PIN") assigned to you for the 
       purpose of signing these tax returns. This will be your
```
**Figure 6-44. (Cont'd) BMF Reporting Agent Session to Pick Up Acknowledgments and Transmit a Tax Return File** 

signature.

```
 Please enter PIN to sign the tax return(s): mypin 
       Transmission file has been received with the following GTX key: 
       S20041020123423.1700 10200001 
             MAIN MENU 
               1) Logoff 
               2) Receive/Send File(s) 
               3) Change File Transfer Protocol [ZMODEM] 
               4) Change Compression Method [NONE] 
       Enter your choice: 1 
       DISCONNECTING FROM EFS.
```
**Figure 6-44. (Cont'd) BMF Reporting Agent Session to Pick Up Acknowledgments and Transmit a Tax Return File** 

# **6.5 GTX Key and Acknowledgment File Name Formats**

The format of the GTX key is SYYYYMMDDhhmmss.xxxx where S is the processing site identifier, YYYY=year, MM=month, DD=day, hh=hour, mm=minutes, ss=seconds, and xxxx=milliseconds. The site identifier is 'T' for transmissions processed in Memphis and 'U' for transmissions processed in Austin.

The format of the reference name is MMDDnnnn where MM month and DD day match the GTX Key. The nnnn number is a 4-digit sequence number generated by the EEC. The reference name is used to generate the acknowledgment file name.

The EEC acknowledgment files will be named as described in Table 6-1.

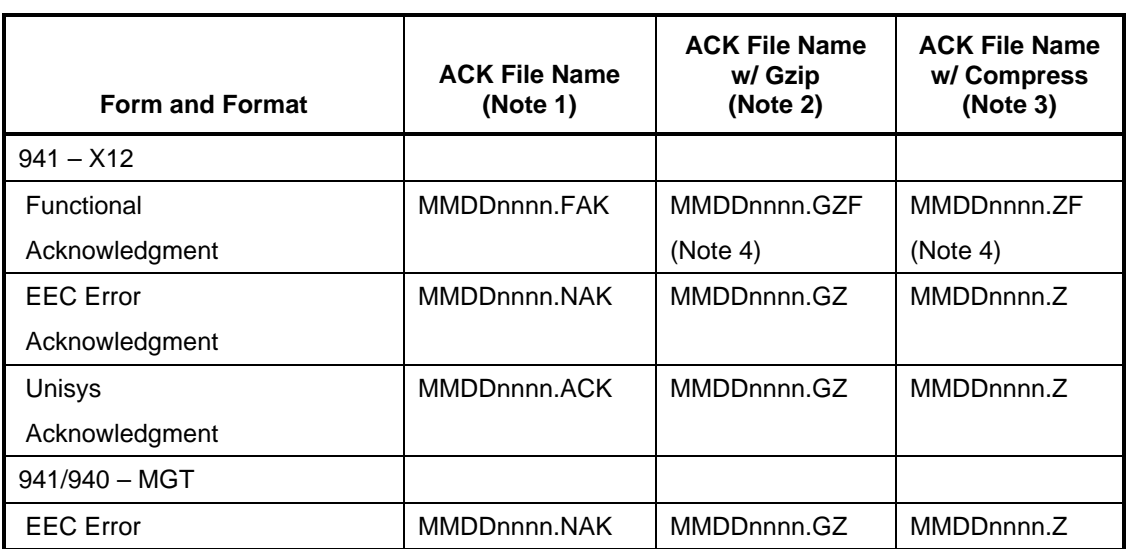

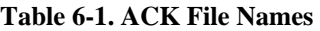

| <b>Form and Format</b>                         | <b>ACK File Name</b><br>(Note 1) | <b>ACK File Name</b><br>w/ Gzip<br>(Note 2) | <b>ACK File Name</b><br>w/ Compress<br>(Note 3) |
|------------------------------------------------|----------------------------------|---------------------------------------------|-------------------------------------------------|
| Acknowledgment                                 |                                  |                                             |                                                 |
| Unisys                                         | MMDDnnnn.ACK                     | MMDDnnnn.GZ                                 | MMDDnnnn.Z                                      |
| Acknowledgment                                 |                                  |                                             |                                                 |
| $94X - XML$                                    |                                  |                                             |                                                 |
| <b>EEC</b> Error                               | MMDDnnnn.NAK                     | MMDDnnnn.GZ                                 | MMDDnnnn.Z                                      |
| Acknowledgment                                 |                                  |                                             |                                                 |
| 94X XML System                                 | MMDDnnnn.ACK                     | MMDDnnnn.GZ                                 | MMDDnnnn.Z                                      |
| Acknowledgment                                 |                                  |                                             |                                                 |
| 1065/1041 - Proprietary<br>(TRANA/TRANB/RECAP) |                                  |                                             |                                                 |
| <b>EEC</b> Error                               | MMDDnnnn.NAK                     | MMDDnnnn.GZ                                 | MMDDnnnn.Z                                      |
| Acknowledgment                                 |                                  |                                             |                                                 |
| Unisys                                         | MMDDnnnn.ACK                     | MMDDnnnn.GZ                                 | MMDDnnnn.Z                                      |
| Acknowledgment                                 |                                  |                                             |                                                 |
| LOA - Proprietary<br>(TRANA/TRANB/RECAP) and   |                                  |                                             |                                                 |
| <b>XML PIN Registration</b>                    |                                  |                                             |                                                 |
| <b>EEC Communications</b>                      | MMDDnnnn.NAK                     | MMDDnnnn.GZ                                 | MMDDnnnn.Z                                      |
| Error                                          |                                  |                                             |                                                 |
| Acknowledgment                                 |                                  |                                             |                                                 |
| <b>EEC LOA Processing</b>                      | MMDDnnnn.ACK                     | MMDDnnnn.GZ                                 | MMDDnnnn.Z                                      |
| Acknowledgment and                             |                                  |                                             |                                                 |
| <b>EEC PIN Registration</b>                    |                                  |                                             |                                                 |
| Acknowledgment                                 |                                  |                                             |                                                 |
| 1040/ETD - Proprietary<br>(TRANA/TRANB/RECAP)  |                                  |                                             |                                                 |
| <b>EEC</b> Error                               | MMDDnnnn.NAK                     | MMDDnnnn.GZ                                 | MMDDnnnn.Z                                      |
| Acknowledgment                                 |                                  |                                             |                                                 |
| Unisys                                         | MMDDnnnn.ACK                     | MMDDnnnn.GZ                                 | MMDDnnnn.Z                                      |
| Acknowledgment                                 |                                  |                                             |                                                 |

**Table 6-1. ACK File Names** 

*Note 1: MM = month DD = day* 

 *nnnn = 4 digit sequence number MMDD is taken from the GTX Key nnnn is a 4-digit sequence number generated by the EEC at the time the TP submitted his/her file.* 

*Note 2: gzip will preserve the uncompressed ACK file name (e.g., MMDDnnnn.ACK) in its archive.* 

- *Note 3: Compress does not preserve the uncompressed ACK file name.*
- *Note 4: Two acknowledgments are sent for files submitted in X12 format. When these two acknowledgment files are compressed, the files would have the same name. Therefore, compressed functional acknowledgment files will have an 'F' appended to the compressed ack file name. TPs may have to rename their compressed functional ack files before they are able to decompress the files.*

*If a TP submits a file that is given the GTX Key "S20041020154710.0800," the first four digits of the reference name would be "1020." The next four digits would be a sequence number generated by the EEC, e.g., "0001." The reference name would then be "10200001." An EEC error acknowledgment file would be named "10200001.NAK." An acknowledgment from the Unisys system would be named "10200001.ACK." If the acknowledgment file were compressed with gzip it would be named "10200001.GZ." If the acknowledgment file is compressed with Unix compress it would be named "10200001.Z."* 

*Note 5: The acknowledgment file names shown in this appendix use upper case letters. These are the names as they appear on the IRS system. Some file transfer protocols and/or some operating systems may translate the names into lower case.* 

#### **6.6 Error Acknowledgement Format for Detected Viruses**

This is the format for the error acknowledgment that is returned to the TP when a virus is detected in the transmission. All TP's receive the XML format acknowledgment, even if the transmission was sent using a different IRS approved format. Note that the second line of the file, the Content-Description contains a plain English description of the problem and an understanding of XML is not required to interpret the message. The shaded areas contain the GTX key, a timestamp, and the virus name. These values vary for each returned acknowledgment. The remainder of the message is constant.

```
MIME-Version: 1.0 
Content-Description: Notification that transmission file T200303211345.0100 was rejected because it contained a virus 
Content-Type: text/xml; charset=UTF-8 
<?xml version="1.0" encoding="UTF-8"?> 
<TransmissionAcknowledgement> 
          <AcknowledgementTimestamp>2003-12-13T12:05:22-05:00</AcknowledgementTimestamp> 
          <TransmissionStatus>R</TransmissionStatus> 
          <Errors errorCount="1"> 
                   <Error errorId="1"> 
                            <ErrorCategory>Unsupported</ErrorCategory> 
                            <ErrorMessage><!CDATA[A VIRUS (virus name) WAS DETECTED IN 
                            THIS FILE]]></ErrorMessage> 
                            <RuleNumber>T0000-009</RuleNumber> 
                            <Severity>Reject and Stop</Severity> 
                   </Error> 
          </Errors> 
          <GTXKey>T200303211345.0100</GTXKey> 
</TransmissionAcknowledgement>
```
# **6.7 EMS Communications (Capabilities & Services)**

Through a number of hardware and software equipment and applications, the Memphis and Austin Service Centers offer a variety of communications services and capabilities that allows TPs to file tax returns and electronic documents. These capabilities include both digital and analog communication services as well as several file transfer protocols. The use of these features is summarized below.

# **6.8 Digital Service**

Use of digital services requires authorization from the IRS. Please contact the following:

```
Darryl Giles (202) 283-5193 
darryl.s.giles@irs.gov
```
The following paragraphs describe the hardware and software necessary to use the digital communication service.

# **6.8.1 Cisco 7206 Router**

Two (2) Cisco 7206 routers have been installed in both Austin and Memphis. Each Cisco 7206 has an aggregate bandwidth of 600 Mbps and contains six slots for communications adapters. While one of the routers is a hot spare, the active 7206 is configured as follows:

- One (1) Ethernet adapter with four (4) ports—10 Mbps each port
- Two (2) ISDN adapters—each adapter supports 4 ports at 128 Kbps each port
- One (1) High speed synchronous adapter, which supports eight (8) ports
- One (1) High speed synchronous adapter, which supports four (4) ports
- All high speed synchronous ports support speeds up to 2.048 Mbps. Connections to these ports are mostly through the Kentrox unit described next, although some TPs have connected to the interfaces, directly from their own high-speed communications equipment

TPs use Point-to-Point Protocol (PPP) link encapsulation methods when connecting to the ISDN ports. They use either PPP or Frame Relay link encapsulation when connecting to the high speed synchronous ports.

# **6.8.2 Kentrox D-SERV**

The Kentrox D-SERV is the Channel Service Unit/Digital Service Unit (CSU/DSU) to be used by TPs desiring a direct connect 56 Kbps digital circuit. It meets all the requirements of the AT&T Technical Publications TR 62310 and TR 41450. TPs must purchase a D-SERV unit and a 56 Kbps digital circuit to begin testing over a dedicated line. The D-SERV unit ordered by the TP must be designed for connection to the Kentrox Universal Shelf listed below. If the TP has ISDN capabilities he/she may want to test the digital services prior to the actual installation of his/her dedicated equipment. To do this he/she may use an existing Integrated Services Digital Network (ISDN) circuit for testing. Information on the ISDN service is

provided in a later section of this document. The D-SERV interface cards should be configured as follows:

- V.35 interface--configuration switch S1 UP and interface switches S1-S5 DOWN and S6-S10 UP.
- Constant Carrier--configuration switch S2 DOWN.
- Data Clock--56 Kbps, synchronous, internal clock. S3 UP, S4 DOWN, S5 UP, S6 UP and S7 DOWN.

# **6.8.3 Kentrox Universal Shelf**

A Kentrox Universal Shelf has been installed in the Memphis and Austin Service Centers. Each shelf supports up to twelve 56 Kbps D-SERV interface cards.

### **6.8.3.1 Communication Lines**

### *Dedicated Lines*

For a TP to connect over a dedicated line he/she must purchase the circuit and the Kentrox CSU/DSU card. Once the TP's request for digital service is approved, the IRS provides him/her with IP addressing and routing information.

### *ISDN Circuits*

Memphis and Austin each maintain a bank of ISDN lines for TP connections. The ISDN telephone number and the SPID (Service Profile Identifier) are provided to a TP once his/her request for connection via ISDN is approved.

### **6.8.3.2 Communication Services**

Connection to the EEC system using the digital communications services provides the TP with a Transmission Control Protocol/Internet Protocol (TCP/IP) interface. To use this service the TP must have the following:

- A system that supports the TCP/IP protocols.
- The ability to make a TELNET connection from his/her system to an EEC host.
- If the TP plans on using File Transfer Protocol (FTP) for data transfer, his/her system must support an FTP server and have the ability to accept an FTP connection from the EEC. The TP must supply a user logon and password for the EEC system to use when connecting to his/her FTP server.
- A router capable of supporting PPP or Frame Relay over the digital circuit.

Once the TP establishes a connection using EEC digital services the following capabilities are available.

- Connecting over a TCP/IP link allows a TP to connect to any host available to him/her at the Service Center.
- Fail over protection. EEC systems have a fail over capability and if there is a system failure a backup system becomes available. This system uses the same TCP/IP address as the primary system. This allows the TP to connect to the backup system without having to reconfigure the host address.
- Transfer of data using FTP. If a TP has a host system that supports FTP, he/she may use this as a protocol to send and receive files to the EEC system. See Section C.3, Communications Protocols for more details.
- File transfers over TELNET. If a TP uses TCP/IP to connect to the EEC system, his/her logon to the system is through TELNET. If the TP does not want to use FTP to transfer files, he/she may use another file transfer protocol such as Zmodem over the TELNET session. This capability is currently available in many of the TELNET application programs. The file transfer rate of Zmodem over a TELNET session is not as fast as FTP. For this to be used successfully the TP's TELNET program must support connections that allow all 8 bits of the data to pass through. This is often accomplished on the TELNET command line as "telnet –8 host". See Section C.3, Communications Protocols for more details.

One final aspect of a TCP/IP connection to the EEC is that TCP/IP supports multiple simultaneous connections to the same host or multiple hosts. A TP may submit files over multiple concurrent sessions. However, only one session per host can retrieve acknowledgment files.

# **6.9 Analog Service**

The following section describes the hardware and software necessary to use the analog communication service.

# **6.9.1 Cisco AS5300 Access Server**

All analog connections to the EEC system are made through the Cisco AS5300 access server. The access server maintains a bank of asynchronous modems capable of 56 Kbps. Once the modem connection is established the TP's session to the host is over a TELNET TCP/IP service. This combination of high-speed modem and LAN connection can result in speeds in excess of 12,000 bytes per second. It is recommended that the TP use a 56k modem with v.90 support for speeds up to 56K, v.34 support for speeds down to 2400 bps, v.42 support of error correction, and v42 in support of compression. In addition to a modem, the TP needs asynchronous terminal communication software and software supporting one of the file transfer protocols described in the Section C.3, Communications Protocol section below.

# **6.10 Communications Protocols**

The EMS system supports a variety of communications protocols for transmitting and receiving data. The protocols are described individually but a generic step by step tutorial of a connection to the EEC system may prove helpful. This tutorial goes through the interface at

the highest level but mainly focuses on communications issues. The following is a sample of an IMF (1040) connection.

- 1) The TP must have a computer system containing his/her software for return preparation as well as communications software. The communications software may be included, as part of the return preparation or it could be external and part of the computer operating system. For the purposes of this tutorial, a Windows system with an external communications interface is described. It should be noted that a system with communication embedded in the preparation software would have to perform the same basic functions as the external interface.
- 2) With a return file ready to process, the TP must pick a method of connecting to the EMS system. An easy example from the Windows system is to use the standard communications accessory, HyperTerminal.
- 3) HyperTerminal is a terminal emulator and to connect to EMS several things need to be set properly:
	- 8 bit no parity
	- Hardware flow control, also known as CTS/RTS
	- Speed–This should be set to the highest value allowed by the system. A note of caution here. Depending on the quality of the modem and phone line, TPs may have problems using the highest value allowed. If a TP has problems, he/she should decrease the speed until a reliable connection with EEC is established.
- 4) The TP then issues the command to have HyperTerminal dial out to the EEC system. Telephone numbers are given to TPs once they are approved for EEC connection. The session connects and the EEC system begins a dialog with the TP. This dialog is controlled by a program know as the Trading Partner Interface.

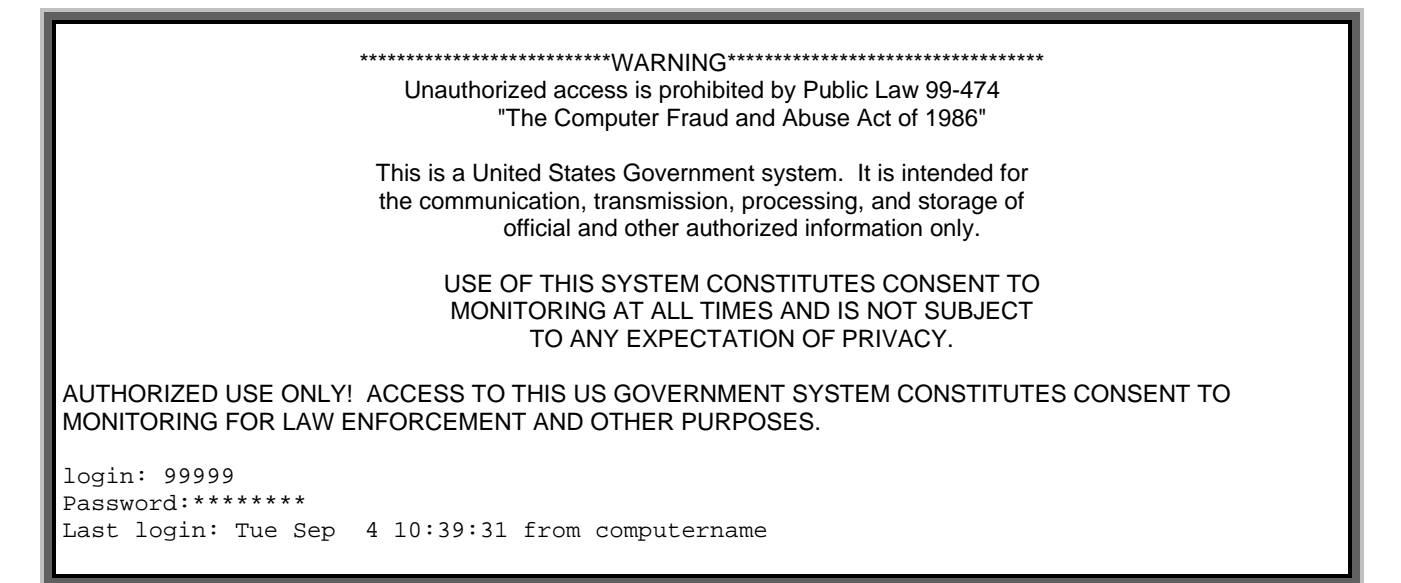

5) At this point several lines of system data followed by a menu appears.

```
 -------------------------------------------------------- 
            FOR OFFICIAL USE ONLY
                     # ##### #### 
                     # # # # 
 # # # #### 
                     # ##### # 
 # # # # # 
 # # # #### 
                   U.S. Government computer 
            F O R O F F I C I A L U S E O N L Y
 -------------------------------------------------------- 
            MAIN MENU 
           1) Logoff 
           2) Receive/Send File(s) 
           3) Change File Transfer Protocol [ZMODEM] 
           4) Change Compression Method [NONE] 
        Enter your choice: 2
```
- 6) In nearly all sessions the TP selects item 2 to send or receive files. Item 3 shows the file transfer protocol configured for the TP. Item 4 shows whether or not he/she is configured for sending and receiving compressed data. This tutorial does not discuss modification of these settings.
- 7) After transmitting a 2, the system notifies the TP of how many acknowledgment files are waiting for pickup. For this example we assume that 3 files are waiting. The Trading Partner Interface then sends the following:

Number of Acknowledgment File(s) in outbound mailbox: 003

Are you ready to receive files? Y/[N]:

8) The TP responds with a "Y". The system starts trying to send data using the configured protocol. If the TP's system requires it, the TP issues a command to start receiving the data. In this tutorial the TP is configured for ZMODEM. HyperTerminal as well as most other terminal emulators automatically detect that a ZMODEM transfer has begun and starts the ZMODEM program to receive the file. Using ZMODEM, the Trading Partner Interface sends all three acknowledgment files sequentially. The TP must then take these files and process them.

9) Assuming that all went well with the transmission of the acknowledgment files the Trading Partner Interface sends the following message:

Acknowledgment File(s) transmission complete.

Do you want to send a file? Y/[N]:

10) If the TP has a file to transmit, he responds with a "Y". The Trading Partner Interface then issues the following:

Enter an upload command to your modem program now.

- 11) At this time the TP starts a ZMODEM transfer to the host and sends the file he wants to have processed. At the same time the Trading Partner Interface program starts a ZMODEM program to receive the return file.
- 12) The file transfer eventually terminates. If the TP watches the ZMODEM file transfer progress, he notices a slight pause after the transfer completes and then the following message appears:

1. Transmission file has been received with the following GTX Key: S20041020123423.1700 10200001

- 13) These lines are two of the more important messages that appear, because even though the ZMODEM program completed the transfer, the operation is not really complete until these messages are displayed. If the TP disconnects after the file transfer completes but before the messages appear, the file is not guaranteed to be processed. To complete the session the TP is presented with the main menu as follows:
	- MAIN MENU
	- 1) Logoff
	- 2) Receive/Send File(s)
	- 3) Change File Transfer Protocol (ZMODEM)
	- 4) Change Compression Method (NONE)
- 14) The TP now selects item 1 to logoff the system. After the following message is received the TP can safely hang up.

### DISCONNECTING FROM EFS.

15) The logoff from the system is equally as important as waiting for the transmission complete messages listed above. This ensures that the session statistics are recorded and that the data is processed.

This concludes the tutorial. An in-depth description of all supported protocols follows.

# **6.10.1 ZMODEM**

ZMODEM is the most popular protocol used today. It is considered to be the fastest and provides a checkpoint restart capability that allows a file transfer to be restarted, if the transfer was disrupted because of communications errors. Because of this restart capability there are several options that may be found on the user's system that the user should be aware of:

- Restart/recovery is an option that must be configured on the TP's system if he/she wants to use the recovery feature. If the TP does not configure the ZMODEM software to recover then it will attempt to send the entire file again.
- If the TP had a disruption and attempts to send the same file without doing a restart/recovery, the transfer could fail because part of the file already exists on the EEC system. One option, file overwrite, available on most ZMODEM programs allows existing files to be overwritten. So if the transfer has been disrupted and restart/recovery is not configured, the TP must reconfigure ZMODEM to overwrite existing files.
- The problem described above can also affect other communications protocols. For example, a TP tried to send a file using ZMODEM, had a disruption, and then tried to re-send the same file using a different protocol; if the alternate protocol tries to use the same file name and does not have its option to overwrite turned on, the transfer will fail.

# **6.10.2 FTP**

FTP protocol is a standard package included as part of the TCP/IP software suite. It is only available to TPs who use the Digital Communications Service For TPs using this transfer method the only configuration needed is to setup a user account for EMS to use and directories for EEC to use to "get" return files and "put" acknowledgment files. EEC transmits one file for each acknowledgment file available for processing. The file transfers are binary and the "#" hash mark is displayed for every 1,024 bytes of data transferred.

# **6.10.3 XMODEM**

XMODEM is one of the early protocols developed to transfer files over an analog line. It is very slow and has limited error recovery.

### **6.10.4 XMODEM-1K**

XMODEM-1K is an updated version of XMODEM that uses a packet size of 1024 bytes. This makes a dramatic improvement in throughput.

# **6.10.5 YMODEM - Batch**

YMODEM batch is the predecessor to ZMODEM.

#### **7.0VALIDATION CRITERIA – BUSINESS RULES & ERROR CONDITIONS**

#### **7.1Business Rule & Error Condition Matrix**

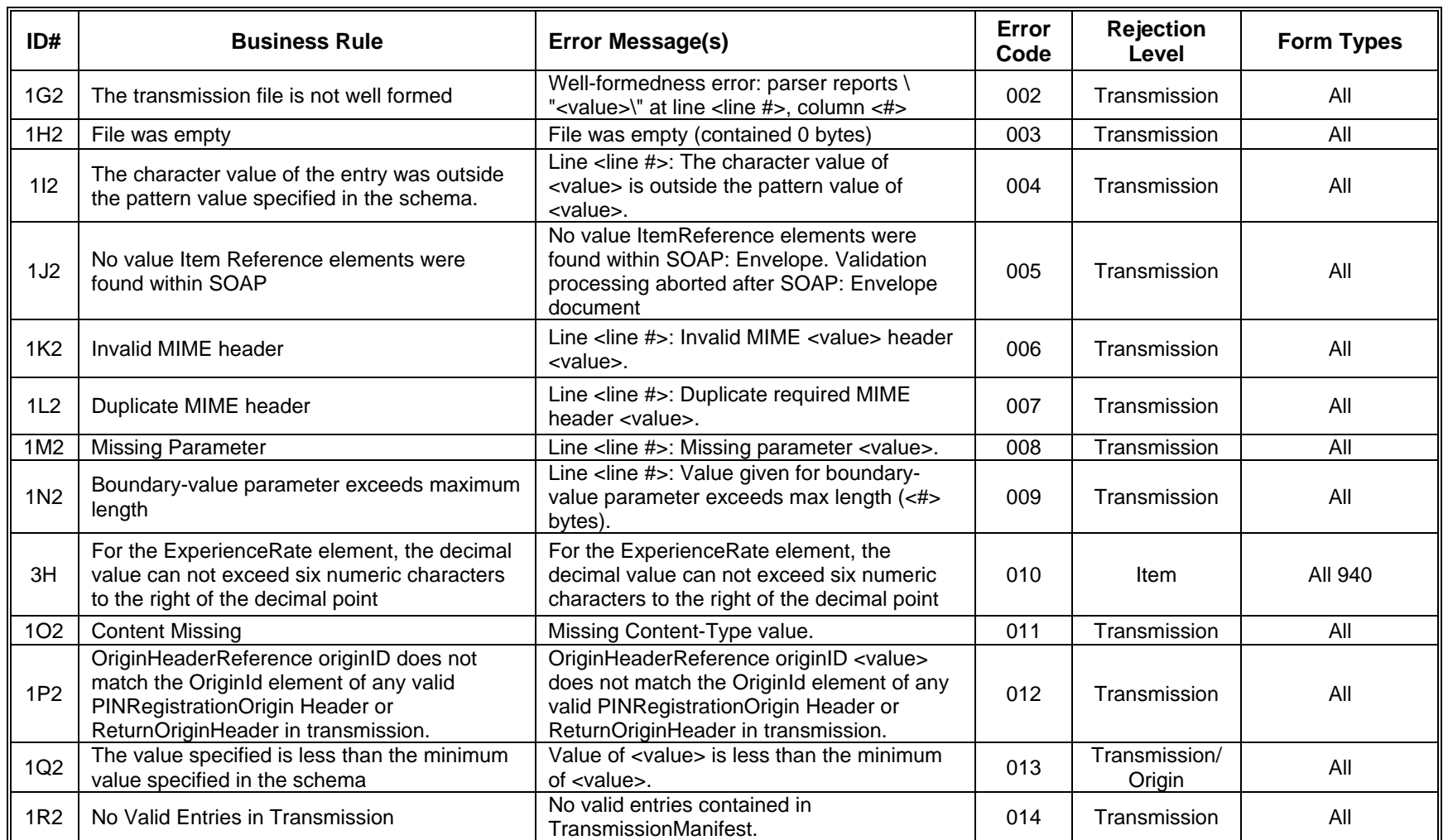

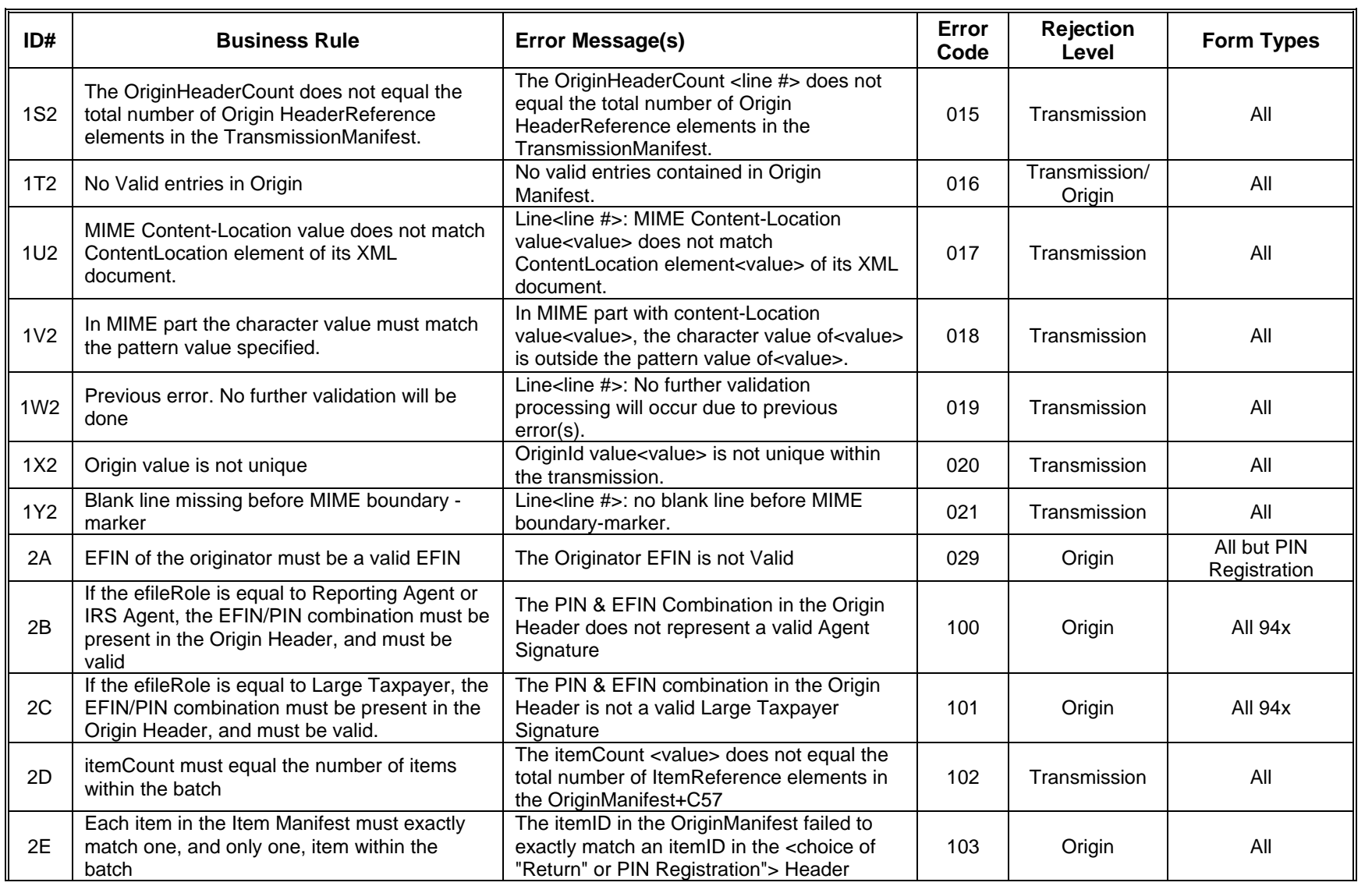

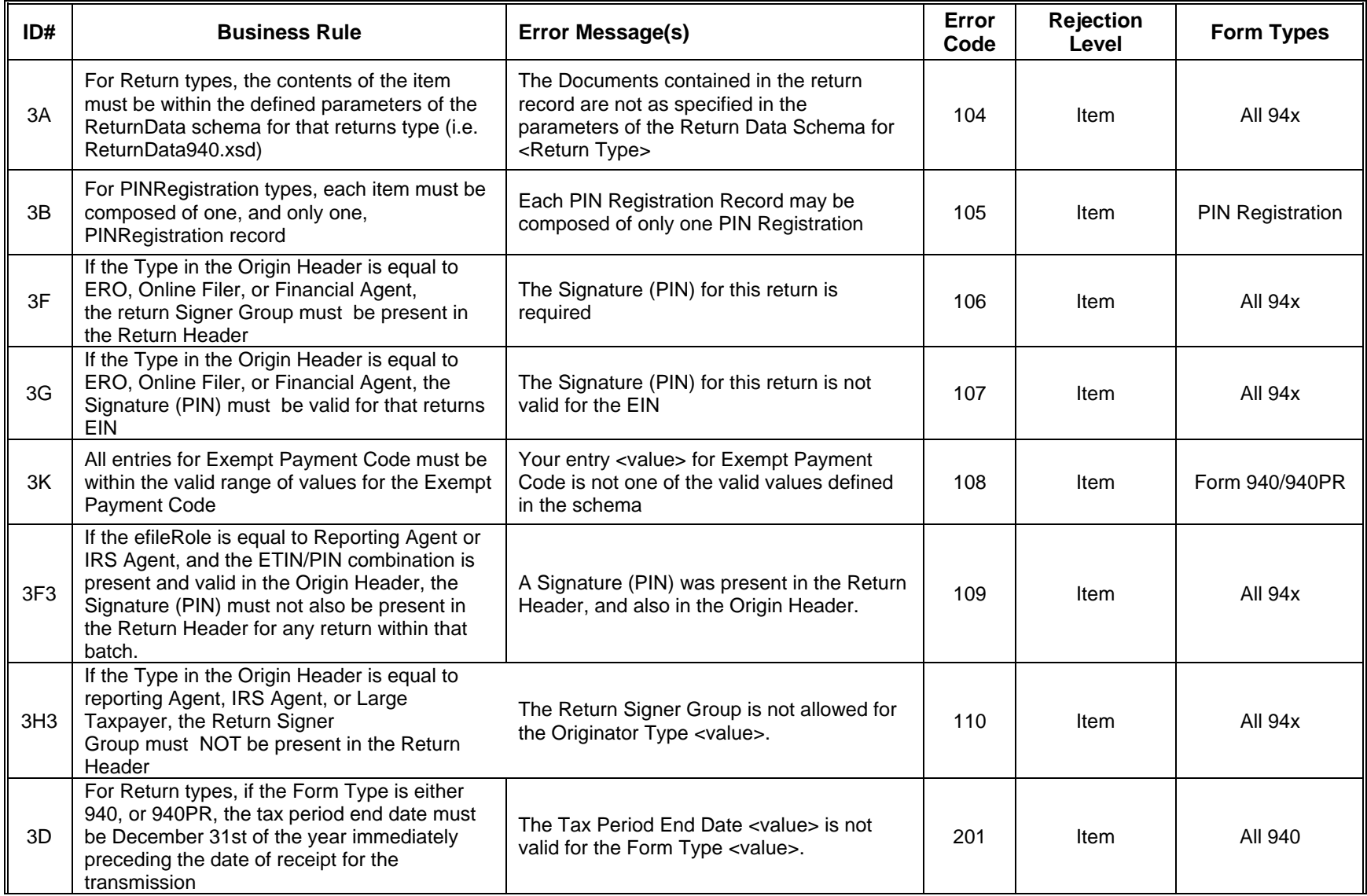

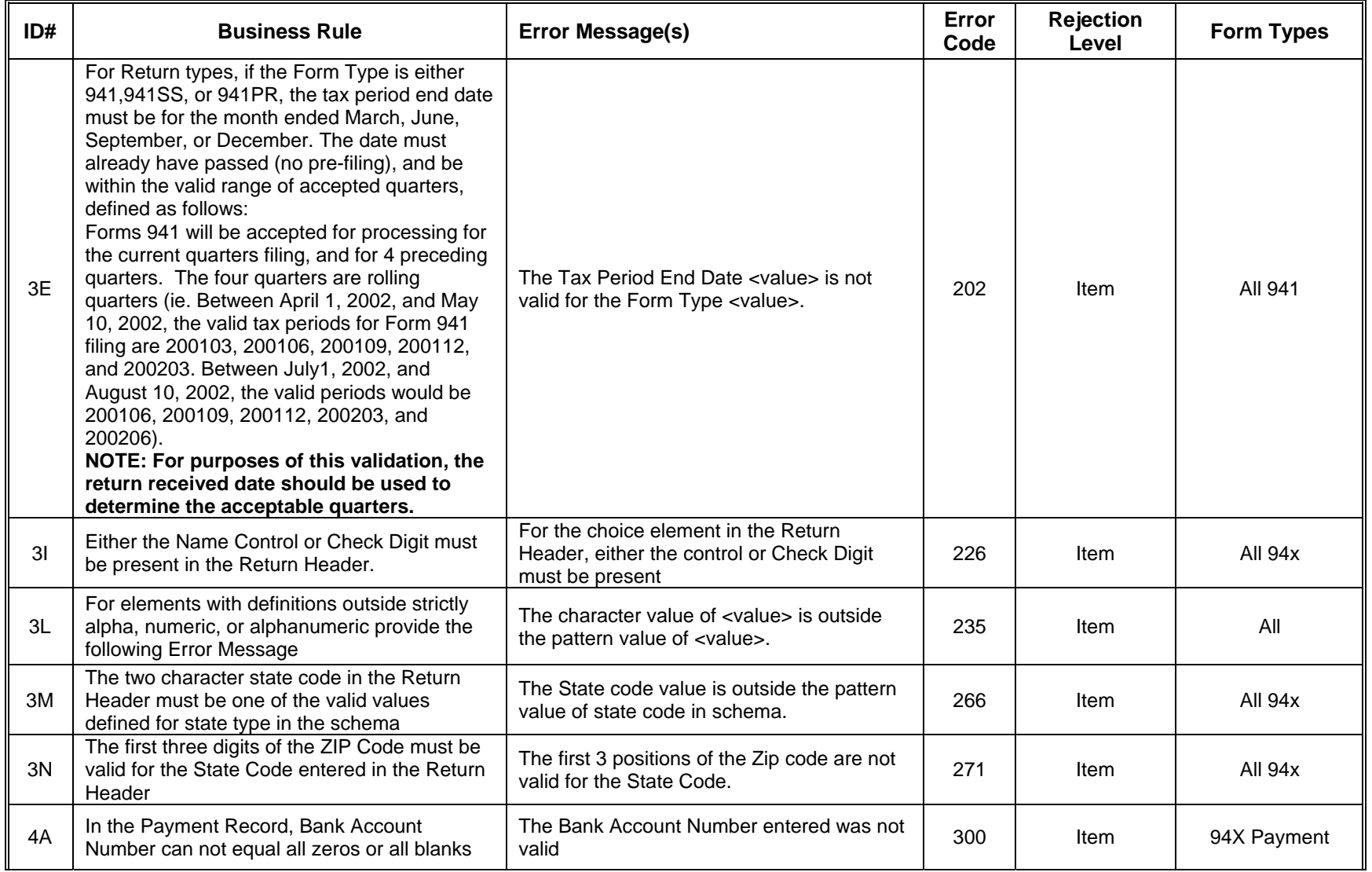

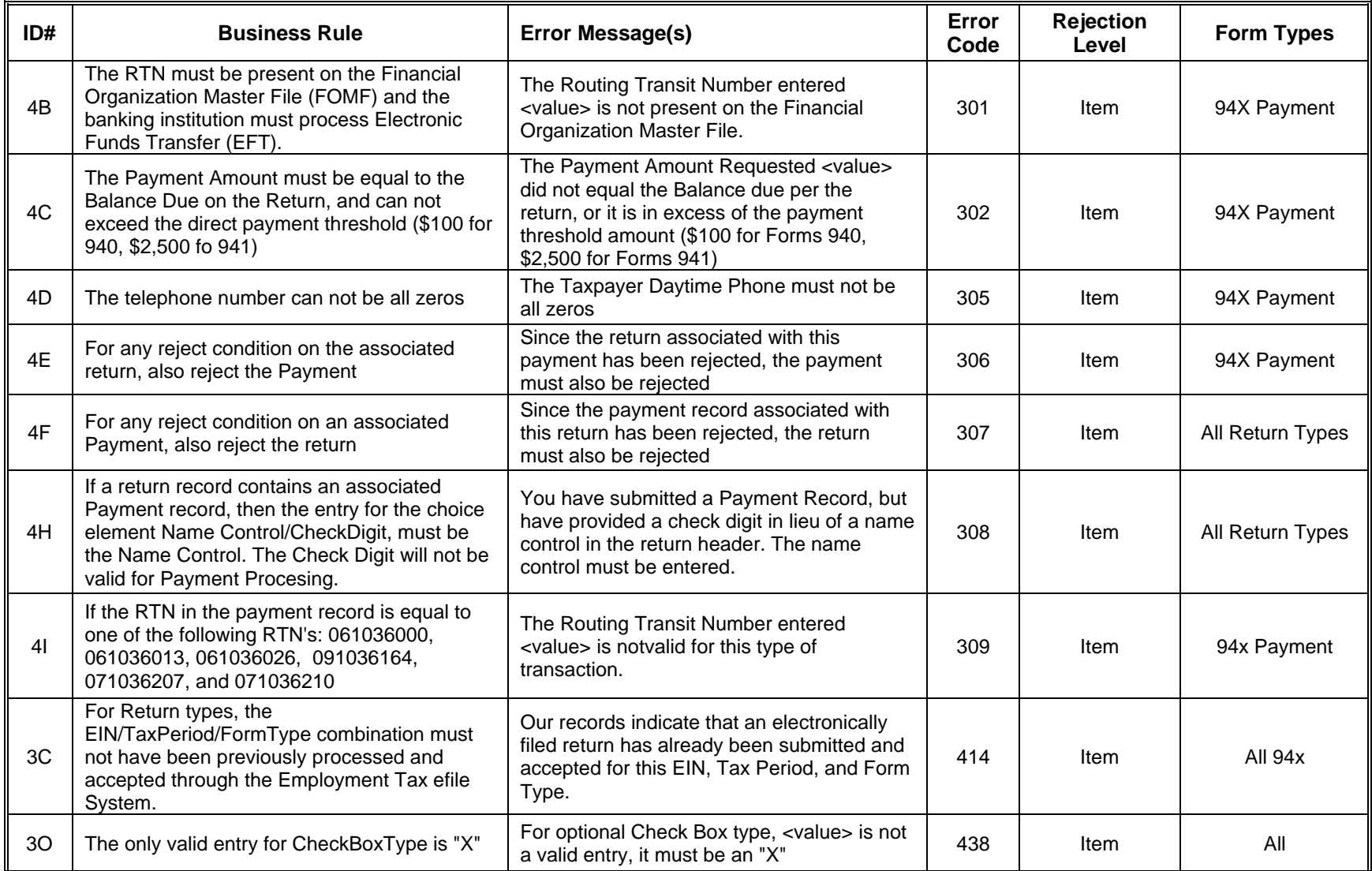

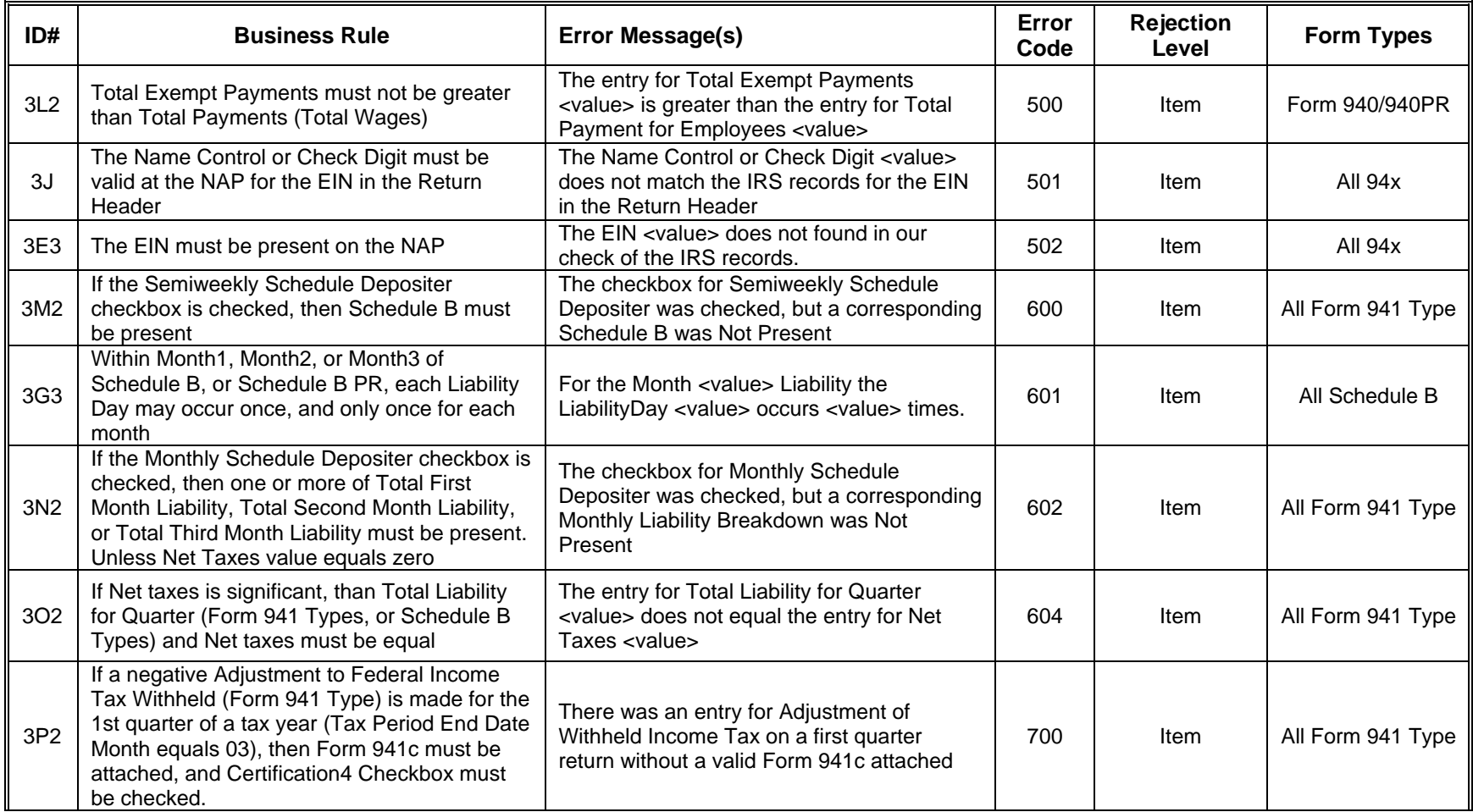

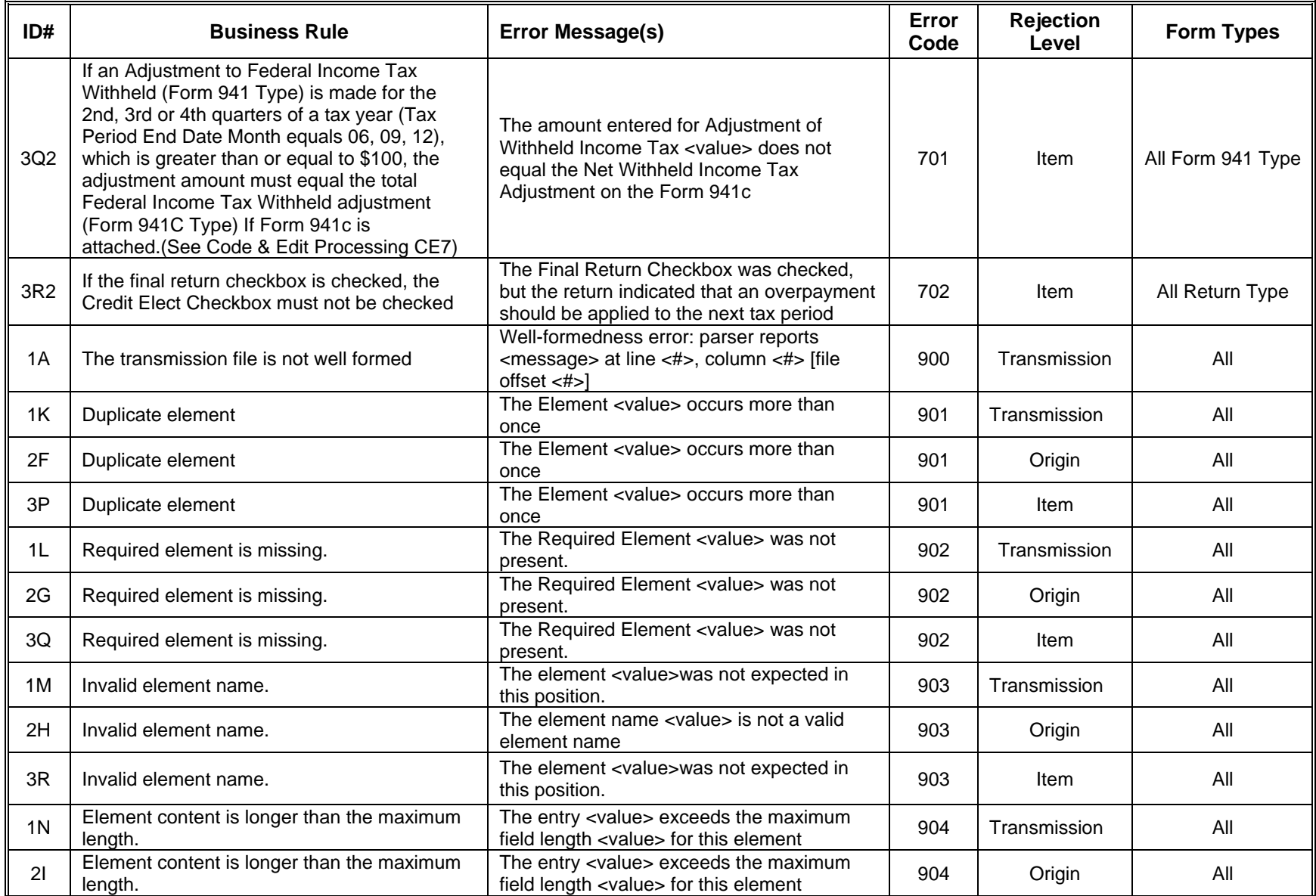

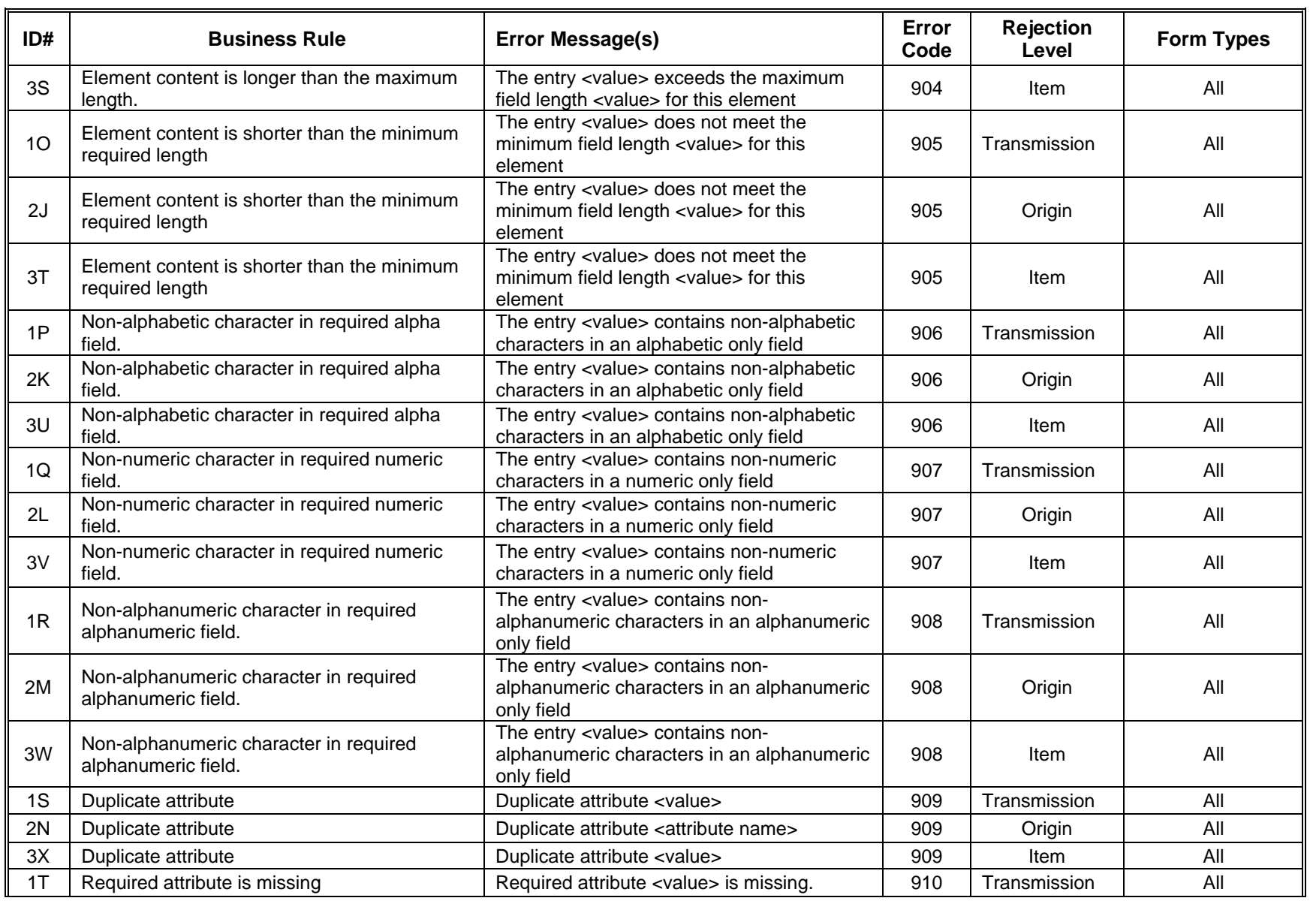

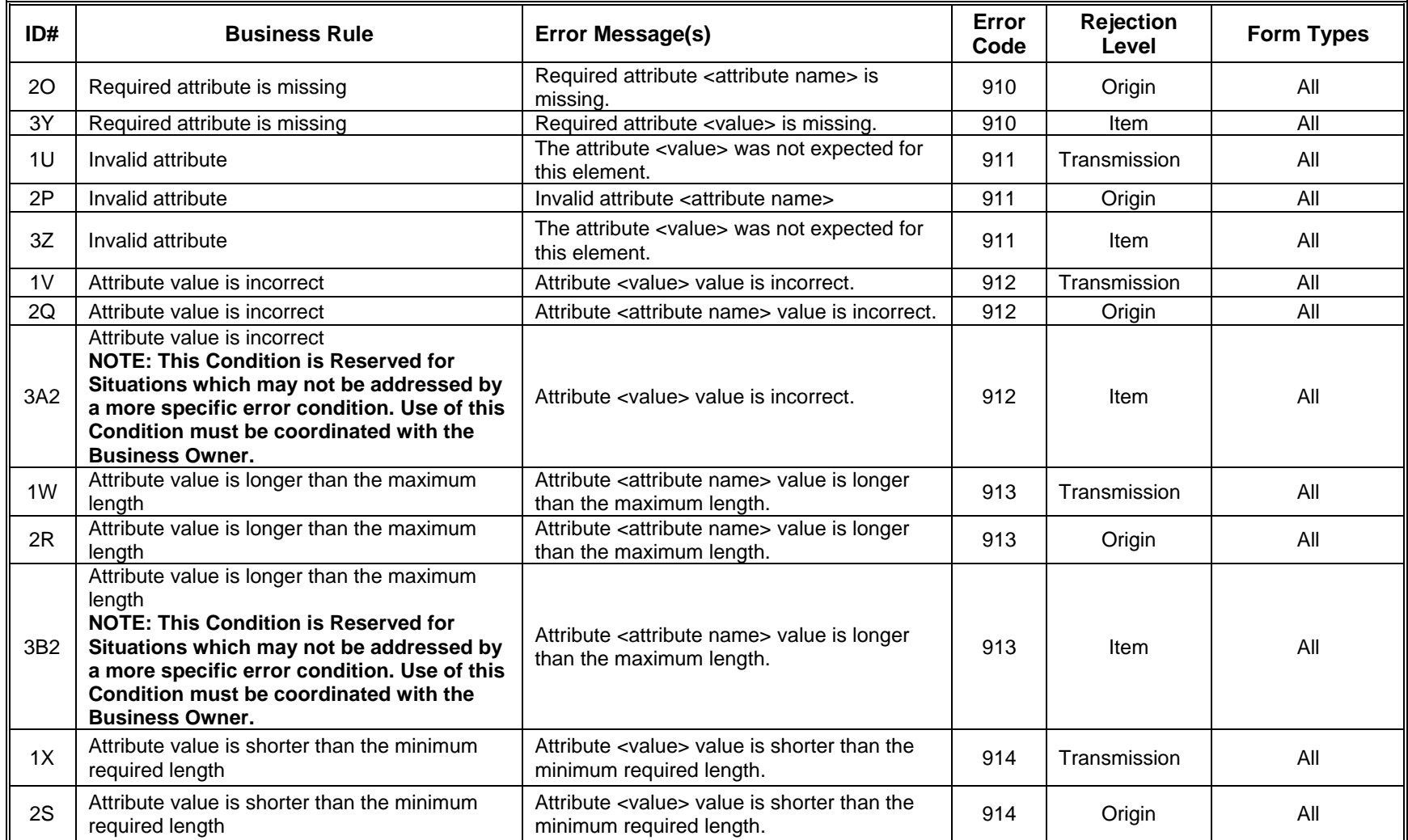

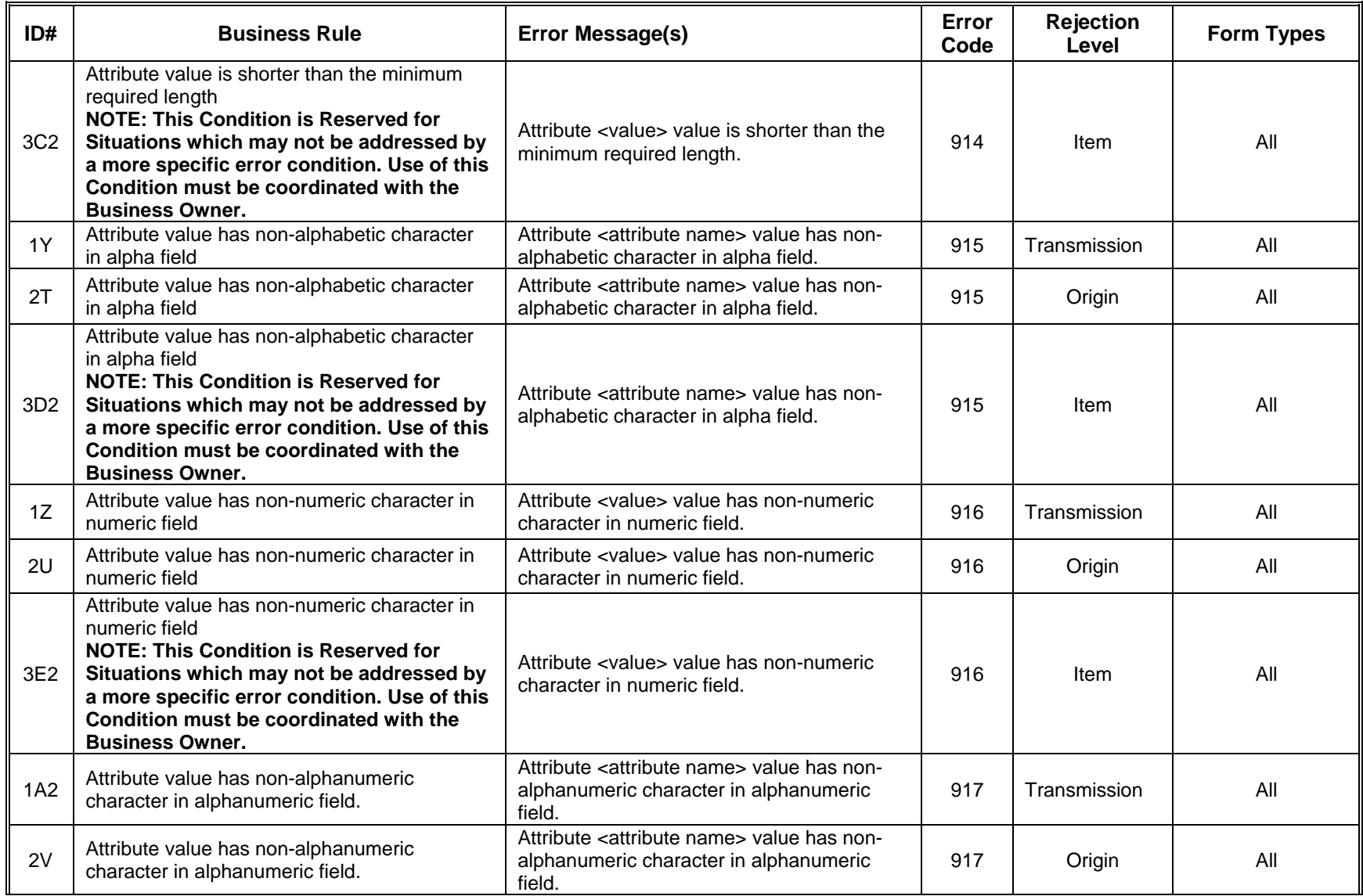

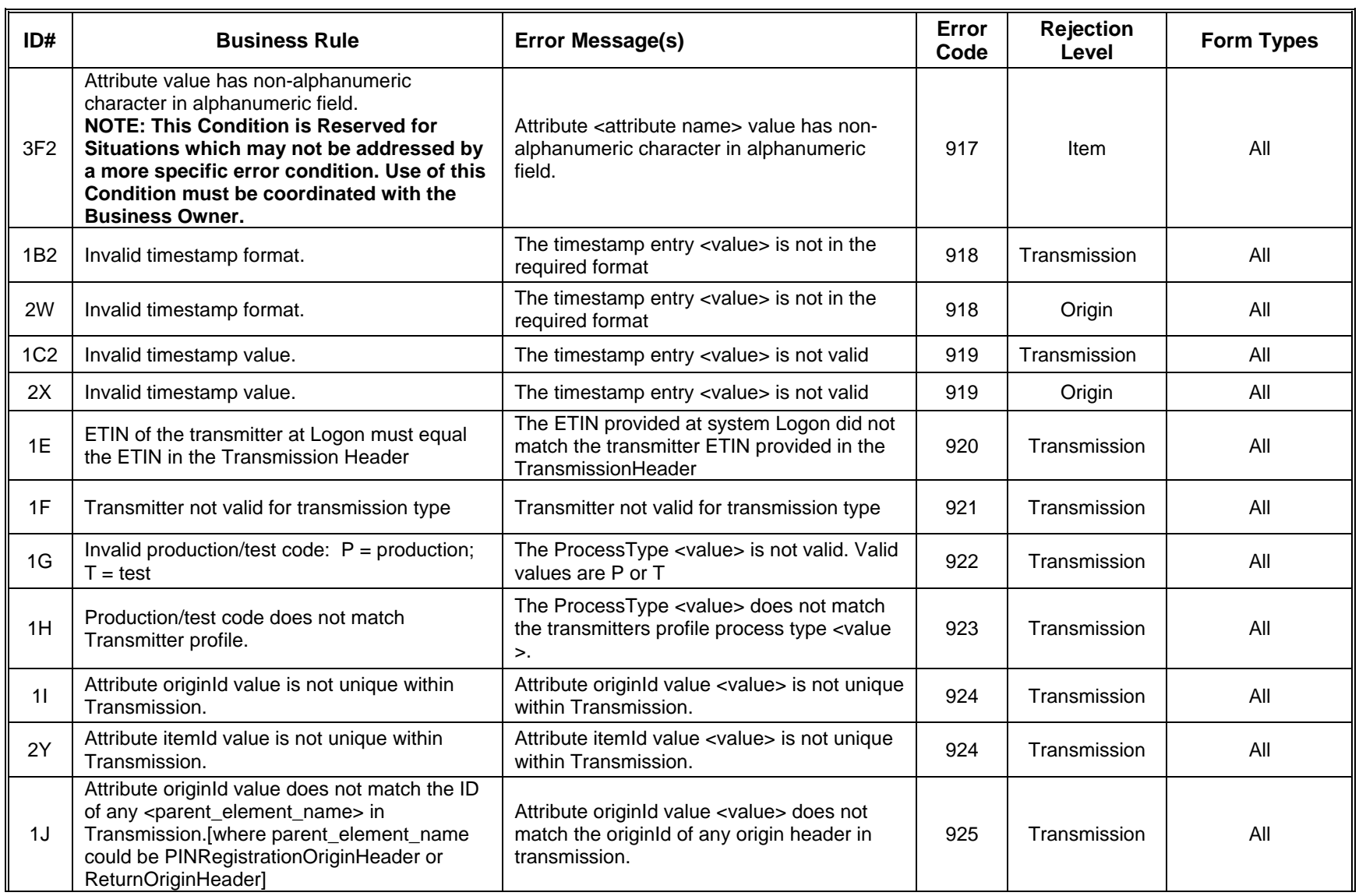

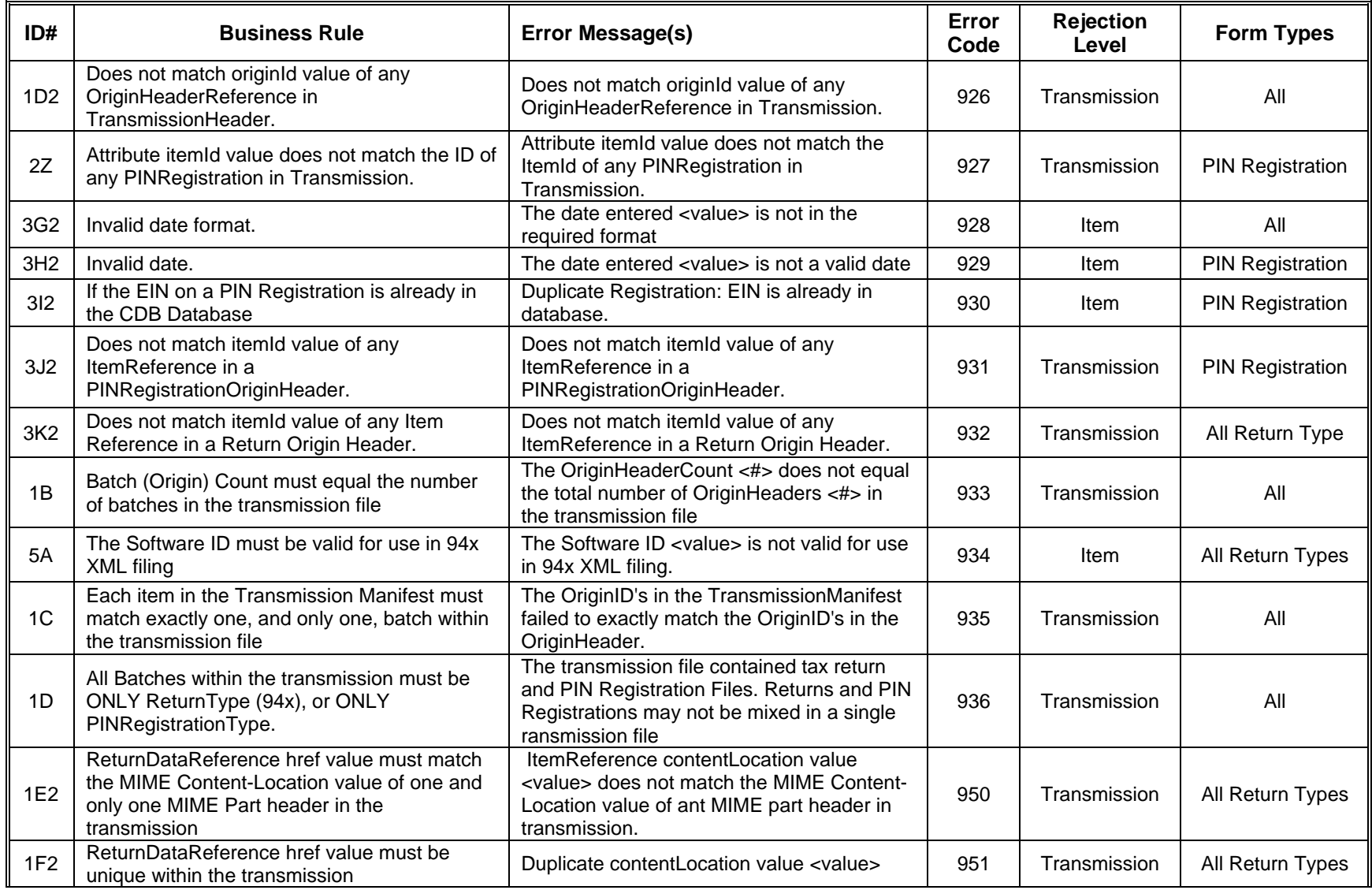

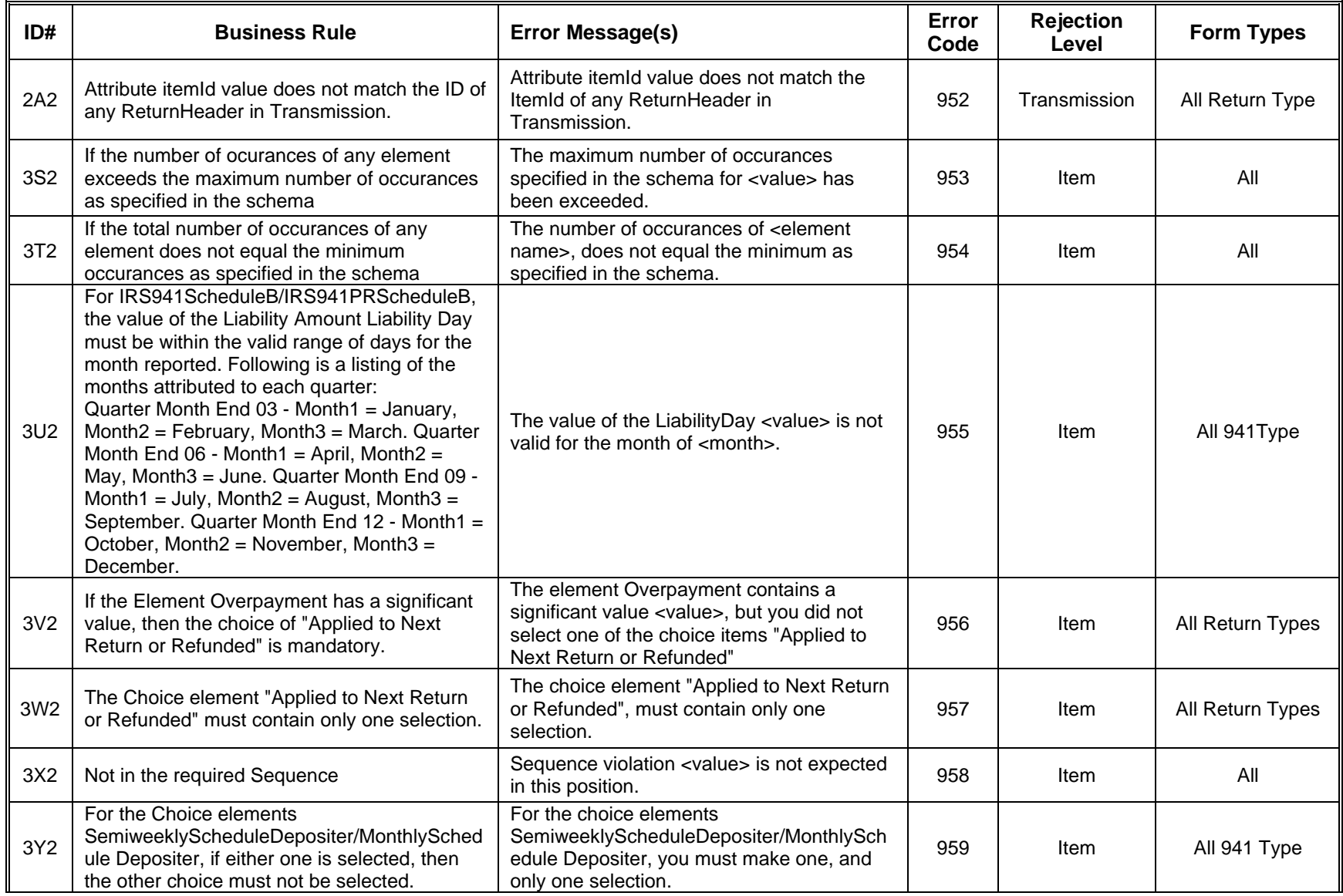

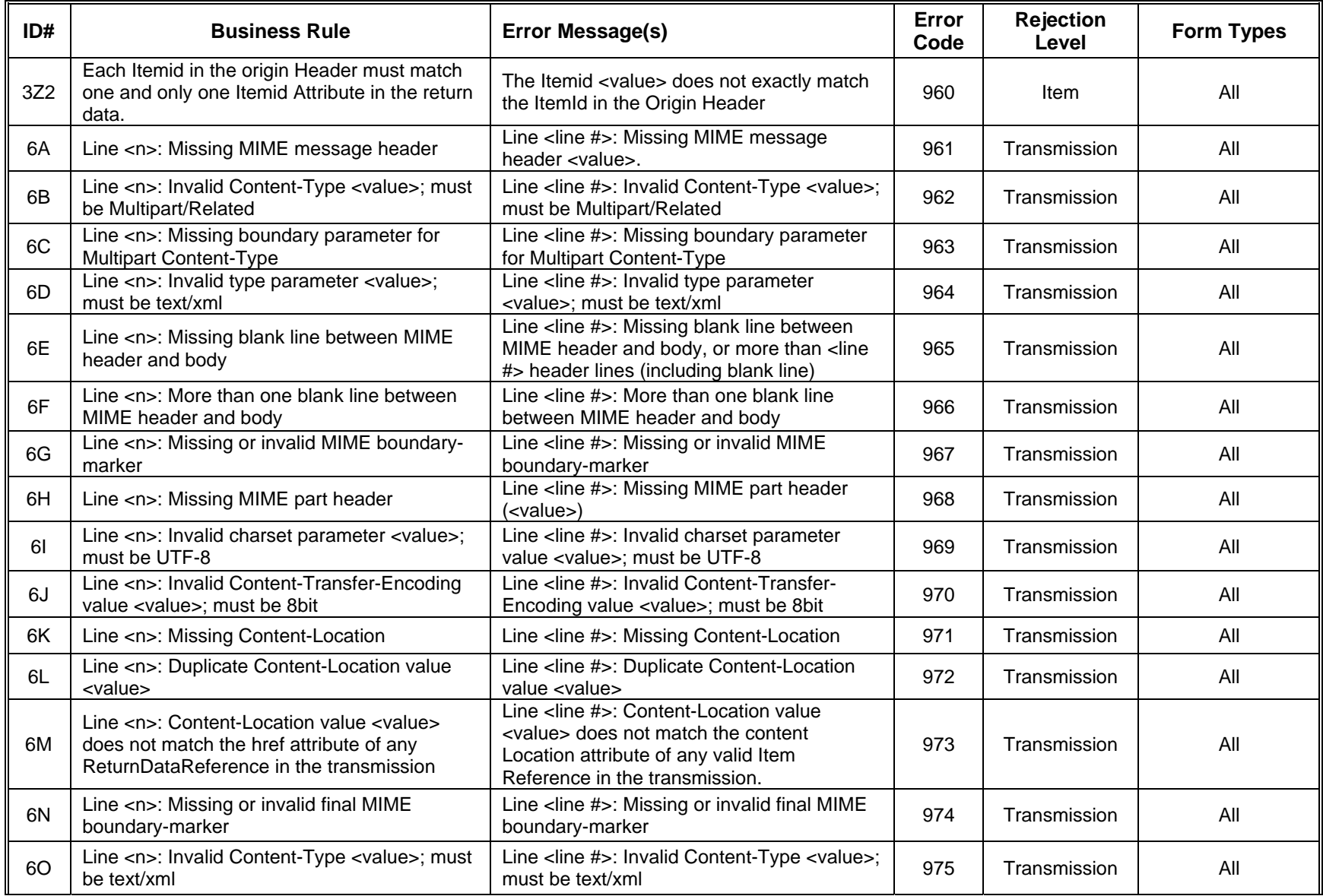

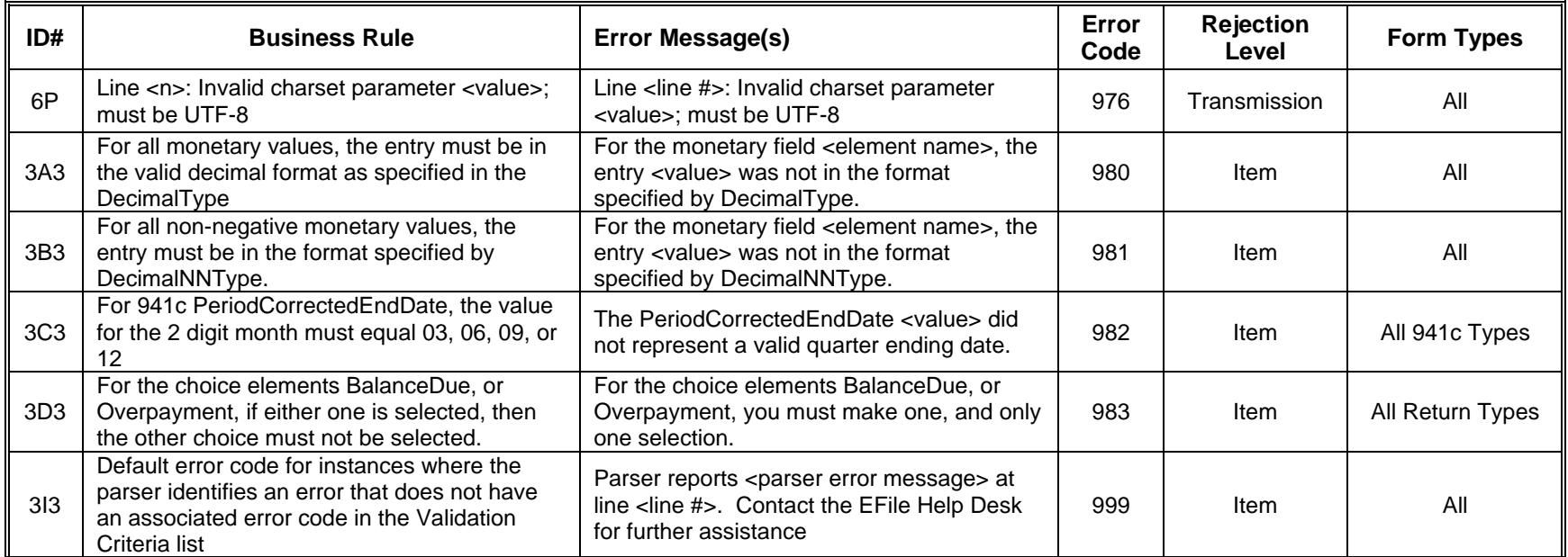

### **8.0 ACKNOWLEDGMENT FILES**

An Acknowledgment (ACK) File will be returned for each successfully transmitted Return or PIN Registration file. XML transmissions are processed as received, so ACKs will be available as soon as the transmission has been processed, and not follow the once or twice daily "drain" schedule of other e-file programs.

You will receive a single ACK file for each transmission file submitted. Each ACK file will be composed of one or more ACK records, providing an acceptance, or a rejection, for each item in the transmission file. You may receive one or more ACK records per item submitted in the transmission.

### **8.1 A Guide to Creating 94x Acknowledgment Files**

This section describes the procedure for creating a sample 94x acknowledgment file with dummy data.

### **8.2 Acknowledgment File Construction**

### **Assumptions**

- The 94x XML Schemas Final Release 2.2 will be used as the base schemas for creating the XML data instances.
- XML Spy Suite 4.3 is used as the tool for creating and validating XML data instances generated from the aforementioned base schemas.
- All optional fields will be created to illustrate the widest spectrum of data combinations. The actual definitions of required vs. optional fields can be found in the base schemas.
- All XML data instances generated are kept in the instances subdirectory directly under the root of the 94x XML schemas package. If placed elsewhere, the xsi:schemaLocation attributes in all data instances generated need to be modified to reflect the location of the XML instance relative to other schemas.

### **Step 1 – Create Acknowledgement Envelop**

### **Step 1.1 – Create Acknowledgement Envelope Skeleton**

Create the acknowledgement envelope skeleton as outlined below. After filling in the placeholders, it becomes the SOAP Envelope (Body only, i.e. no Header) in the acknowledgement file.
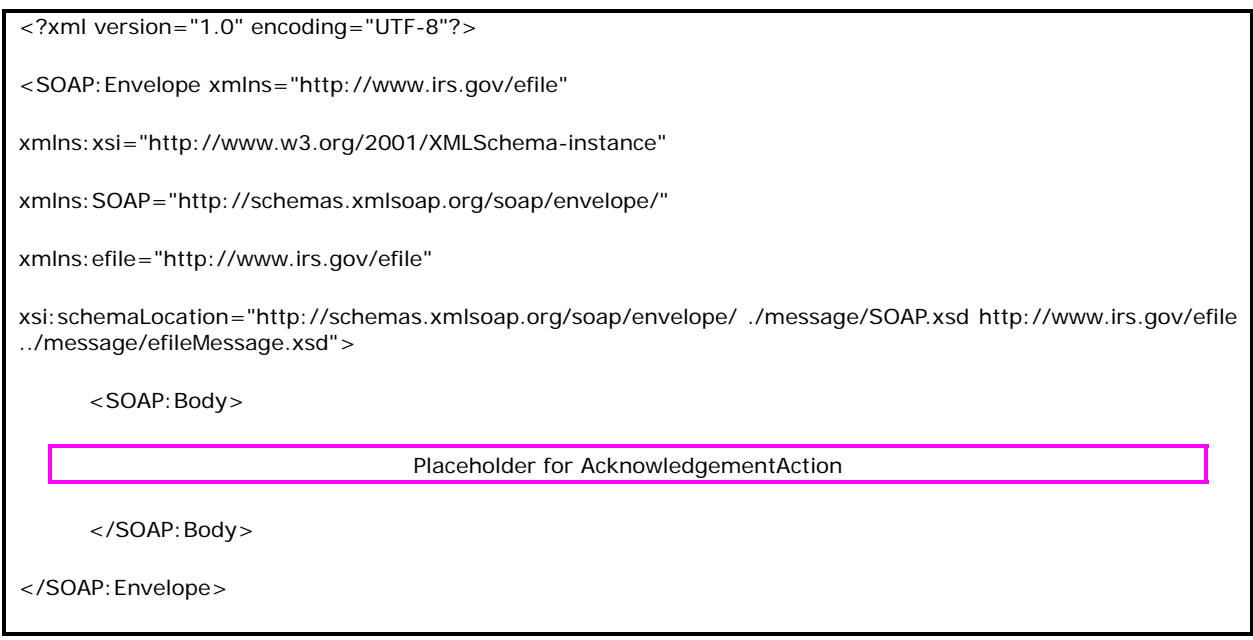

## **Step 1.2 – Create Acknowledgement Action**

Open **message/efileMessage.xsd** in XML Spy and select **DTD/Schema** from the main menu. Next select **Generate sample XML file**…

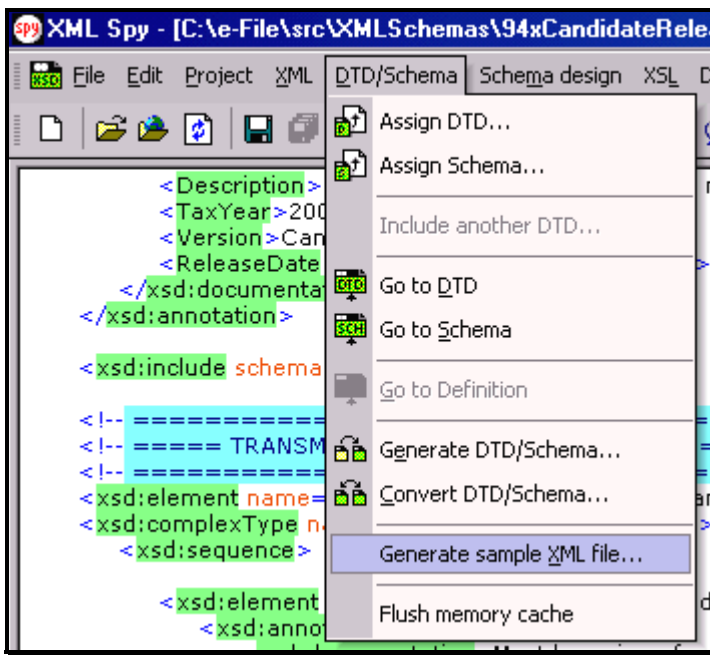

**Figure 8-1. Open Message/efile Message – DTD/Schema – Generate Sample XML File** 

Select **AcknowledgementAction** from the pop-up menu shown below:

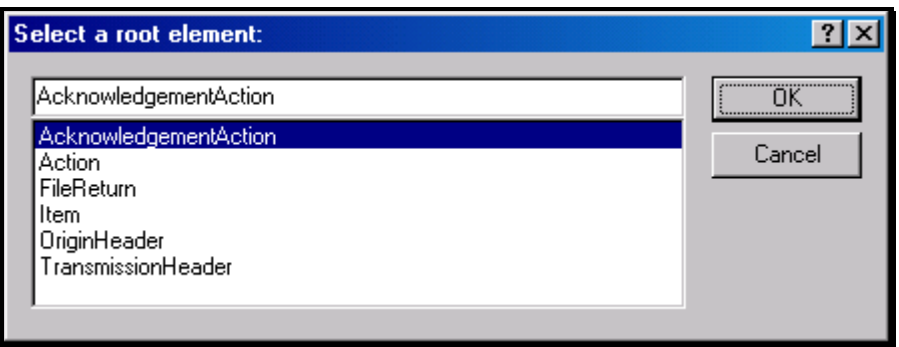

**Figure 8-2. Select a Root Element – Acknowledgement Action** 

Check all options in the following pop-up menu and specify 2 (or more) repeatable elements so that repeating structures are illustrated in the sample data.

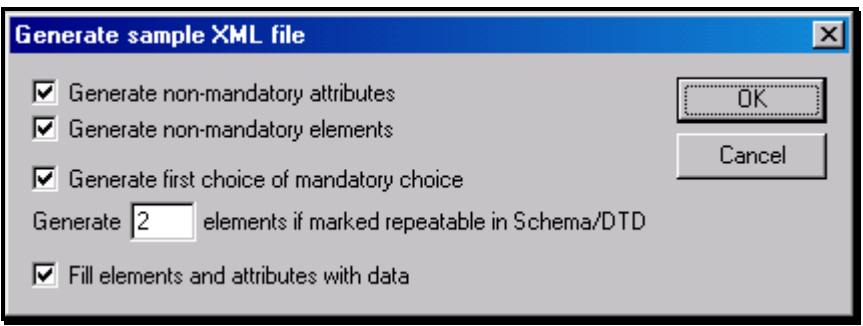

**Figure 8-3. Generate Sample XML File – Attributes and Elements** 

You now have an XML Spy generated XML data structure for the entire acknowledgement.

#### **Step 1.3 – Complete the Placeholder for AcknowledgementAction**

In the **AcknowledgementAction** data structure:

- Remove all attributes in the **AcknowledgementAction** element and prefix the element name (begin and end tags) with efile:
- Duplicate the **OriginAcknowledgement** and **ItemAcknowledgement** structures as needed for multiple items. Edit the data as you see fit. Make sure all instances of **OriginId** and **OrigTransContentLocation** are correctly referencing the ones in the transmission file.

#### **Step 1.3 – Complete the Acknowledgement Envelope**

Plug in the **AcknowledgementAction** structure from Step 1.2 into the Placeholder for **AcknowledgementAction** defined in Step 1.1.

#### The complete **Acknowledgement Envelope** is shown below:

```
<?xml version="1.0" encoding="UTF-8"?> 
<SOAP:Envelope xmlns="http://www.irs.gov/efile" 
xmlns:xsi="http://www.w3.org/2001/XMLSchema-instance" 
xmlns:SOAP="http://schemas.xmlsoap.org/soap/envelope/" 
xmlns:efile="http://www.irs.gov/efile" 
xsi:schemaLocation="http://schemas.xmlsoap.org/soap/envelope/../message/SOAP.xsd http://www.irs.gov/efile 
../message/efileMessage.xsd"> 
    <SOAP:Body> 
      <efile:AcknowledgementAction> 
       <Acknowledgement> 
         <AcknowledgementId>IRS94x2002-12-31T06:22:12</AcknowledgementId> 
         <AcknowledgementTimestamp>2001-12-17T09:30:47-05:00</AcknowledgementTimestamp> 
         <TransmissionAcknowledgement> 
           <TransmissionId>MyUniqueTransID001</TransmissionId> 
           <TransmissionTimestamp>2002-12-31T06:22:12-05:00</TransmissionTimestamp> 
           <TransmissionStatus>A</TransmissionStatus> 
           <ProcessType>T</ProcessType> 
           <Errors errorCount="2"> 
              <Error errorId="1"> 
                <XPath>String</XPath> 
                <ErrorCode>String</ErrorCode> 
                <ErrorMessage>String</ErrorMessage> 
              </Error> 
              <Error errorId="2"> 
                <XPath>String</XPath> 
                <ErrorCode>String</ErrorCode> 
                <ErrorMessage>String</ErrorMessage> 
              </Error>
```

```
 </Errors>
```
<OriginAcknowledgement>

<OriginId>MyUniqueOrigID001</OriginId>

<OriginTimestamp>2001-12-17T09:30:47-05:00</OriginTimestamp>

<OriginStatus>A</OriginStatus>

<Errors errorCount="2">

<Error errorId="3">

<XPath>String</XPath>

<ErrorCode>String</ErrorCode>

<ErrorMessage>String</ErrorMessage>

</Error>

```
 <Error errorId="4">
```
<XPath>String</XPath>

<ErrorCode>String</ErrorCode>

<ErrorMessage>String</ErrorMessage>

</Error>

```
 </Errors>
```
<ItemAcknowledgement>

<OrigTransContentLocation>999999RetData20020617T093047</OrigTransContentLocation>

<EIN>010000000</EIN>

<ItemStatus>R</ItemStatus>

<PaymentIndicator>Payment Request Received</PaymentIndicator>

<Errors errorCount="2">

<Error errorId="5">

<XPath>String</XPath>

<ErrorCode>String</ErrorCode>

<ErrorMessage>String</ErrorMessage>

</Error>

<Error errorId="6">

<XPath>String</XPath>

```
 <ErrorCode>String</ErrorCode> 
         <ErrorMessage>String</ErrorMessage> 
       </Error> 
     </Errors> 
   </ItemAcknowledgement> 
   <ItemAcknowledgement> 
     <OrigTransContentLocation>999999RetData20020617T093101</OrigTransContentLocation> 
     <EIN>010000000</EIN> 
     <ItemStatus>R</ItemStatus> 
     <PaymentIndicator>Payment Request Received</PaymentIndicator> 
     <Errors errorCount="2"> 
       <Error errorId="7"> 
         <XPath>String</XPath> 
         <ErrorCode>String</ErrorCode> 
         <ErrorMessage>String</ErrorMessage> 
       </Error> 
       <Error errorId="8"> 
         <XPath>String</XPath> 
         <ErrorCode>String</ErrorCode> 
         <ErrorMessage>String</ErrorMessage> 
       </Error> 
     </Errors> 
   </ItemAcknowledgement> 
 </OriginAcknowledgement> 
 <OriginAcknowledgement> 
   <OriginId>MyUniqueOrigID002</OriginId> 
   <OriginTimestamp>2001-12-17T09:30:47-05:00</OriginTimestamp> 
   <OriginStatus>A</OriginStatus> 
   <Errors errorCount="2"> 
     <Error errorId="9">
```

```
 <XPath>String</XPath>
```
<ErrorCode>String</ErrorCode>

<ErrorMessage>String</ErrorMessage>

</Error>

<Error errorId="10">

<XPath>String</XPath>

<ErrorCode>String</ErrorCode>

<ErrorMessage>String</ErrorMessage>

</Error>

</Errors>

<ItemAcknowledgement>

<OrigTransContentLocation>MyUnique001ReturnId</OrigTransContentLocation>

<EIN>010000000</EIN>

<ItemStatus>R</ItemStatus>

<PaymentIndicator>Payment Request Received</PaymentIndicator>

<Errors errorCount="2">

<Error errorId="11">

<XPath>String</XPath>

<ErrorCode>String</ErrorCode>

<ErrorMessage>String</ErrorMessage>

</Error>

<Error errorId="12">

<XPath>String</XPath>

<ErrorCode>String</ErrorCode>

<ErrorMessage>String</ErrorMessage>

</Error>

</Errors>

</ItemAcknowledgement>

<ItemAcknowledgement>

<OrigTransContentLocation>MyUnique002ReturnId</OrigTransContentLocation>

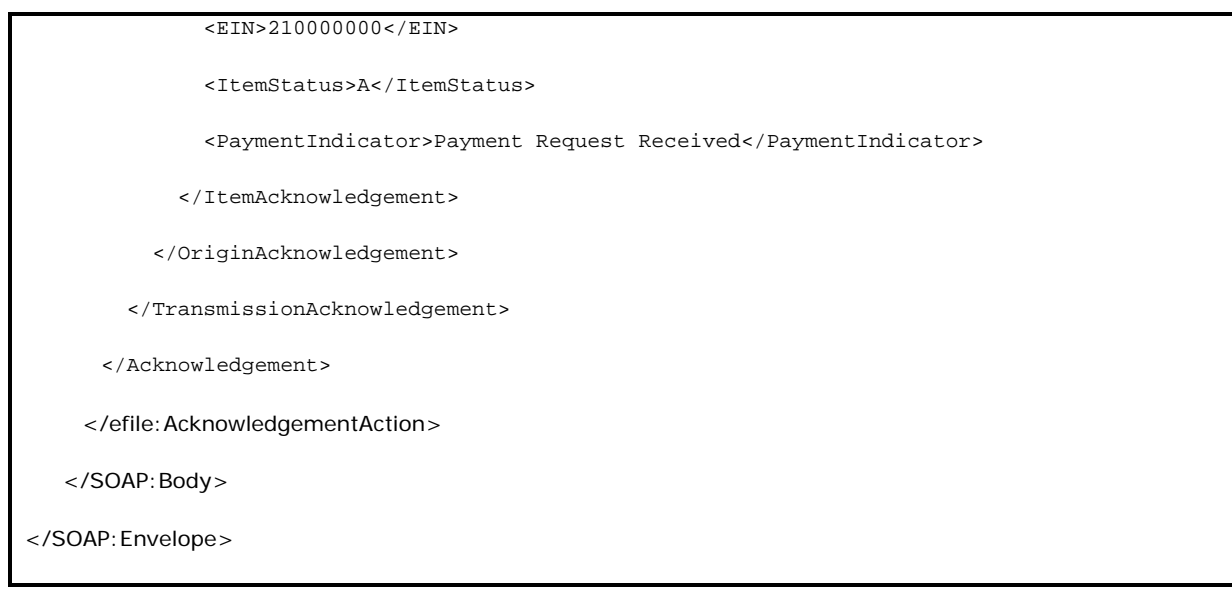

## **Step 1.4 – Validate the Acknowledgement Envelope**

- Validate the Acknowledgement Envelope in XML Spy by clicking on the  $\mathbb{Z}$  button on the tool bar.
- Correct the data, if necessary, and re-validate.

#### **Step 2 – Create Acknowledgement File**

Г

The most notable difference between the 94x return transmission file and the acknowledgement file is that the acknowledgement file is NOT a MIME multi-part document - it contains only the Acknowledgement Envelope with the body only, i.e. no header. The entire envelope is a selfcontained XML data structure. The acknowledgement file can be created by simply adding the Content-Type header to the Acknowledgement Envelope. The required content-type header is highlighted.

The complete acknowledgement file is shown below in its entirety:

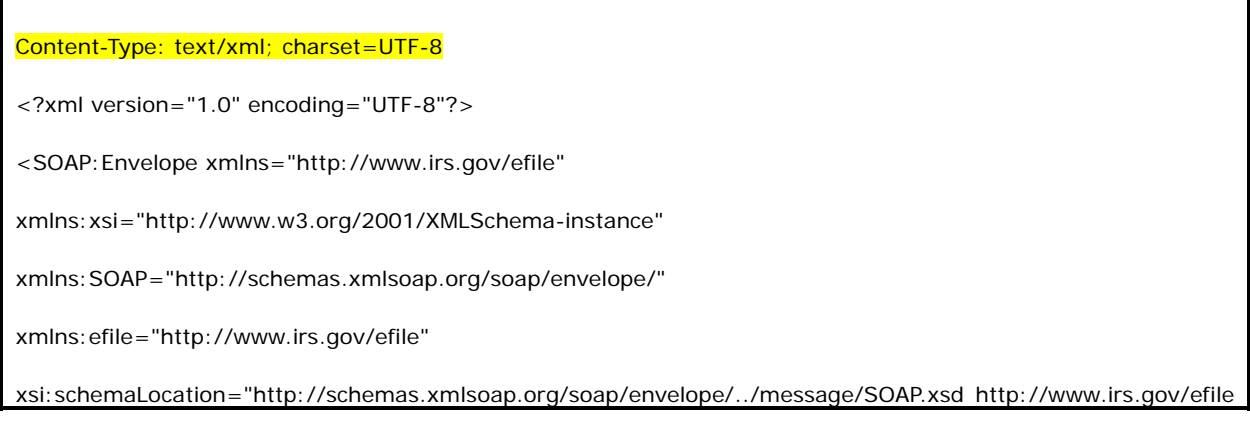

```
../message/efileMessage.xsd"> 
    <SOAP:Body> 
     <efile:AcknowledgementAction> 
       <Acknowledgement> 
         <AcknowledgementId>IRS94x2002-12-31T06:22:12</AcknowledgementId> 
         <AcknowledgementTimestamp>2001-12-17T09:30:47-05:00</AcknowledgementTimestamp> 
         <TransmissionAcknowledgement> 
           <TransmissionId>MyUniqueTransID001</TransmissionId> 
           <TransmissionTimestamp>2002-12-31T06:22:12-05:00</TransmissionTimestamp> 
           <TransmissionStatus>A</TransmissionStatus> 
           <ProcessType>T</ProcessType> 
           <Errors errorCount="2"> 
             <Error errorId="1"> 
               <XPath>String</XPath> 
               <ErrorCode>String</ErrorCode> 
               <ErrorMessage>String</ErrorMessage> 
             </Error> 
             <Error errorId="2"> 
               <XPath>String</XPath> 
               <ErrorCode>String</ErrorCode> 
               <ErrorMessage>String</ErrorMessage> 
             </Error> 
           </Errors> 
           <OriginAcknowledgement> 
             <OriginId>MyUniqueOrigID001</OriginId> 
             <OriginTimestamp>2001-12-17T09:30:47-05:00</OriginTimestamp> 
             <OriginStatus>A</OriginStatus> 
             <Errors errorCount="2"> 
               <Error errorId="3"> 
                 <XPath>String</XPath>
```

```
 <ErrorCode>String</ErrorCode> 
     <ErrorMessage>String</ErrorMessage> 
   </Error> 
   <Error errorId="4"> 
     <XPath>String</XPath> 
     <ErrorCode>String</ErrorCode> 
     <ErrorMessage>String</ErrorMessage> 
   </Error> 
 </Errors> 
 <ItemAcknowledgement> 
   <OrigTransContentLocation>999999RetData20020617T093047</OrigTransContentLocation> 
  <EIN>010000000</EIN> 
  <ItemStatus>R</ItemStatus> 
   <PaymentIndicator>Payment Request Received</PaymentIndicator> 
   <Errors errorCount="2"> 
     <Error errorId="5"> 
       <XPath>String</XPath> 
       <ErrorCode>String</ErrorCode> 
       <ErrorMessage>String</ErrorMessage> 
     </Error> 
     <Error errorId="6"> 
       <XPath>String</XPath> 
       <ErrorCode>String</ErrorCode> 
       <ErrorMessage>String</ErrorMessage> 
     </Error> 
   </Errors> 
 </ItemAcknowledgement> 
 <ItemAcknowledgement> 
   <OrigTransContentLocation>999999RetData20020617T093101</OrigTransContentLocation> 
   <EIN>010000000</EIN>
```

```
 <ItemStatus>R</ItemStatus> 
     <PaymentIndicator>Payment Request Received</PaymentIndicator> 
     <Errors errorCount="2"> 
       <Error errorId="7"> 
         <XPath>String</XPath> 
         <ErrorCode>String</ErrorCode> 
         <ErrorMessage>String</ErrorMessage> 
       </Error> 
       <Error errorId="8"> 
         <XPath>String</XPath> 
         <ErrorCode>String</ErrorCode> 
         <ErrorMessage>String</ErrorMessage> 
       </Error> 
     </Errors> 
   </ItemAcknowledgement> 
 </OriginAcknowledgement> 
 <OriginAcknowledgement> 
   <OriginId>MyUniqueOrigID002</OriginId> 
   <OriginTimestamp>2001-12-17T09:30:47-05:00</OriginTimestamp> 
   <OriginStatus>A</OriginStatus> 
   <Errors errorCount="2"> 
     <Error errorId="9"> 
       <XPath>String</XPath> 
       <ErrorCode>String</ErrorCode> 
       <ErrorMessage>String</ErrorMessage> 
     </Error> 
     <Error errorId="10"> 
       <XPath>String</XPath> 
       <ErrorCode>String</ErrorCode> 
       <ErrorMessage>String</ErrorMessage>
```

```
 </Error>
```
</Errors>

<ItemAcknowledgement>

<OrigTransContentLocation>MyUnique001ReturnId</OrigTransContentLocation>

<EIN>010000000</EIN>

<ItemStatus>R</ItemStatus>

<PaymentIndicator>Payment Request Received</PaymentIndicator>

<Errors errorCount="2">

<Error errorId="11">

<XPath>String</XPath>

<ErrorCode>String</ErrorCode>

<ErrorMessage>String</ErrorMessage>

</Error>

<Error errorId="12">

<XPath>String</XPath>

<ErrorCode>String</ErrorCode>

<ErrorMessage>String</ErrorMessage>

</Error>

</Errors>

</ItemAcknowledgement>

<ItemAcknowledgement>

<OrigTransContentLocation>MyUnique002ReturnId</OrigTransContentLocation>

<EIN>210000000</EIN>

<ItemStatus>A</ItemStatus>

<PaymentIndicator>Payment Request Received</PaymentIndicator>

</ItemAcknowledgement>

</OriginAcknowledgement>

</TransmissionAcknowledgement>

</Acknowledgement>

</efile:AcknowledgementAction>

</SOAP:Body>

</SOAP:Envelope>

**APPENDIX A** 

## **FORMS & SCHEDULES ACCEPTED ELECTRONICALLY**

### **APPENDIX A**

#### **FORMS & SCHEDULES ACCEPTED ELECTRONICALLY**

#### **A1.0 FORM 940, EMPLOYER'S ANNUAL FEDERAL UNEMPLOYMENT (FUTA) TAX RETURN**

File as many Forms 940 in a batch (origin) of returns as needed.

**NOTE:** Forms 940, 940-PR, 941, 941-PR, and 941-SS may be combined within any batch or transmission.

#### **A2.0 FORMA 940-PR, PLANILLA PARA LA DECLARACION ANNUAL DEL PATRONO – LA CONTRIBUCION FEDERAL PARA EL DESEMPLEO (FUTA)**

File as many Forms 940-PR in a batch of returns as needed.

**NOTE:** Forms 940, 940-PR, 941, 941-PR, and 941-SS may be combined within any batch or transmission.

### **A3.0 FORM 941, EMPLOYER'S QUARTERLY FEDERAL TAX RETURN**

File as many Forms 941 in a batch of returns as needed.

**NOTE:** Forms 940, 940-PR, 941, 941-PR, and 941-SS may be combined within any batch or transmission.

### **A4.0 FORMA 941-PR, PLANILLA PARA LA DECLARACION TRIMESTRAL DEL PATRONO – LA CONTRIBUCION FEDERAL AL SEGURO SOCIAL Y AL SEGURO MEDICARE**

File as many Forma 941-PR in a batch of returns as needed.

**NOTE:** Forms 940, 940-PR, 941, 941-PR, and 941-SS may be combined within any batch or transmission.

#### **A5.0 FORM 941-SS, EMPLOYER'S QUARTERLY FEDERAL TAX RETURN**

File as many Forms 941-SS in a batch of returns as needed.

**NOTE:** Forms 940, 940-PR, 941, 941-PR, and 941-SS may be combined within any batch or transmission.

## **A6.0 FORM 941C, SUPPORTING STATEMENT TO CORRECT INFORMATION**

File Form 941c only as an attachment to Forms 941 and 941-SS.

## **A7.0 FORMA 941CPR, PLANILLA PARA LA CORRECCION DE INFORMACION FACILITADA ANTERIORMENTE EN CUMPLIMIENTO CON LA LEY DEL SEGURO SOCIAL Y DEL SEGURO MEDICARE**

File Forms 941cPR only as an attachment to Forms 941-PR.

## **A8.0 SCHEDULE B, EMPLOYER'S RECORD OF FEDERAL TAX LIABILITY**

If required, include up to one Schedule B with each Form 941 or 941-SS.

#### **A9.0 ANEXO B, REGISTRO SUPLEMENTARIO DE LA OBLIGACION CONTRIBUTIVA FEDERAL DEL PATRONO**

If required, include up to one Anexo B with each Form 941-PR.

### **A10.0 PAYMENT RECORD**

File up to one Payment Record per balance due return.

**NOTE:** Payment amounts are currently limited to \$100.00 for Form 940 returns, and \$2,500.00 for Form 941 returns. Also, payments must be received with the return, and must be received by the normal due date for the return (i.e. 1st Quarter 2003 Form 941, due April 30, 2003).

## **A11.0 PIN REGISTRATION**

PIN Registration Records may only be filed with other PIN Registration Records. Do not mix PIN Registration Records with any return data.

Use the PIN Registration Record to submit a request for a Personal Identification Number (PIN) request for your client. Once processed, the PIN will be mailed directly to the taxpayer, and may be used immediately for signing their 94x family tax returns.

## **A12.0 EXPLANATION RECORDS**

Explanation Records are designed to provide a means of attaching additional information, which you may be required, or which you wish to attach with your return data. Explanations are optional, and may be used to forward information that you would normally attach with your tax return.

## **APPENDIX B**

## **NAME CONTROL CONVENTIONS**

## **APPENDIX B**

## **NAME CONTROL CONVENTIONS**

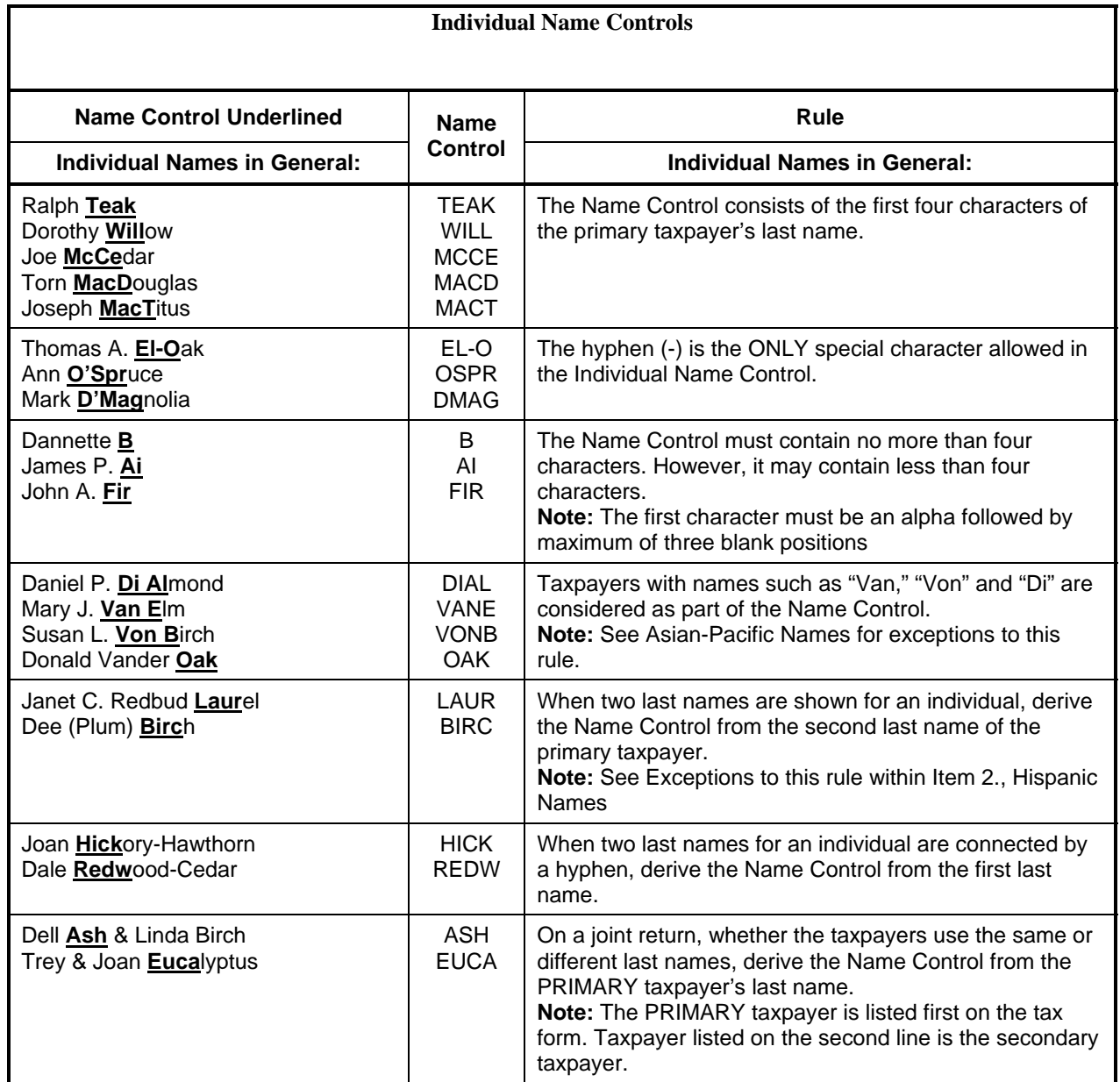

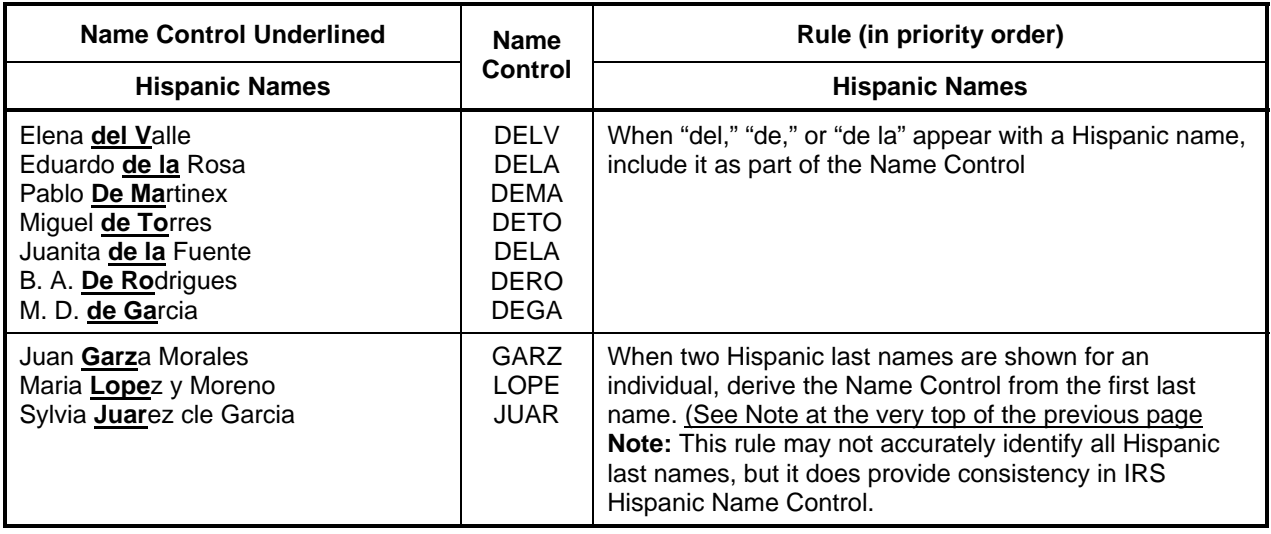

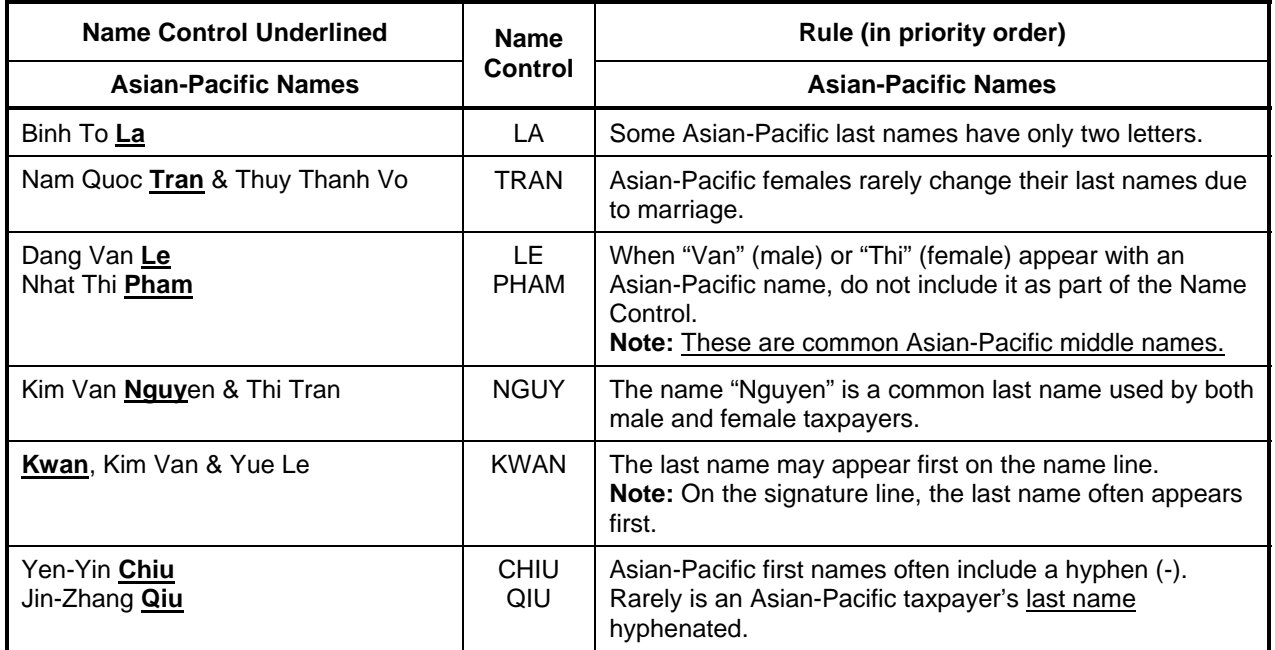

#### **Business Name Controls**

#### **Business Name Controls in General:**

- The Name Control consists of up to four alpha and/or numeric characters.
- The ampersand (&) and hyphen (-) are the only special characters allowed in the Name Control.
- The Name Control can have less, but no more than four characters. Blanks may be present only at the end of the Name Control.
- Note: Do not include "dba" or "fbo" as part of the Name Control. They stand for "doing business as" and "for benefit of"

#### **Business Name Control Valid Characters:**

- Alpha (A-Z)
- Numeric (0-9)
- Hyphen (-)
- Ampersand (&)

#### **Special Business Name Controls:**

- If an invalid character is used in the name line, drop the special character from the taxpayer's name. Example: Jones.com should be Jones com. An example is 4U.com. The Name Control should be 4UCO.
- When the organization name contains the name of a corporation and both the words "Trust" and "Fund" are present, apply the corporate name control rules.
- If the organization name contains both "Trust" and "Fund" and an individual's name, apply the trust name control rules.

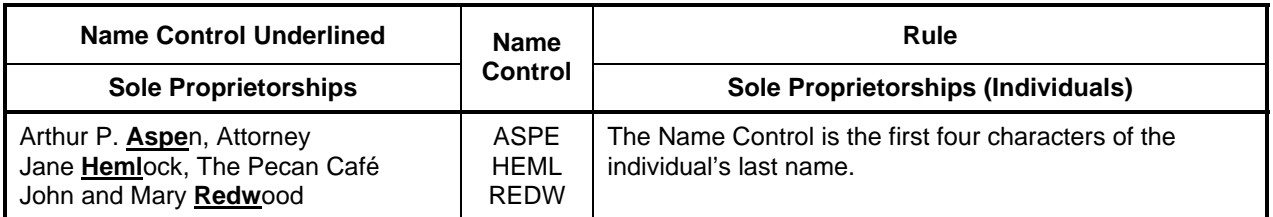

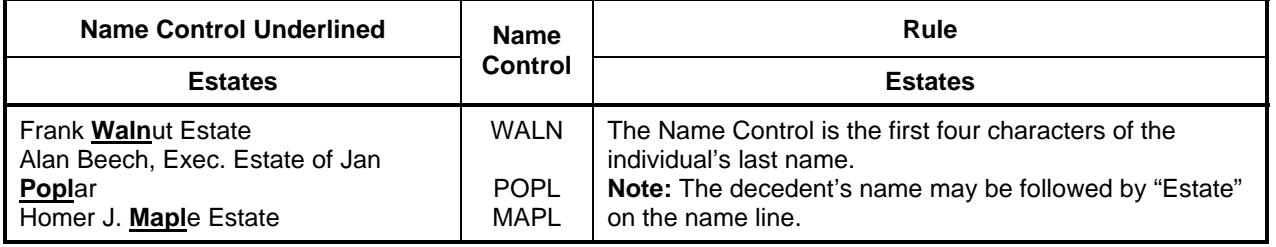

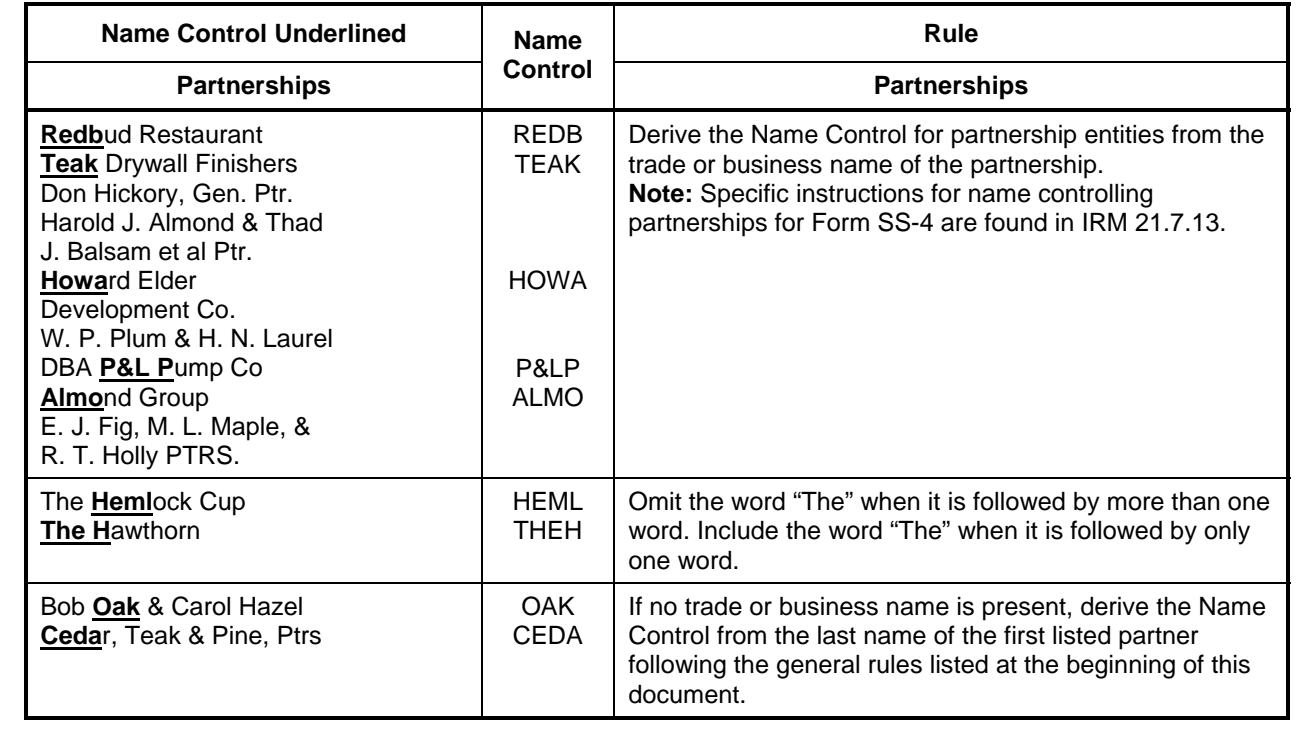

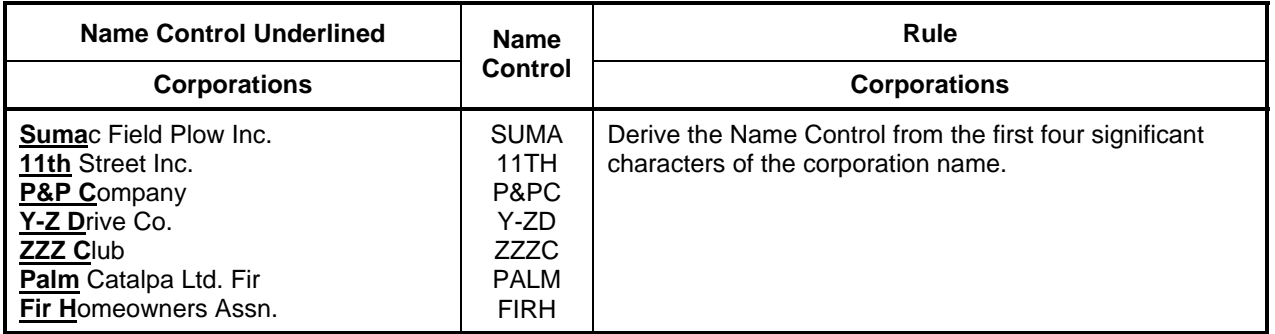

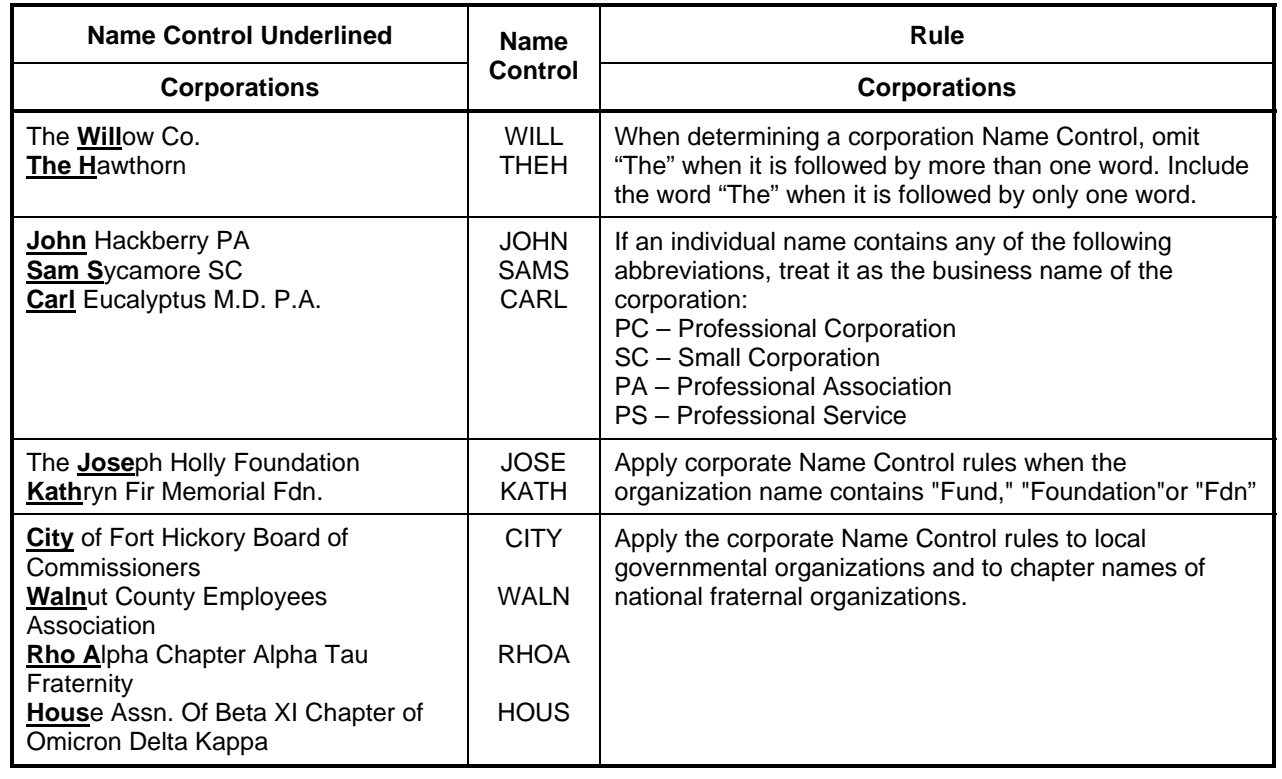

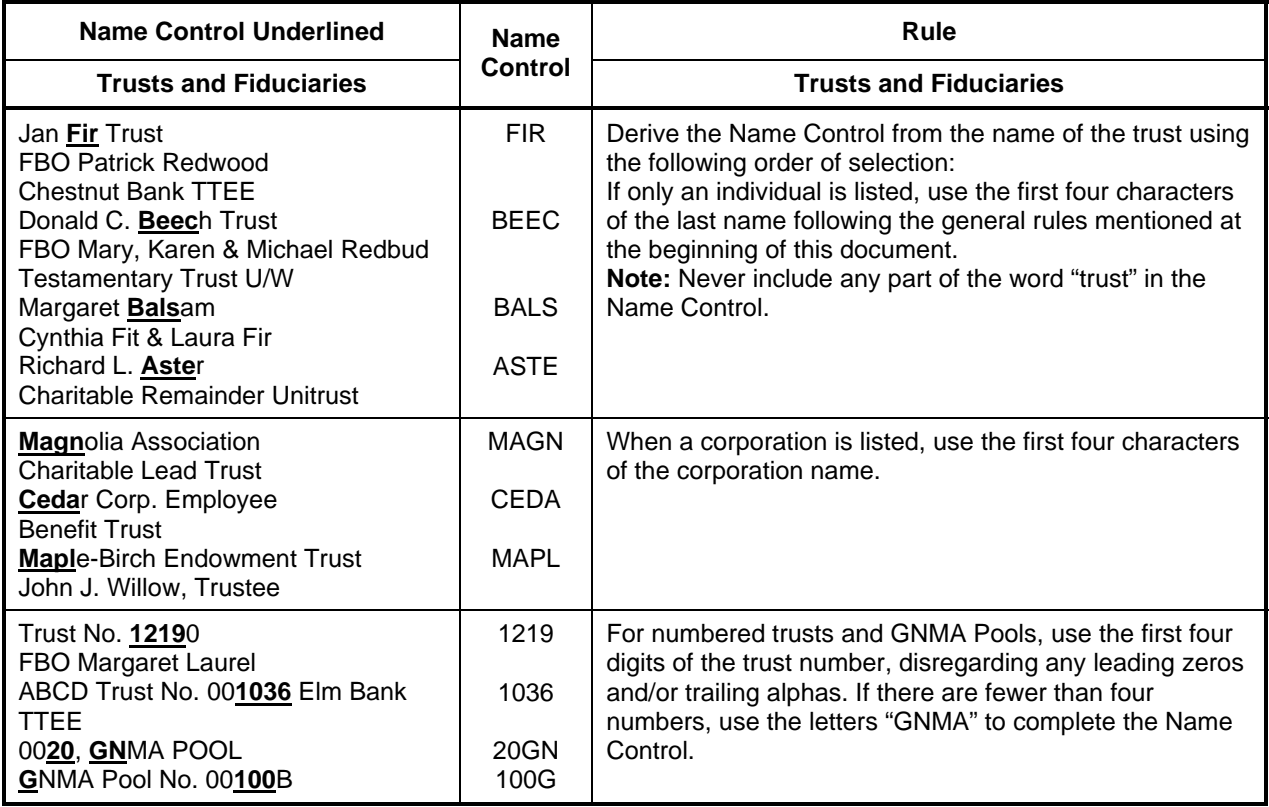

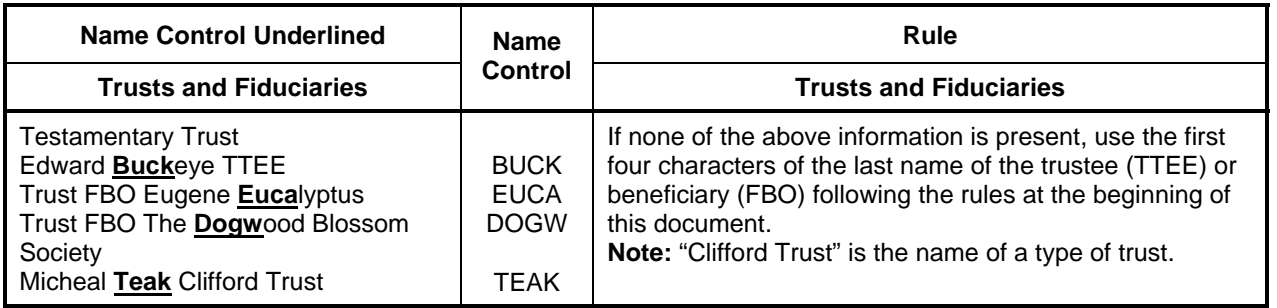

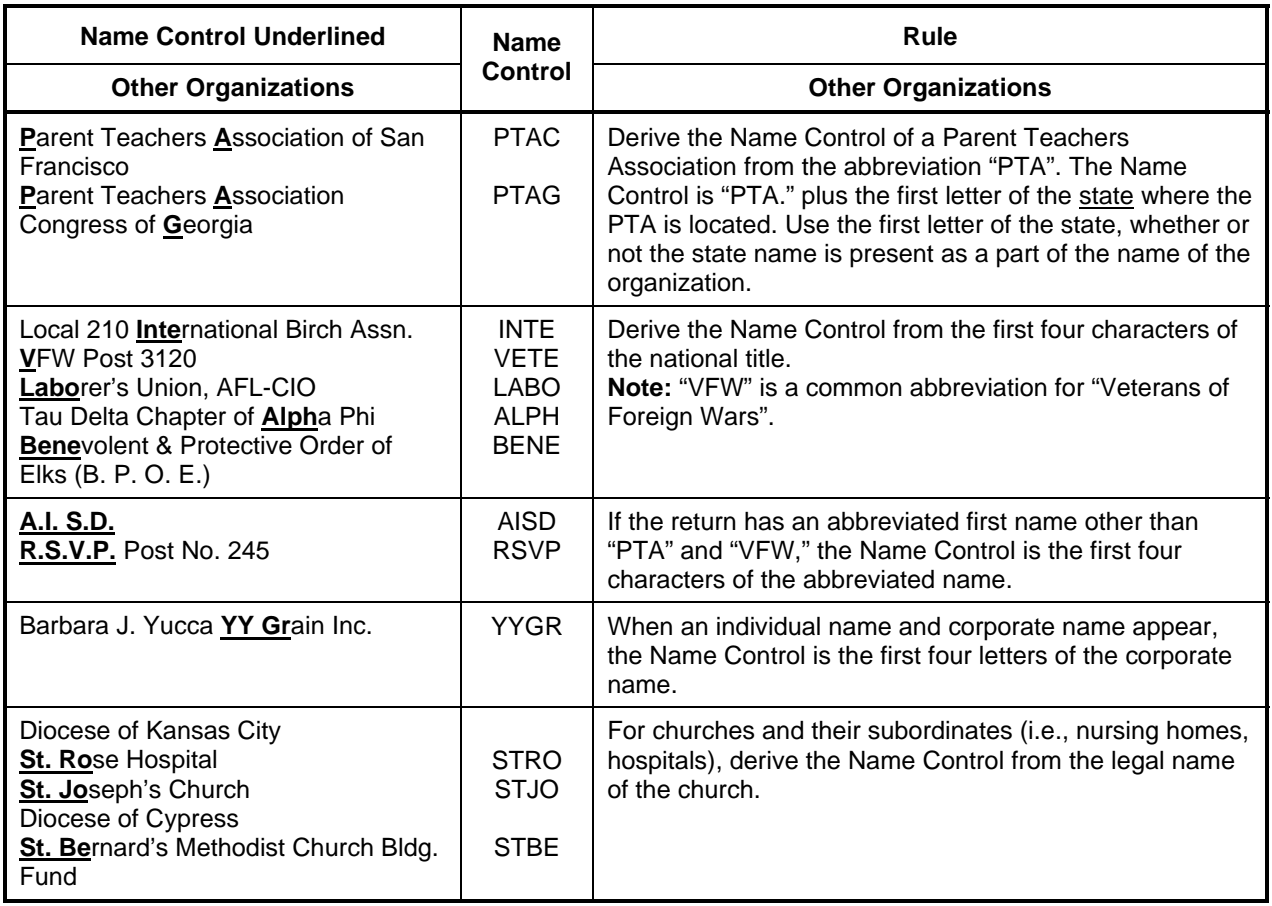

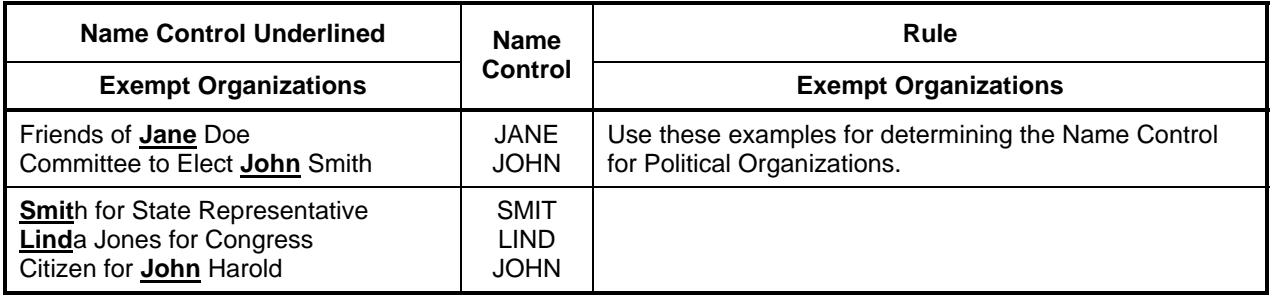

## **APPENDIX C**

## **STREET ABBREVIATIONS**

## **APPENDIX C**

## **STREET ABBREVIATIONS**

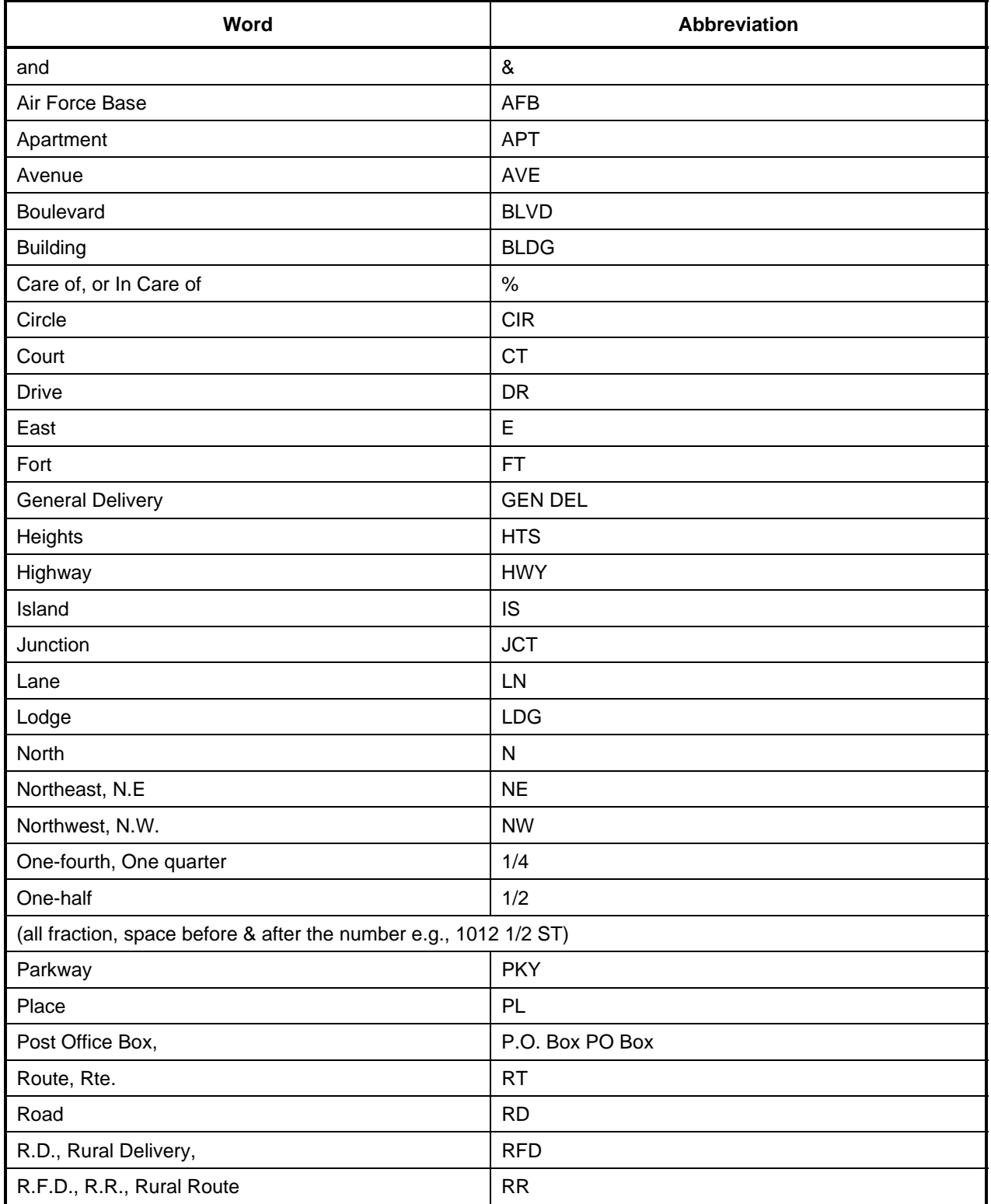

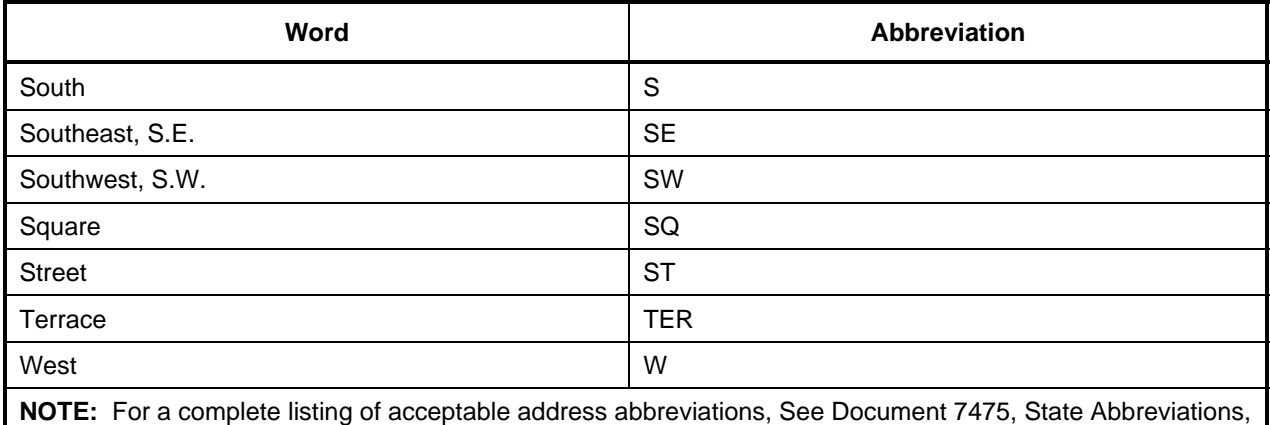

Major City Codes and Address Abbreviations.

**APPENDIX D** 

## **POSTAL SERVICE STATE ABBREVIATIONS & ZIP CODE RANGES**

## **APPENDIX D**

## **POSTAL SERVICE STATE ABBREVIATIONS & ZIP CODE RANGES**

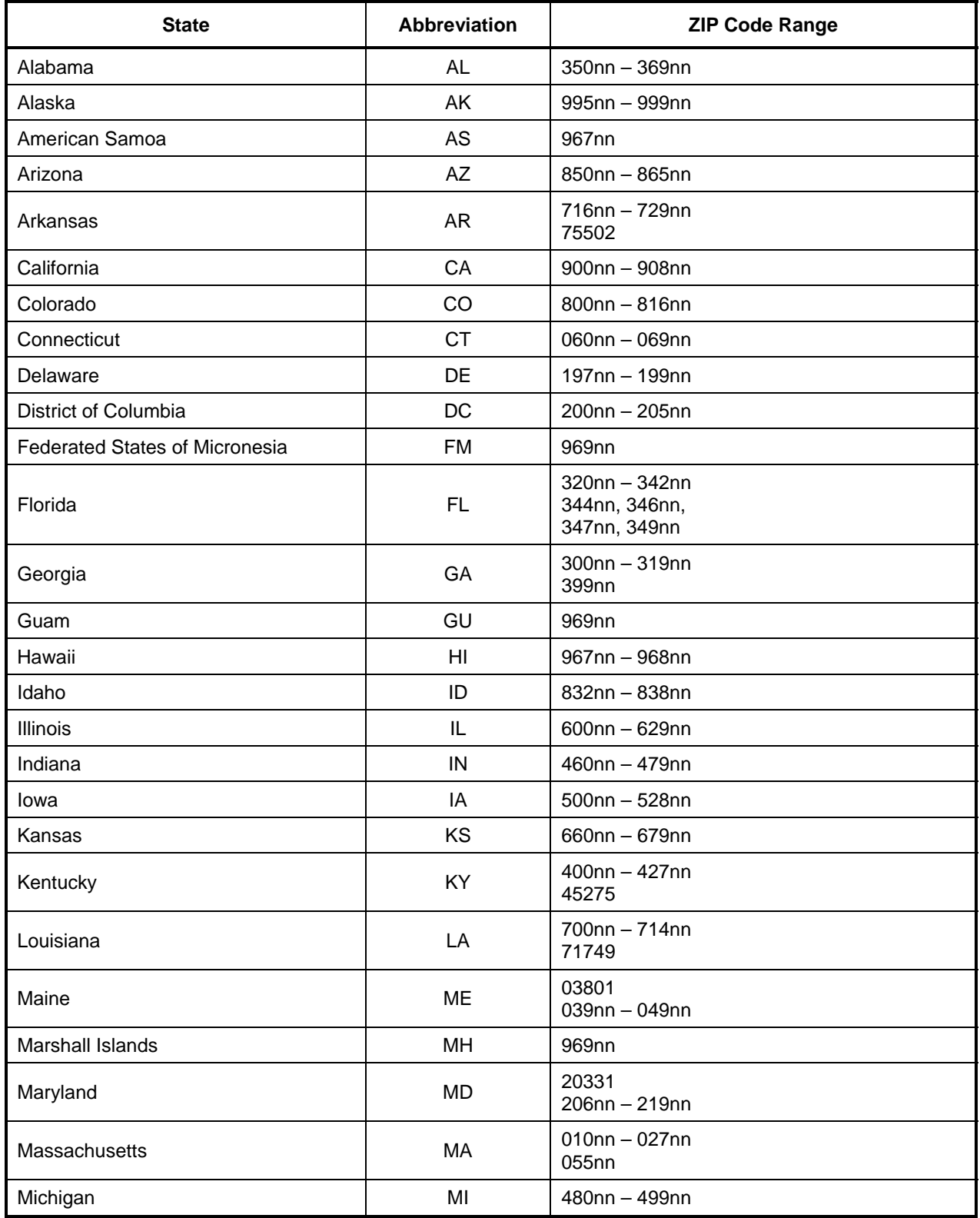

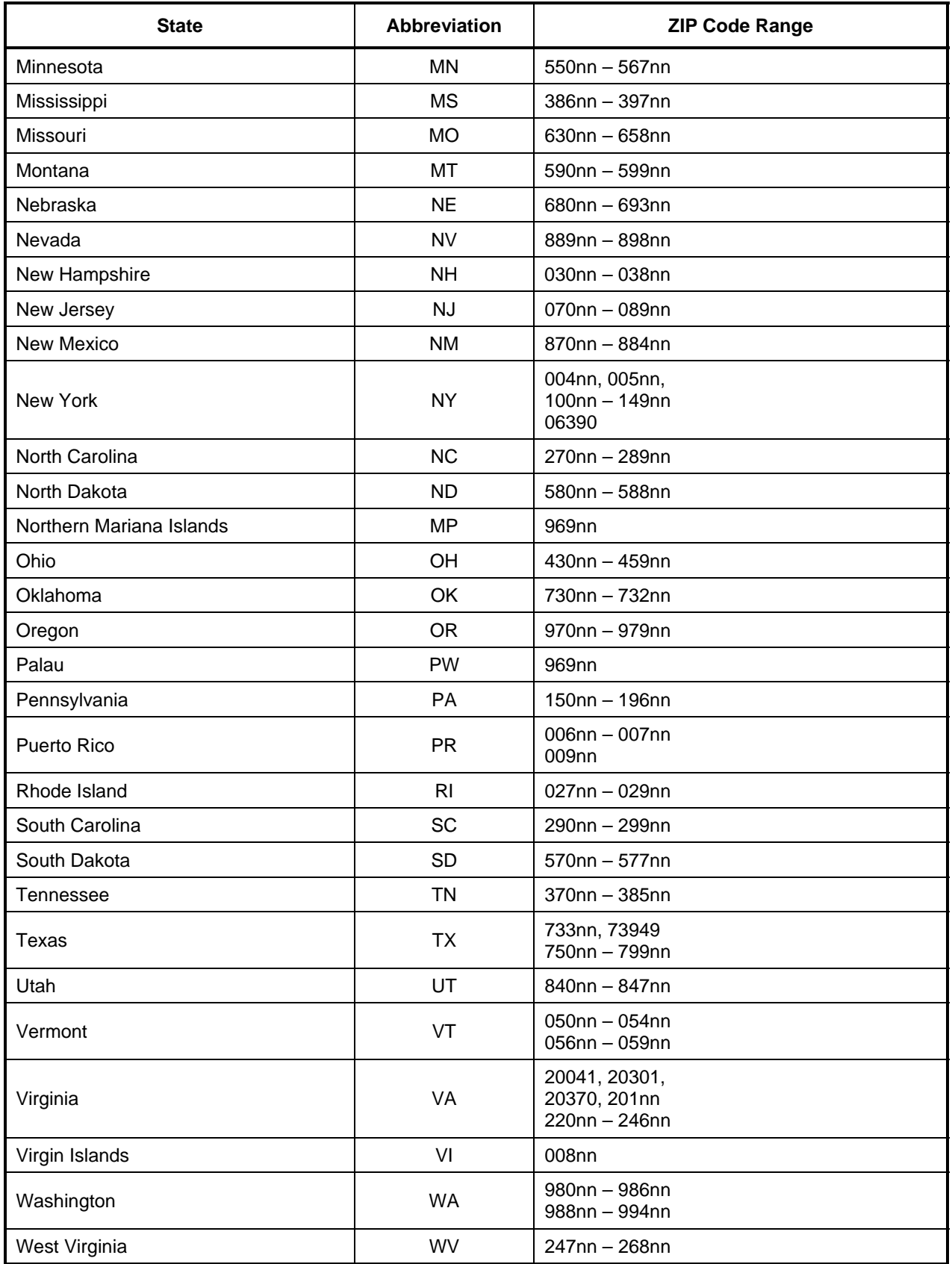

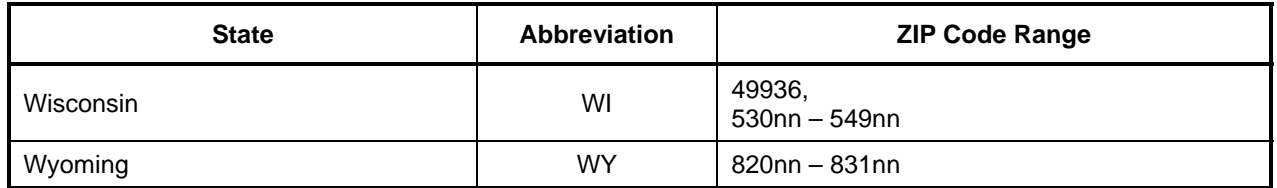

## **APPENDIX E**

## **GLOSSARY OF TERMS**

### **APPENDIX E**

#### **GLOSSARY OF TERMS**

**94x XML Transmission**—A new format for filing 940, 940PR, 941, 941PR, 941SS and related schedules. These transmissions will be filed at the Tennessee Computing Center (TCC). The Cincinnati Help Desk will provide trading partner assistance.

**EFIN (Electronic Filer Identification Number)**—A six digit number assigned by IRS to identify the filer by IRS district and is used as part of the Declaration Control Number.

**Electronic PIN Registration**—A new format for sending requests for taxpayer PINs. These transmissions will be filed and processed by the Austin Submission Processing Center (AUSPC). All transmissions prepared by a transmitter or ERO (Electronic Return Originator) must contain the taxpayer PIN as a signature on each return.

**Electronic Return Originator (ERO)**—Originate the electronic submission of income tax returns to the IRS. Identified by an EFIN.

**ETIN (Electronic Transmitter Identification Number)**—A five digit number assigned by IRS to each applicant who transmits returns directly to the IRS data communications subsystems or who intends to develop software for the purpose of formatting electronic returns to IRS specifications. The ETIN is used as part of the Return Sequence Number (RSN).

**IRS Agent/Financial Agent**—IRS Agent/Financial Agents are acting on behalf of the IRS in the submission of Electronic return transmissions. IRS Agents provide a return received date for each return that they file, since the Agent acts as a collection point for the taxpayer return data.

**Large Taxpayer**— Large Taxpayer is a special role in which the approved Large Business Taxpayer will act as transmitter and originator of their own tax return data.

**MIME**—Multipurpose Internet Mail Extensions. MIME extends the format of Internet mail to allow non-US-ASCII textual messages, non-textual messages, multipart message bodies, and non-US-ASCII information in message headers.

**Personal Identification Number (PIN)—A** unique confidential number assigned to each authorized Reporting Agent and to each authorized Taxpayer approved to participate in the IRS e-file for Business Programs, as applicable.

**Reporting Agent**—A Reporting Agent is an accounting service, franchiser, bank, or other person that complies with Revenue Procedure 2001-9, as modified by Section 21.02 of Revenue Procedure 99-39, and is authorized to prepare and electronically file Forms 940 and 941 for a taxpayer. Reporting Agents sign all of the electronic returns they file with a single PIN signature.

**Schema**—A set of rules defining how the XML is to be formatted and defines legal values for XML elements. The schema itself is an XML document.

**SOAP**—Simple Object Access Protocol, is a lightweight protocol for exchange of information in a decentralized, distributed environment. It is an XML based protocol that consists of three parts: an envelope that defines a framework for describing what is in a message and how to process it, a set of encoding rules for expressing instances of application-defined data types, and a convention for representing remote procedure calls and responses. SOAP is a component of the first XML document in each XML transmission.

**Software Developer**—A software Developer develops software for the purposes of formatting returns according to the IRS's electronic return specifications.

**Transmitter**—A Transmitter is a firm, organization, or individual that receives returns and PIN Registrations electronically from clients, reformats the data (if necessary), batches them with returns or electronic PIN Registrations from other clients, and then transmits the data to the Service. A transmitter does not have signature authority for the taxpayers that it services. Transmitters are identified with an ETIN, but are also provided with an EFIN. Transmitter EFINs are used to batch returns which are submitted and signed by individual taxpayers for transmission to the IRS.

**XML Transmission**—As used in this document, will refer to either a 94x XML transmission or an Electronic PIN Registration. An XML transmission consists of MIME headers and XML documents.

**XML**—The Extensible Markup Language (XML) is the universal format for structured documents and data on the Web.

**Xpath**—A mechanism for querying XML. XML's counterpart to SQL.

## **ATTACHMENT 1**

## **FORM 940 EXEMPTION CODES**

# **Exemption Codes**

**Note:** Some of the following codes are group level exemption codes. If an asterisk is present before the exemption code, then a lower level sub classification is present on a later page. If the Reporting Agent cannot provide the sub classification, the current classification is sufficient.

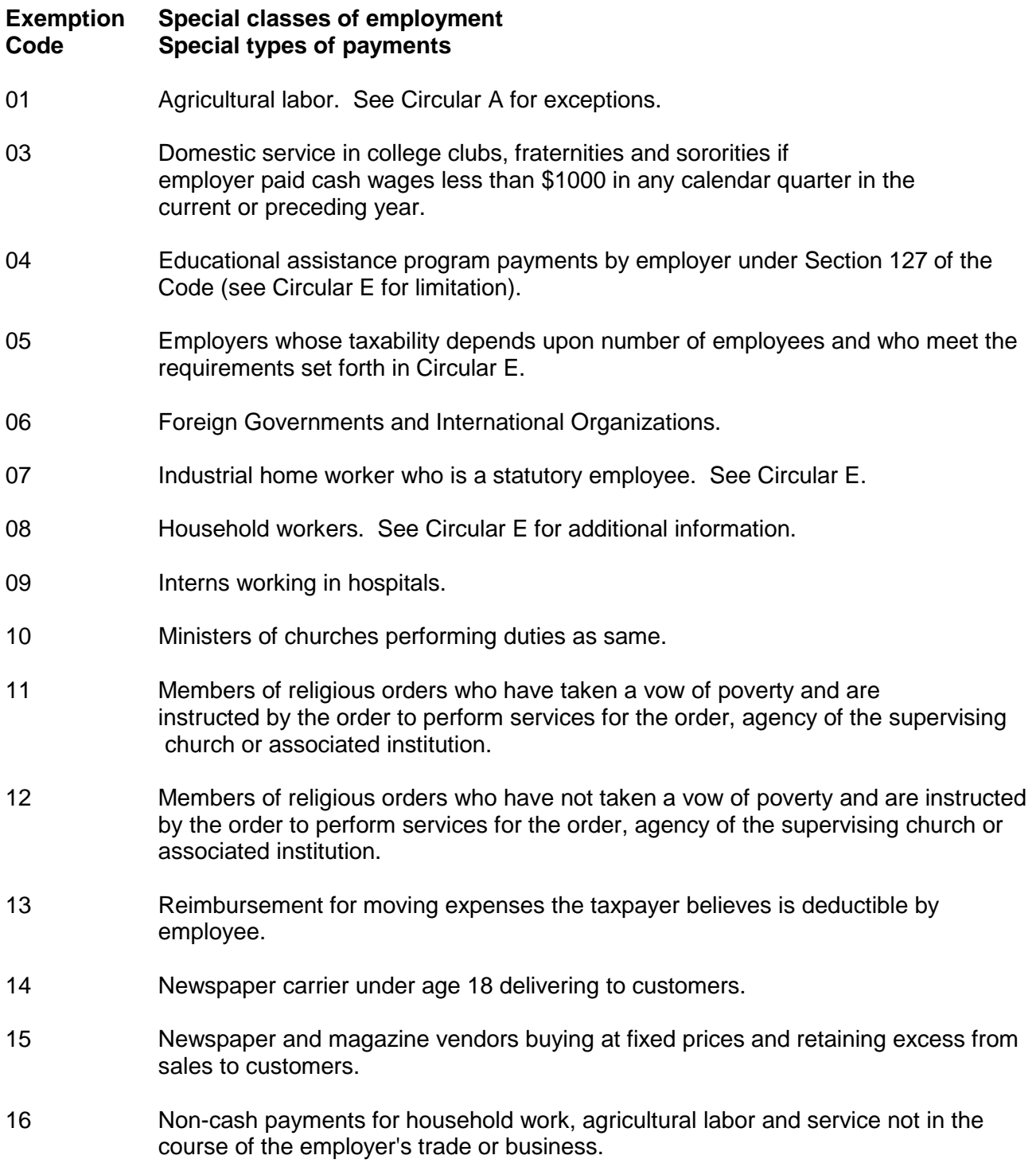

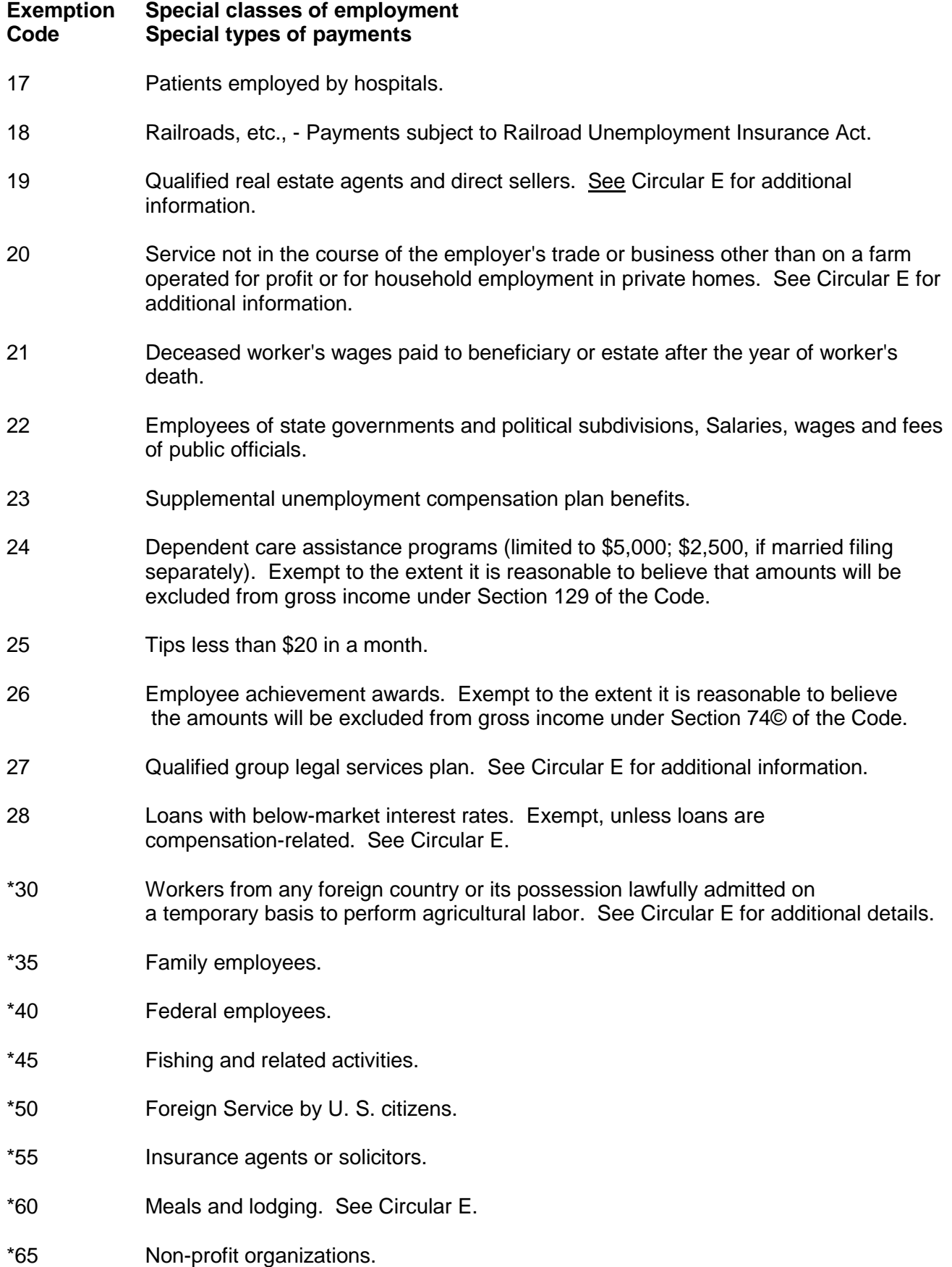

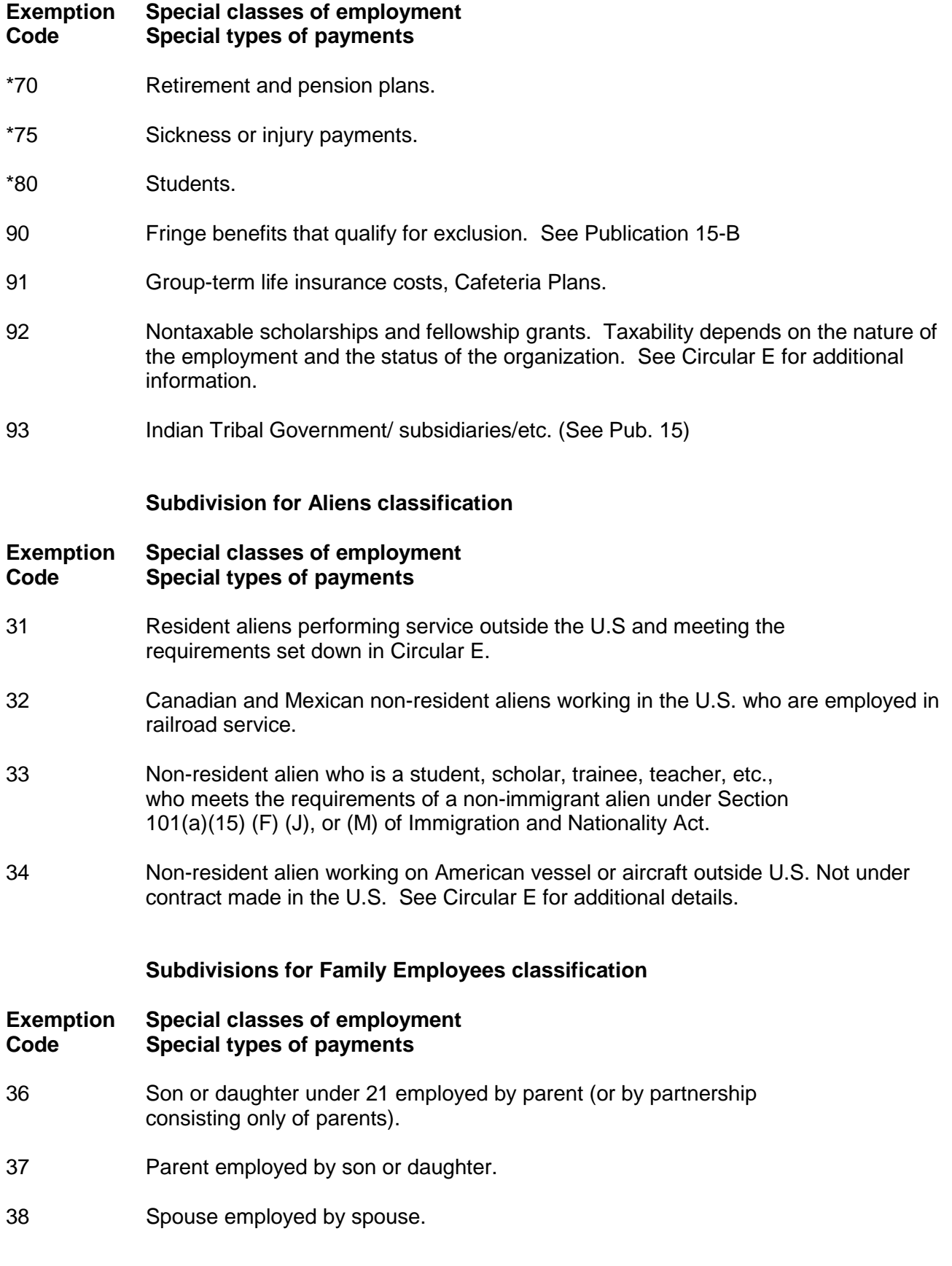
## **Subdivisions for Federal Employees classification**

# **Exemption Special classes of employment Code Special types of payments** 41 Members of uniformed services; Young Adult Conservation Corps, Job Corps, or National Volunteer Antipoverty Program or Peace Corps volunteers. 42 All other federal employees (not performing foreign service). See Circular E. **Subdivision for Fishing and Related Activities classification Exemption Special classes of employment Code Special types of payments** 46 Fish, sponges, etc., other than salmon or halibut on vessels of 10 net tons or less, and Exemption Code 47 does not apply. See Circular E. 47 Individual has arrangement with the owner or operator of a boat and the individual is not paid cash remuneration, but receives a share of the boat's catch (or proceeds from the sale of the catch), the share depending on the boat's catch. The operating crew of the boat is normally fewer than 10 individuals. See Circular E. 48 Salmon or halibut. Exempt if Exemption Code 47 applies. See Circular E. **Subdivisions for Foreign Service by U.S. Citizens classification Exemption Special classes of employment Code Special types of payments** 51 U.S Government employee. 52 For foreign affiliates of American employers and other private employers. See Circular E for additional information. **Subdivisions for Insurance Agents or Solicitors classification Exemption Special classes of employment Code Special types of payments** 56 Full-time life insurance salesperson. Exempt if not a common law employee or if paid solely by commissions. 57 Other salesperson of life, casualty, etc., insurance. Exempt if not a common law employee or if paid solely by commissions.

## **Subdivisions for Meals and Lodging classification**

### **Exemption Special classes of employment Code Special types of payments**

- 61 Meals furnished for employer's convenience and on the employer's premises. See Circular E for additional information. See Circular E for additional information.
- 62 Lodging furnished for employer's convenience and on the employer's premises, and as a condition of employment. See Circular E for additional information.

## **Subdivisions for Non-Profit Organization classification**

## **Exemption Special classes of employment Code Special types of payments**

- 66 Religious, educational, charitable, etc., organizations described in Section 501(c)(3) exempt from income tax under Section 501(a) of the Code.
- 67 Corporations organized under Act of Congress described in Section 501(c)(1) of the Code. Not exempt if employee earns \$50 or more in quarter unless services excepted by Section 3306(c)(6) of the Code.
- 68 Other organizations exempt under Section 501(a) of the Code. Not exempt if employee earns \$50 or more in quarter. See Circular E for details.

## **Subdivisions for Retirement and Pension Plans classification**

## **Exemption Special classes of employment Code Special types of payments**

- 71 Employer contributions to a simplified employee pension plan (SEP), excluding amounts contributed under a salary reduction SEP agreement.
- 72 Employer contributions to Section 403(b) annuity contracts.
- 73 Retirement and pension plan distributions from a qualified plan.
- 74 Employer contributions to a qualified plan.

## **Subdivisions for Sickness or Injury Payments classification**

## **Exemption Special classes of employment Code Special types of payments**

- 76 Workmen's compensation law.
- 77 Certain employer plan payments after the end of 6 calendar months after calendar month employee last worked for employer.

78 No employer plan payments after the end of 6 calendar months after calendar month employee last worked for employer.

## **Subdivisions for Students classification**

## **Exemption Special classes of employment Code Special types of payments**

- 81 Student working for private school, college or university, if enrolled and regularly attending classes.
- 82 Student performing services for auxiliary nonprofit organization described in Section 509(a)(3) of the Code which is organized and operated exclusively for the benefit of and supervised or controlled by a school, college or university at which the student is enrolled and regularly attending classes.
- 83 Student working for a public school, college or university, if enrolled and regularly attending classes, and student nurse working for a public hospital, unless the services are covered under a Section 218 agreement.
- 84 Spouse of student provided the conditions set forth in Circular E are met.
- 85 Student enrolled in a full time program at a nonprofit or public educational institution, provided the conditions set forth in Circular E are met.
- 86 Student nurse working for hospital as incidental part of student nurse's training, where employment is substantially less than full-time, and total earnings are nominal.
- 87 Students employed by organized camps (Section 3306(c)(20) of the Code).

# **ATTACHMENT 2**

# **SAMPLE FORM 8633**

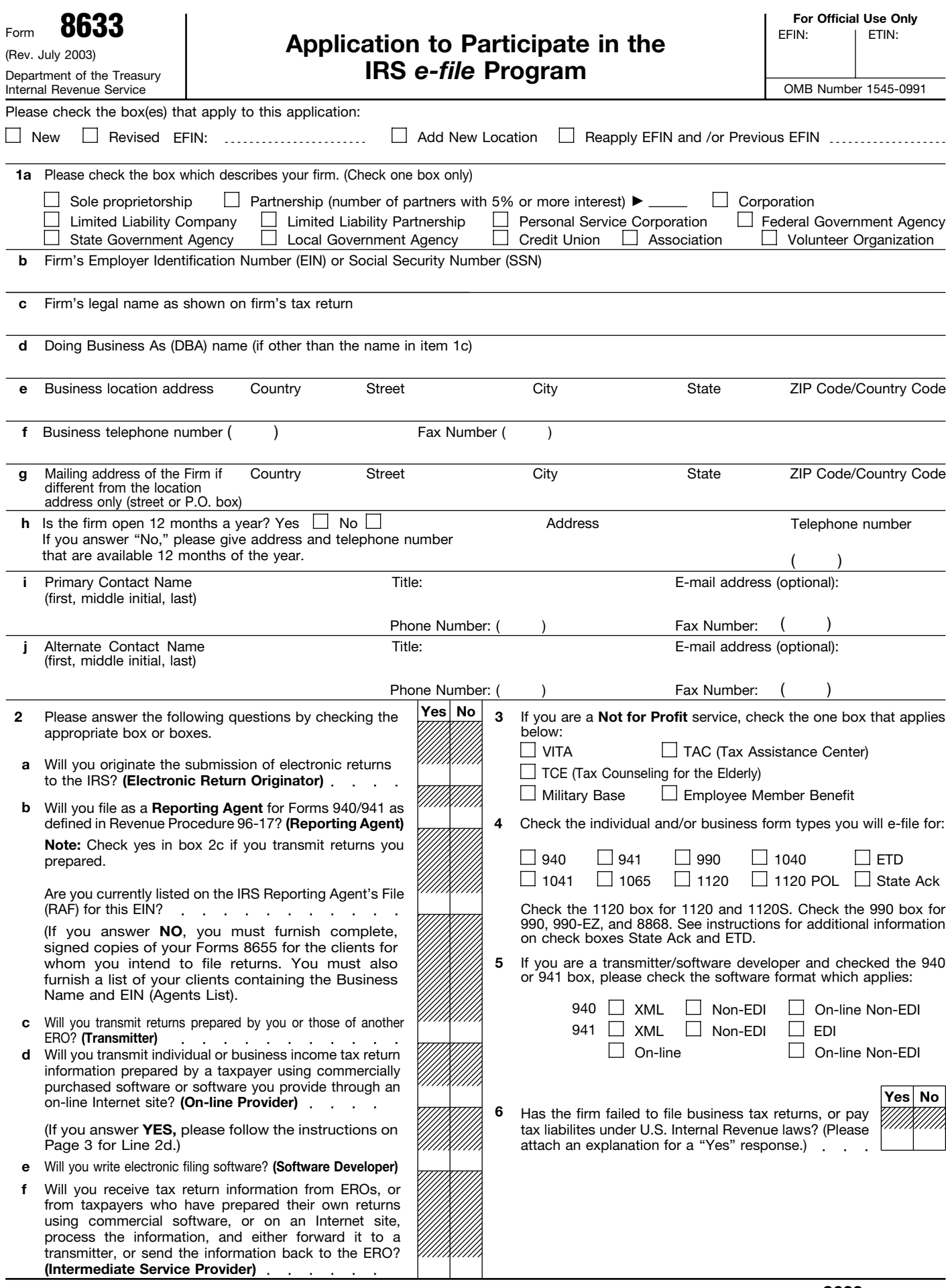

See Paperwork Reduction Act Notice and Privacy Act Notice on page 4. Cat. No. 64225N Form 8633 (Rev. 7-2003)

#### Form 8633 (Rev. 7-2003)

### **7 Principals of Your Firm or Organization**

Do not complete this section if you are adding a new location or you checked a box on Line 3, Page 1. If you are a sole proprietor, list your name, home address, social security number, and respond to each question. If your firm is a **partnership,** list the name, home address, social security number, and respond to each question for each partner who has a five percent (5%) or more interest in the partnership. If you are a partnership and no partners have at least 5% interest in the partnership, list the name, title, home address, social security number, and respond to each question for at least one individual authorized to act for the firm in legal and/or tax matters. (You may use continuation sheets.) If your firm is a **corporation,** list the name, title, home address, social security number, and respond to each question for the President, Vice-President, Secretary, and Treasurer of the corporation. The signature of each person listed authorizes the Internal Revenue Service to conduct a credit check on that individual.

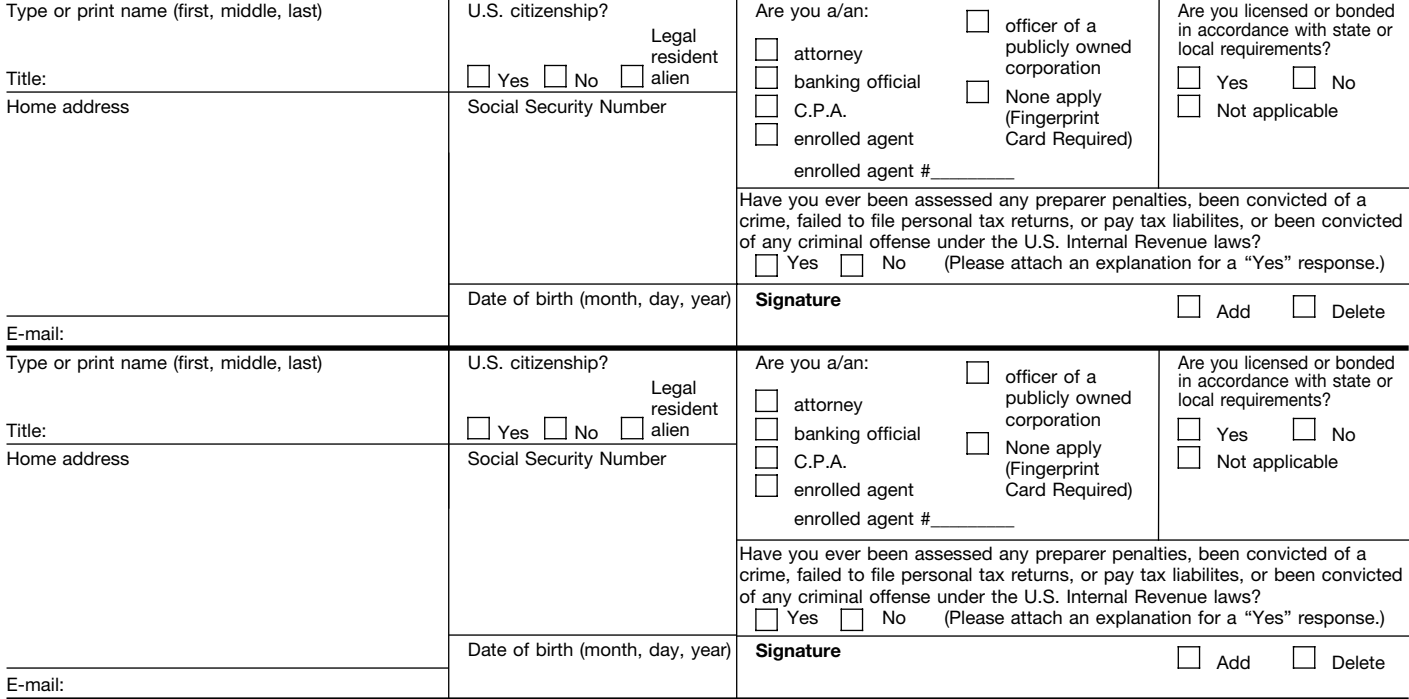

#### **8 Responsible Official (Please complete this section and provide signature even if it is the same as Line 7.) A Not for Profit service selected in a box on Line 3, Page 1, must complete this section.**

The responsible official is the individual with responsibility for and authority over the operations at designated sites. The responsible official is the first point of contact with the IRS, has the authority to sign revised applications, and is responsible for ensuring that all requirements of the IRS *e-file* program are adhered to. A responsible<br>official may be responsible for more than one of

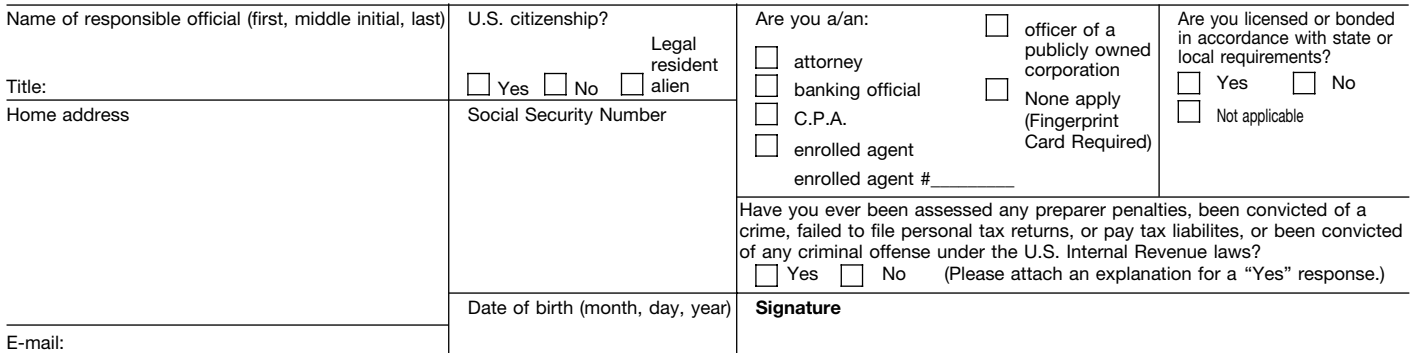

### **Applicant Agreement**

Under the penalties of perjury, I declare that I have examined this application and read all accompanying information, and to the best of my knowledge and belief,<br>the information being provided is true, correct, and comple

Acceptance for participation is not transferable. I understand that if this firm is sold or its organizational structure changes, a new application must be filed. I<br>further understand that noncompliance will result in the program. I am authorized to make and sign this statement on behalf of the firm.

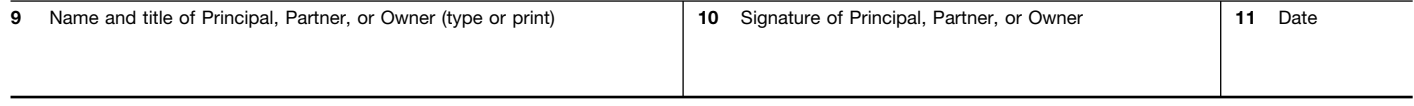

**New! New!** This Form 8633 is the new combined form to use to apply to be an authorized *e-file* provider of any of the **Individual** or **Business** *e-file* programs.

## **Filing Requirements**

**Who to Contact for Answers:** If you have questions and don't know where to get answers, call toll free, 1-866-255-0654. If this is a foreign call, call the non-toll-free number 01-512-416-7750. For additional information about Business *e-file* programs, see the following publications: Publication 1524, Procedures for the Form 1065 *e-file* Programs; Publication 1525, File Specifications for Form 1065 *e-file*; Publication 1855, Technical Specifications Guide for the Electronic Filing of Form 941; Publication 3715, Technical Specifications Guide for the Electronic Filing of Form 940; Publication 1437, Procedures for Electronic Filing of Form 1041; and Publication 1438, File Specifications for Form 1041.

**Who Must File Form 8633. (1)** New applicants (including foreign filers) and **(2)** Current participants revising a previously submitted Form 8633, in accordance with the IRS *e-file* program requirements outlined in Publication 1345, Handbook For Authorized IRS *e-file* Providers. In some instances, you may **revise** your application by calling 1-866-255-0654.

**Note:** Those transmitters and software developers who are planning to transmit Forms 990, 990-EZ, 1120, 1120S, 1120-POL, or 8868 through the Internet must apply using the on-line *e-file* application instead of completing Form 8633.

### **When to File: New Applications— Year Round Application Acceptance.**

Effective August 1, 2003, paper applications are accepted all year for individuals and business *e-file* programs. This change allows individual and business *e-file* applicants the opportunity to apply to participate in the *e-file* program at any given time. Additionally, the on-line *e-file* application offers the same year round application process. It is recommended that you submit your application two months prior to the date you intend to begin filing returns electronically (business and/or individual).

**Reapply—**complete an application to **reapply** to the program if you were suspended and want to be reconsidered or if you were dropped from the program and would like to continue. Please remember to include your previously assigned EFIN.

**Where to File.** Send Form(s) 8633 to the Andover Campus. (See Page 4 for mailing addresses.)

# **How to Complete the Form**

### **Page 1**

Please check all boxes which apply to this application.

**Line 1b.—**If your firm is a partnership or a corporation, provide the firm's employer identification number (EIN). If your firm is a sole proprietorship, with employees, provide the business employer identification number (EIN). If you do not have employees, provide your social security number (SSN).

**Line 1c.—**If your firm is a sole proprietorship, enter the name of the sole proprietor. If your firm is a partnership or corporation, enter the name shown on the firm's tax return. If submitting a revised application, **and the firm's legal name is not changing,** be sure this entry is identical to your original application.

**Line 1d.—**If, for the purpose of IRS *e-file,* you or your firm use a "doing business as" (DBA) name(s) other than the name on line 1a, include the name(s) on this line. Use an attachment sheet if necessary to list all names.

**Line 1e.—**Address of the location of the firm. A Post Office box (P.O. box) will not be accepted as the location of your firm.

**Line 1g.—**Mailing address if different from the business address. Include P.O. box if applicable. Remember, bulk shipments or overnight mail cannot be addressed to a P.O. box. You must provide a year-round mailing address.

**Lines 1i and 1j.—**Contact names must be available on a daily basis to answer IRS questions during testing and throughout the processing year.

**Line 2d.—**1040 on-line filing applicants must also provide the following information on a separate sheet of paper:

**1.** The brand name of the software the applicant will be using, has developed, or will be transmitting, including the name of the software developer; the name of the transmitter for the software; the retail cost of the software; any additional costs for transmitting the electronic portion of the taxpayer's return; whether the software can be used for Federal/State returns; whether the software is available on the Internet and if so, the Internet address; the professional package name of the software submitted for testing;

**2.** The applicant's point of contact (including telephone number) for matters relating to on-line filing, and the applicant's customer service number;

**3.** The procedures the applicant will use to ensure that no more than five returns are transmitted from one software package or from one e-mail address; and

**Line 3.—**Check the box that applies. **4.** The website URL of the on-line filer **Line 4.— ETD -** (Forms 56, 2350, 2688, 4868, 9465) Electronic Transmittted Documents - stand alone documents that are e-filed apart from any other returns but for the purpose of *e-file* application, are grouped together to establish the need for a transmitter communications test.

#### **State Ack (Restricted to Software Developers or Transmitters)** -

acknowledgement files transmitted by the state taxing agency to the IRS, containing the results of the state e-filed returns for pick-up by the original transmitter of the return.

**Line 6.—**Misrepresentation when answering this question **will** result in the rejection of your application to participate in the IRS *e-file* Program. If your application is denied, you will be able to apply again for participation two years from the date of the denial letter.

### **Page 2**

**Lines 7 and 8.—**Each individual listed must be a U.S. citizen or legal resident alien (lawful permanent resident), have attained the age of 21 as of the date of the application, and if applying to be an Electronic Return Originator, meet state and local licensing and/or bonding requirements. Fingerprints must be taken by a trained specialist. Individuals **CANNOT** take their own fingerprints. The *e-file* program **fingerprint cards** are unique and should be obtained by calling the Andover Campus at 1-866-255-0654.

Unless you marked a box on Line 3, Page 1, or your only "Yes" response in section 2 is question e, you must provide a completed fingerprint card for each responsible official, corporate officer, owner, or partner listed on Lines 7 and 8. If a corporate officer, owner, or partner changes, a completed fingerprint card must be provided for each new corporate officer, owner, or partner. If the corporate officer, owner, or partner is an attorney, banking official who is bonded and has been fingerprinted in the last two years, CPA, enrolled agent, or an officer of a publicly owned corporation, evidence of current professional status may be submitted in lieu of the fingerprint card (see Revenue Procedures). **Your application will not be processed if you do not provide a completed fingerprint card or evidence of professional status and the signature of each responsible official, corporate officer, partner, and owner.**

Line 6 instruction also applies to Line 7 and Line 8. Attach an explanation for a "Yes" response to the suitability question.

**Lines 9–11—Signature Lines.—**A principal, partner, or the owner of the firm must sign new applications. Responsible Officials may sign revised applications.

Mail your application(s) to the address shown below.

Daytime: Internal Revenue Service Andover Campus Attn: EFU Acceptance Testing Stop 983 P.O. Box 4099 Woburn, MA 01888-4099 Overnight Mail: Internal Revenue Service Andover Campus Attn: EFU Acceptance Testing Stop 983 310 Lowell Street Andover, MA 05501-0001

**NOTE:** The Andover Campus is a secured building, unauthorized access not permitted. **Applications/Fingerprint cards received/disbursed by MAIL ONLY.**

Call 1-866-255-0654 to obtain fingerprint cards. Approved fingerprint cards can only be obtained at the Andover Campus.

**Privacy Act Notice.—**The Privacy Act of 1974 requires that when we ask for information we tell you our legal right to ask for the information, why we are asking for it, and how it will be used. We must also tell you what could happen if we do not receive it, and whether your response is voluntary, required to obtain a benefit, or mandatory.

Our legal right to ask for information is 5 U.S.C. 301, 5 U.S.C. 500, 551-559, 31 U.S.C. 330, and Executive Order 9397.

We are asking for this information to verify your standing as a person qualified to participate in the electronic filing program. The information you provide may be disclosed to the FBI and other agencies for background checks, to credit bureaus for credit checks, and to third parties to determine your suitability.

The IRS also may be compelled to disclose information to the public. In response to requests made under 5

U.S.C. 552, the Freedom of Information Act, information that may be released could include your name and business address and whether you are licensed or bonded in accordance with state or local requirements.

Your response is voluntary. However, if you do not provide the requested information, you could be disqualified from participating in the IRS *e-file* program.

If you provide fraudulent information, you may be subject to criminal prosecution.

**Paperwork Reduction Act Notice.** We ask for the information on this form to carry out the Internal Revenue laws of the United States. You must give us the information if you wish to participate in the IRS *e-file* program. We need it to process your application to file individual income tax returns electronically.

You are not required to provide the information requested on a form that is subject to the Paperwork Reduction Act unless the form displays a valid OMB control number. Books or records relating to a form or its instructions must be retained as long as their contents may become material in the administration of any Internal Revenue law.

Generally, tax returns and return information are confidential, as required by Code section 6103. The time needed to complete this form will vary depending on the individual circumstances. The estimated time is 60 minutes. If you have comments concerning the accuracy of this time estimate or suggestions for making this form simpler, we would be happy to hear from you.

You can write to the Tax Forms Committee, Western Area Distribution Center, Rancho Cordova, CA 95743-0001. **DO NOT** send this application to this office. Instead, see instructions above for information on where to file.

# FORM 8633 ACCURACY CHECKLIST

Please answer this checklist after you have completed your application. Failure to correctly provide all of the information needed on your application can result in the application being returned to you.

- **1.** Is your Form 8633 the most current application? \_\_\_\_Yes \_\_\_\_\_ No If the revision date is not July 2003, your application may be returned.
- 2. Did you complete 1e and 1g? \_\_\_\_Yes \_\_\_\_\_ No

Your application may be returned to you if 1e and 1g are incomplete. However, if your business address in 1e is the same as your mailing address, you are not required to complete 1g.

- **Did you read all of Section 7? Did you provide us with a fingerprint card for all principals of your firm who are not 3.** exempt, evidence of professional status on those who are exempt, and all original signatures? \_\_\_\_Yes \_\_\_\_\_ No Acceptable evidence of current professional status consists of the following: CPA CERTIFICATION—copy of current state license. (LPAs are not considered exempt/fingerprint cards required) ENROLLED AGENT—copy of current enrollment card issued by the IRS ATTORNEY—copy of credentials BANK OFFICIAL—a copy of the bonding certificate and proof of fingerprinting within the last two years OFFICER OF A PUBLICLY OWNED CORPORATION—a copy on corporate letterhead which carries the name of the officer, the stock symbol, the exchange where listed, and the name under which the stock is traded for the individual listed in section 7 or 8 on Form 8633.
- **Have the principals and responsible officials of your firm reached age 21 as of the date on your 4.** application?\_\_\_\_\_Yes \_\_\_\_\_ No

Your application will be rejected if anyone listed is under the age of 21.

- 5. Have you been suspended from the IRS *e-file* program? \_\_\_\_Yes \_\_\_\_\_ No If you answer **Yes**, your suspension period must be complete. Please call the Andover Campus at: 1-866-255-0654 (toll free) to verify this information.
- Did you remember to provide original signatures for 7, 8, and 10? \_\_\_\_\_ Yes \_\_\_\_\_ No If you failed to provide signatures in the areas listed above, your application will be returned. **6.**

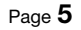

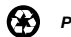

# **ATTACHMENT 3**

# **SAMPLE FORM 8655**

# **Form 8655 with Instructions**

# **Reporting Agent Authorization for Magnetic Tape/Electronic Filers**

Marking Instructions for Tax Form 8655:

• Use black or blue ink only. • Please print legibly. Use one character per block.

• Use only capital letters. • Keep all printing within the boxes. • Do not make any stray marks on this form.

# **Instructions**

**Please read the following instructions before filling out the information on the reverse side of this form.**

### **Taxpayer's Information**

**1. Employer identification number (EIN).** Enter taxpayer business nine-digit Employer Identification number without dashes.

**2. Other ID.** For Reporting Agent use only.

**3. Taxpayer Phone Number.** Provide taxpayer area code and phone number. (optional)

**4. "New" EIN.** Check this box if taxpayer has recently applied for an EIN and has not yet received notice CP 575 (Verification of your EIN) from IRS.

**5. Seasonal or Intermittent.** Check this box if taxpayer business is seasonal or intermittent and there are quarters during the calendar year for which taxpayer will not pay wages.

**6. Taxpayer Legal Name –** Enter the Sole Proprietor/Owner's name. This must match the name on IRS records. Do not abbreviate or omit spaces. Do not use the word "The" as the first word unless it is followed by only one other word. Include legal/formal suffixes with individual names (i.e. MD, PHD, CPA, Jr, Sr, III, etc.)

**\* Valid characters are A-Z, 0-9, ampersand, hyphen, and only one blank space between each word. Any other punctuation, such as a comma, period, number sign, apostrophe, and multiple blanks is invalid.**

**7. Doing Business As (DBA) Name.** Enter the trade name (DBA) of the business if different from the taxpayer name. Follow the same instructions as shown for Item 6 above; however, DO NOT enter "DBA" or "TA" on this line; show name only. Use valid character information as defined in Item 6\*.

**ED** Note: Partnerships should enter the DBA name in Item 6. *Enter the general partner's name or the first partner's name in Item 7. If a Corporation is a general partner, do not include the name in Item 7.*

**8. Address.** Enter address of taxpayer. Use valid character information as defined in Item 6\*.

### **Reporting Agent information**

**9. Reporting Agent name.** Use valid character information as defined in Item 6\*.

**10. Reporting Agent ID Number.**

**11-12. Reporting Agent phone & fax.**

**13. Reporting Agent address.** Use valid character information as defined in Item 6\*.

### **Reporting Agent Authorization**

**14. Return Filing Method.** Indicate tax return filing method, electronic, magnetic, **or both.** For Tax Form 941, enter the ending month of the quarter and year (3/1999, 6/2000, etc.). For Tax Form 940, enter the Tax Year (2000, 2001, etc) this agent will begin the annual filing.

**15. Filing Authorization.** Form 8655 can be used to authorize Reporting Agents to file certain tax returns on paper for existing clients who have already authorized the filing of magnetic/electronic Forms 941 and/or Forms 940 by the Reporting Agent. For Forms 941PR, 941SS, and 941NMI, enter the ending month of the quarter and year (3/2000, 6/2000, 9/2000, 12/2000), the Reporting Agent will file this return for the first time. For Forms 940PR, 943, 943PR, 945, 1042 and CT-1, enter the Tax Year (2000, 2001, etc.) the agent will begin the annual filing.

**16. Starting Period.** Enter the first tax period that electronic Federal Tax Deposits (FTDs) or other federal payments will be made. For electronic FTDs, enter the first month and year (2/2000, 3/2000, etc.) the Reporting Agent will begin making any deposit for each authorized tax form.

**17. Correspondence Authorization.** If you wish to have your Reporting Agent receive correspondence, please check here.

**18. State and Local Forms (Optional)-**may be used if accepted by state and local government.

#### **Authorization Agreement**

**19. Signature.** The taxpayer must sign the form authorization agreement for the Reporting Agent to participate.

### **Where to File**

All Forms 8655 should be mailed to :

Internal Revenue Service MS6748 RAF Team 1160 West 1200 South Ogden, UT 84201

Do not file the same Authorization twice. Forms 8655 submitted for magnetic tape or *e-file* may also authorize electronic payments. Forms 8655 submitted for electronic payments may also authorize future participation in *e-file* or magnetic tape programs. **Be sure to retain a copy.** 

Privacy Act and Paperwork Reduction Act Notice. Our legal right to ask for information is 5 U.S.C. 301 and Internal Revenue Code Sections 6001, 6011, 6012, and regulations thereunder. Generally, tax returns and return information are confidential, as required by Code section 6103. Routine uses of this information include disclosure to the Department of Justice for civil and criminal litigation and to other federal agencies, as provided by law. We may also give it to cities, states, the District of Columbia, and U.S. Commonwealths or possessions to administer their tax laws. We may give it to foreign governments pursuant to tax treaties. This form is provided for your convenience and its use is voluntary. If you choose to designate a reporting agent to act on your behalf, you must provide all requested information, including your EIN. The principal purpose of this disclosure is to secure proper identification of the taxpayer. If you do not provide all the requested information, the IRS may suspend processing of this form and may not authorize the reporting agent to act on your behalf. Providing false or fraudulent information may subject you to fines or penalties.

You are not required to provide information requested on this form that is subject to the Paperwork Reduction Act unless the form displays a valid OMB control number. Books or records relating to a form or its instructions must be retained as long as their contents may become material in the administration of any Internal Revenue law. The time needed to provide this information will vary depending on individual circumstances. The estimated average time is six minutes. If you have comments concerning the accuracy of this time estimate or suggestions for reducing this burden, we would be happy to hear from you. You can write to the Internal Revenue Service, Tax Forms Committee, Western Area Distribution Center, Rancho Cordova, CA 95743-0001. Please do not send the form to this address.

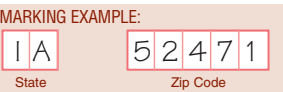

# **Form 8655 Reporting Agent Authorization for Magnetic Tape/Electronic Filers OMB 1545-1058**

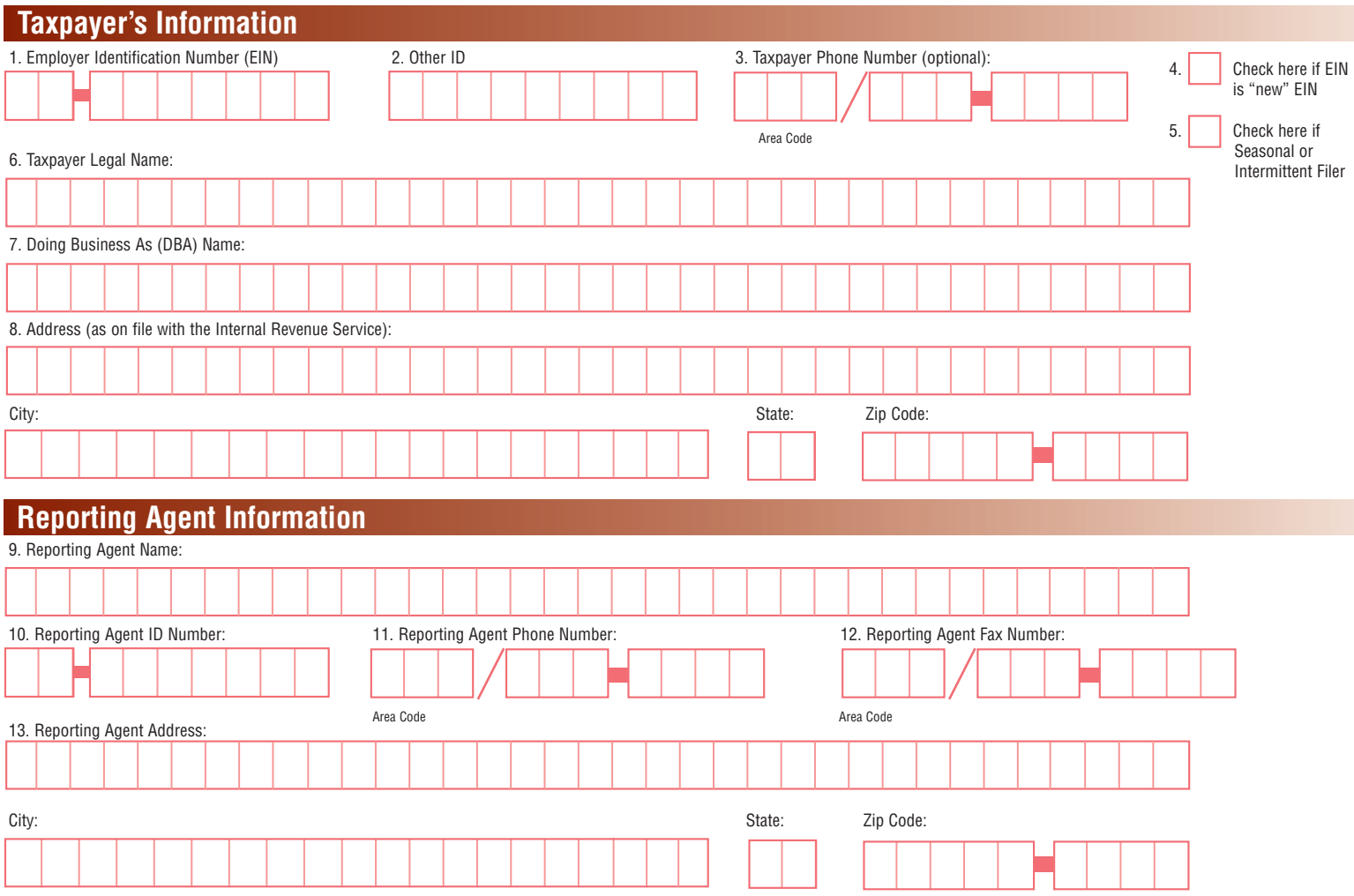

# **Reporting Agent Authorization**

14. For each federal electronic form to be filed, indicate the filing method: Electronic, Magnetic Tape, or both. Also enter the beginning period as indicated in the instructions for item 15. *If Form 8655 is being submitted only to authorize electronic payments (EFTPS), skip to Item 16.*

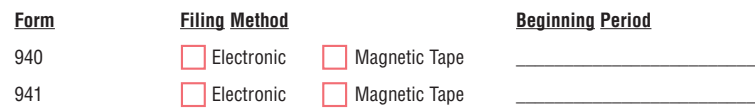

15. Reporting Agent is authorized to file the following forms on the Beginning Period indicated:

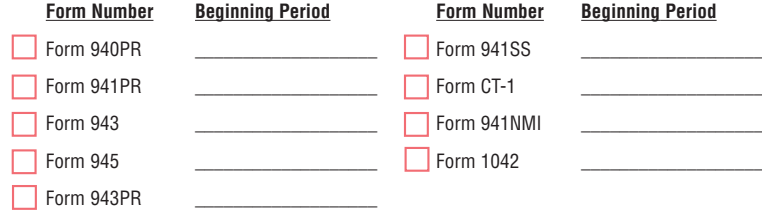

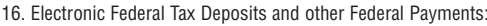

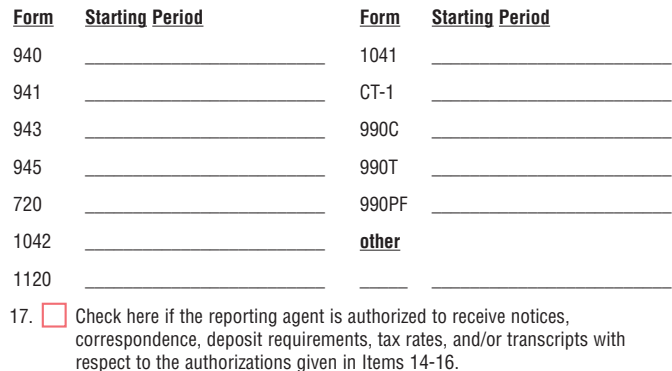

18. State and Local Forms

# **Authorization Agreement**

19. Please read the following Authorization Agreement:

I understand that this authorization does not absolve me, as the taxpayer, of the responsibility to ensure that all tax returns are filed and all taxes are paid on time. The reporting agent (designee) named above is authorized to sign and file federal employment tax returns transmitted electronically, submitted on magnetic tape (or in special circumstances, submitted on paper) and/or make federal tax deposits (FTDs) and other Federal Tax Payments for the above taxpayer. This authorization applies to the above federal employment tax returns and/or payments beginning with the tax period indicated and remains in effect until the taxpayer or designee notifies the IRS that this authorization is terminated or revoked. I authorize the IRS to disclose otherwise confidential tax information relating to employment tax returns to be filed by the agent (designee) and/or relating to payments to be made by the agent (including deposit requirements.) I certify that I have the authority to authorize the disclosure of otherwise confidential tax information on behalf of the taxpayer.

Date (required)

Signature (required) Title (if applicable)